**Agosto 2021**

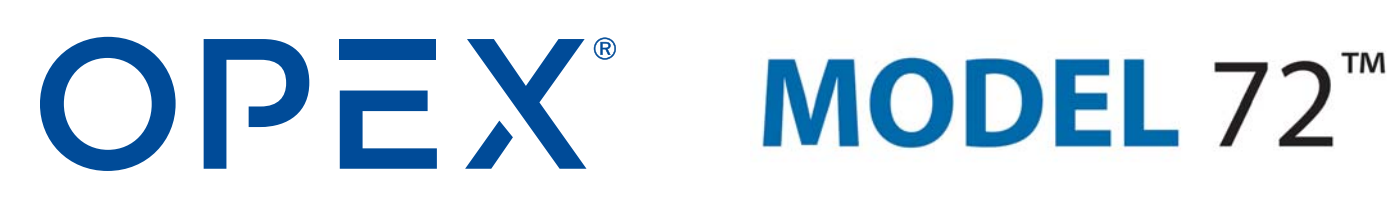

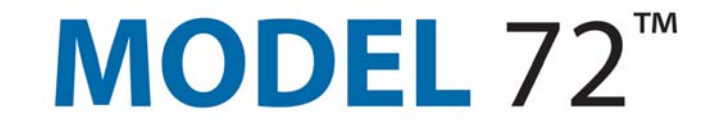

#### **Model 72™ Manual del operador**

**N.º 5068804 Revisión 21-01 Traducción de las instrucciones originales**

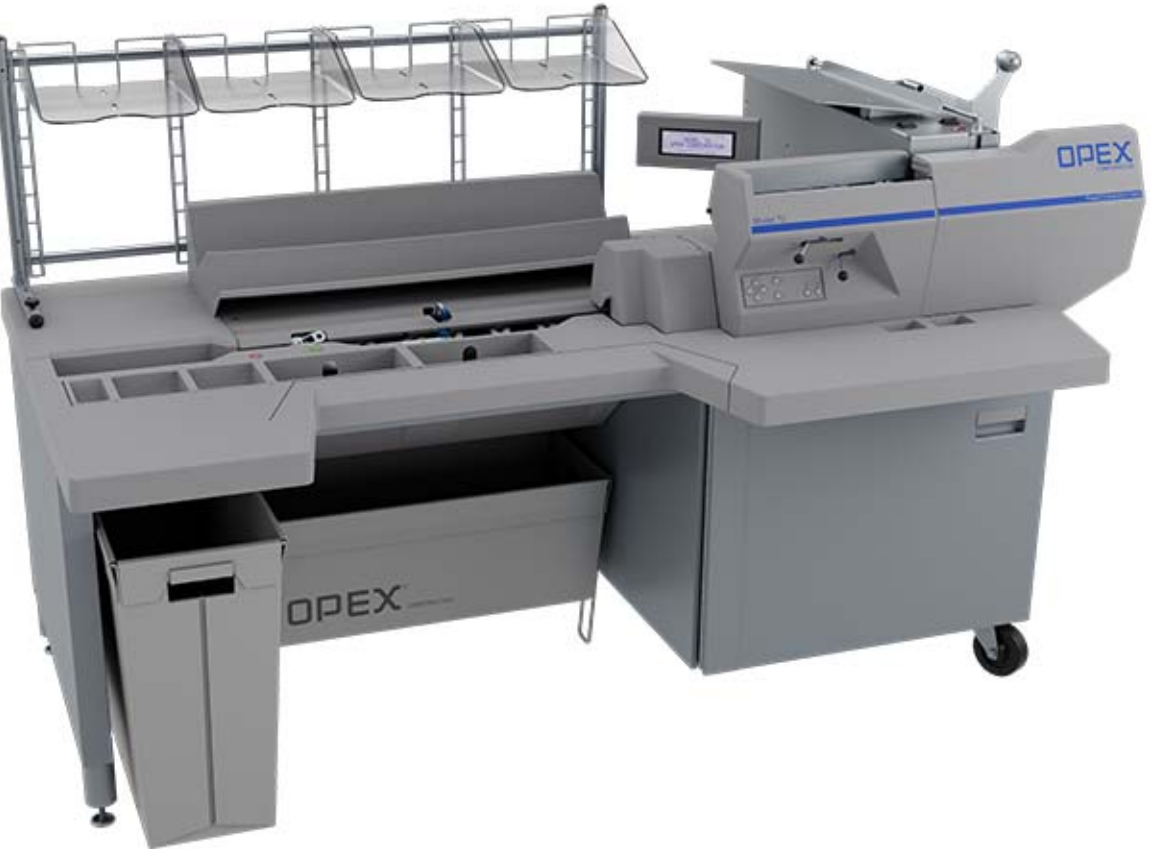

<span id="page-0-0"></span>Model 72™

 $\epsilon$ 

#### **© 2012, 2015, 2021 OPEX® Corporation**

Todos los derechos reservados. OPEX facilita este documento para sus clientes, socios y distribuidores. Queda prohibida la reproducción, publicación o almacenamiento en una base de datos o sistema de recuperación de cualquier parte de estos materiales, salvo para el uso previsto, sin la autorización expresa y por escrito de OPEX Corporation.

## <span id="page-1-1"></span><span id="page-1-0"></span> **0.1. Contactar con OPEX**

#### **Para asistencia técnica:**

Asistencia técnica de OPEX 835 Lancer Drive Moorestown, NJ 08057 EE. UU. América: 1 800.673.9288 -O- 856.727.1950

EMEA: +1 800.673.9288

Australia: +1 800.945247

[Service@opex.com](mailto:Service@opex.com?subject=Model 72 Operator Manual)

Tenga listo el nombre del modelo y el número de serie del producto (consulte ["Ubicación del número de serie y del modelo" en la página 33](#page-32-0)).

#### **Para otras consultas:**

OPEX® Corporation 305 Commerce Dr. Moorestown, NJ 08057-4234 EE. UU. Teléf.: +1 856.727.1100 Fax: +1 856.727.1955 https://www.opex.com/

En caso de detectar errores, imprecisiones o si tiene cualquier otra duda relacionada con este documento, póngase en contacto con los redactores técnicos de OPEX por correo electrónico en: [GroupDMATechwriters@opex.com](mailto:GroupDMATechwriters@opex.com?subject=Model 72 Operator Manual)

Para solicitar ayuda para problemas relacionados con el sitio web opexservice.com, póngase en contacto con los desarrolladores web de OPEX a través del correo electrónico: [GroupWebDev@opex.com](mailto:GroupWebDev@opex.com?subject=Model 72 Operator Manual)

## <span id="page-2-0"></span> **0.2. Declaración de Conformidad de la CE**

## <span id="page-2-1"></span> **0.2.1. Declaración de Conformidad – Reino Unido**

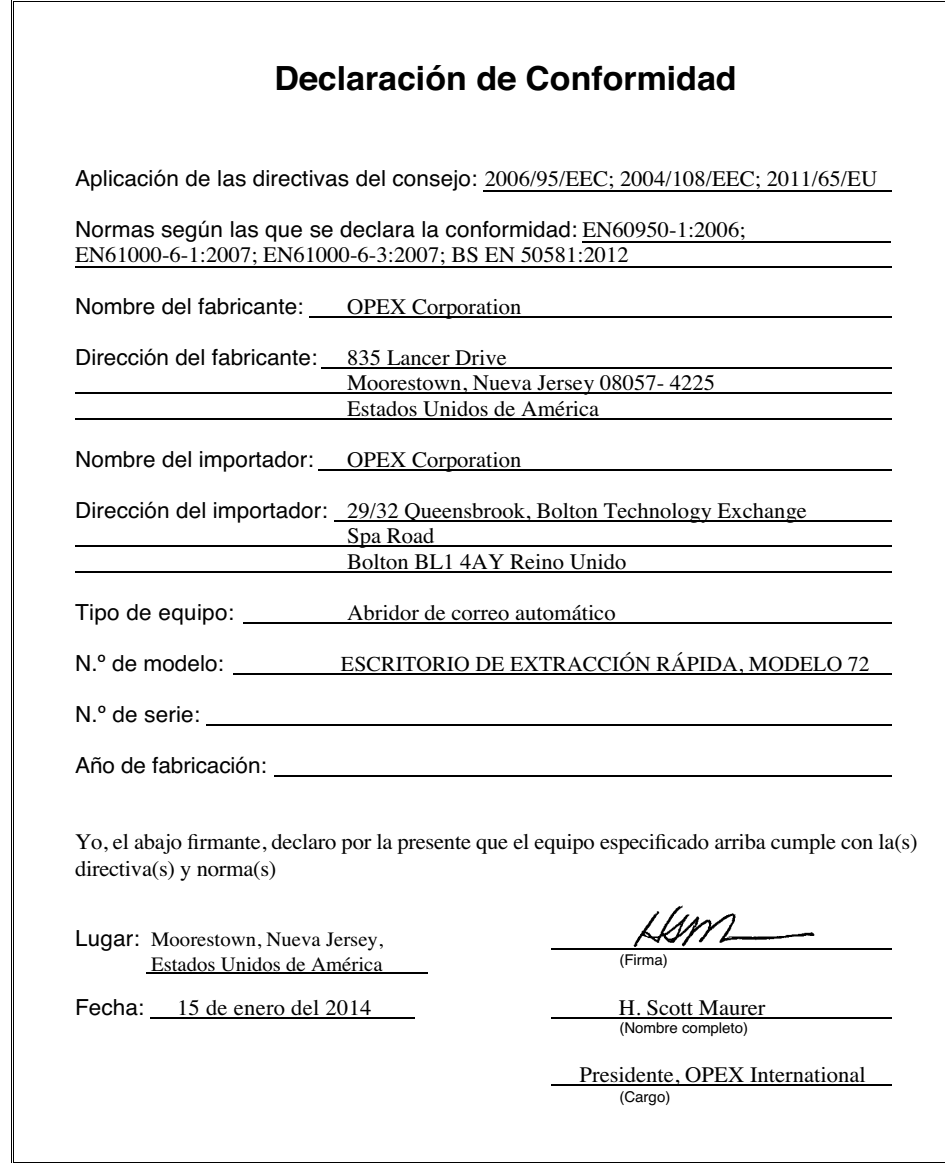

## <span id="page-3-0"></span> **0.2.2. Declaración de Conformidad - FR**

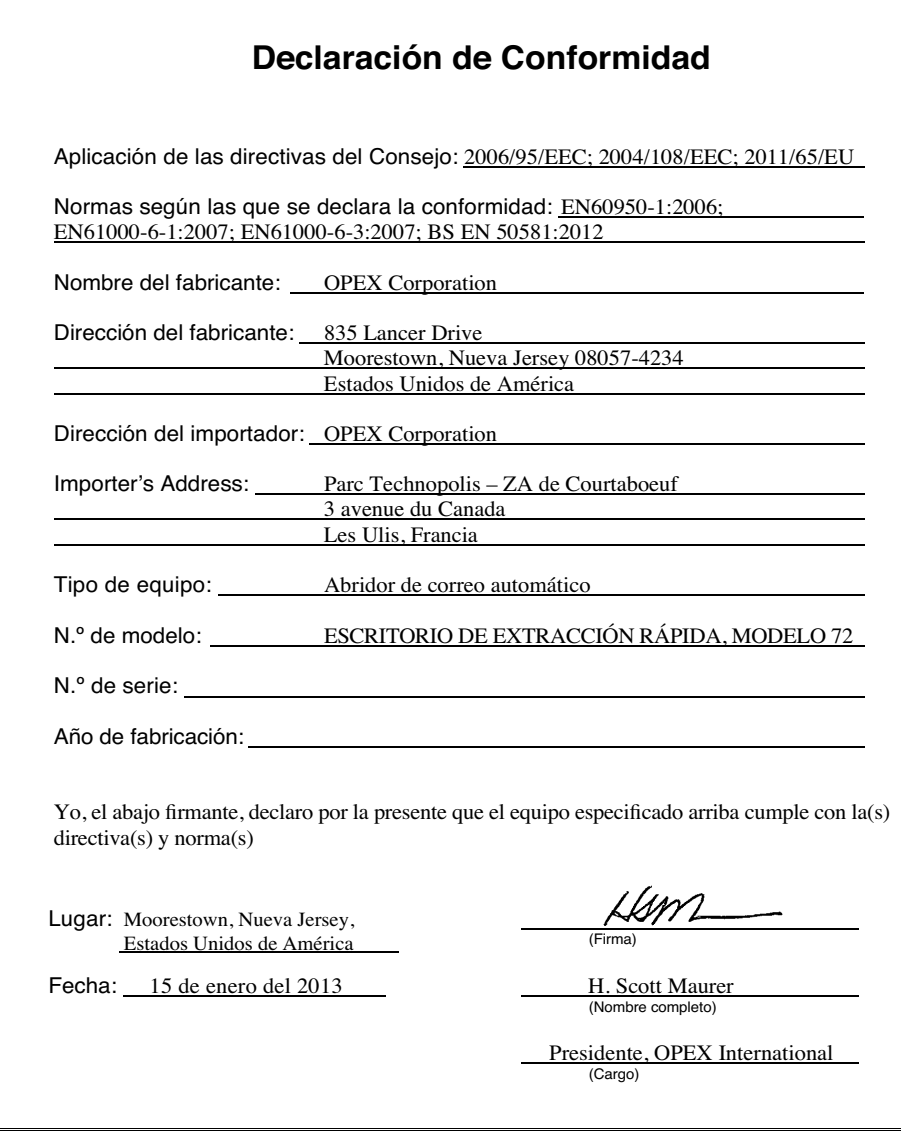

## <span id="page-4-0"></span> **0.2.3. Declaración de Conformidad - AL**

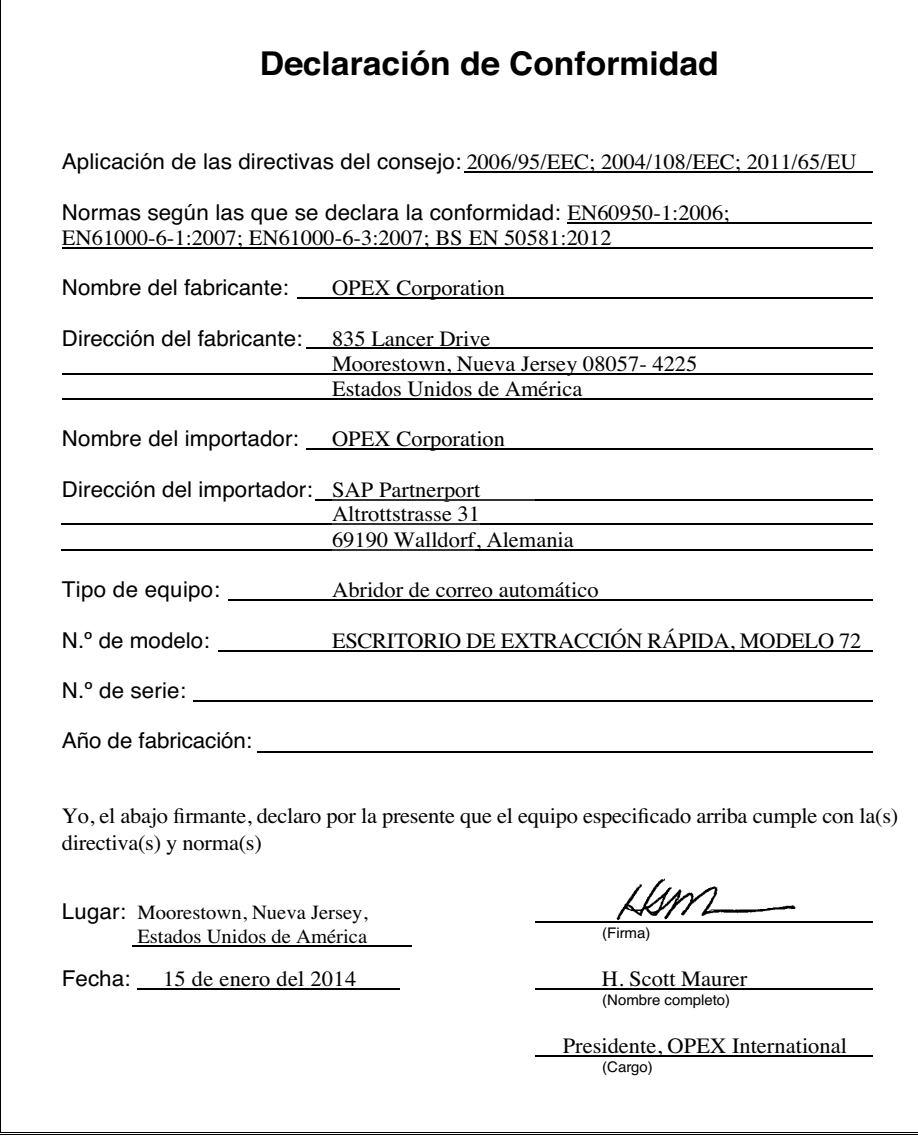

## <span id="page-5-1"></span><span id="page-5-0"></span> **0.3. Historial de documentos**

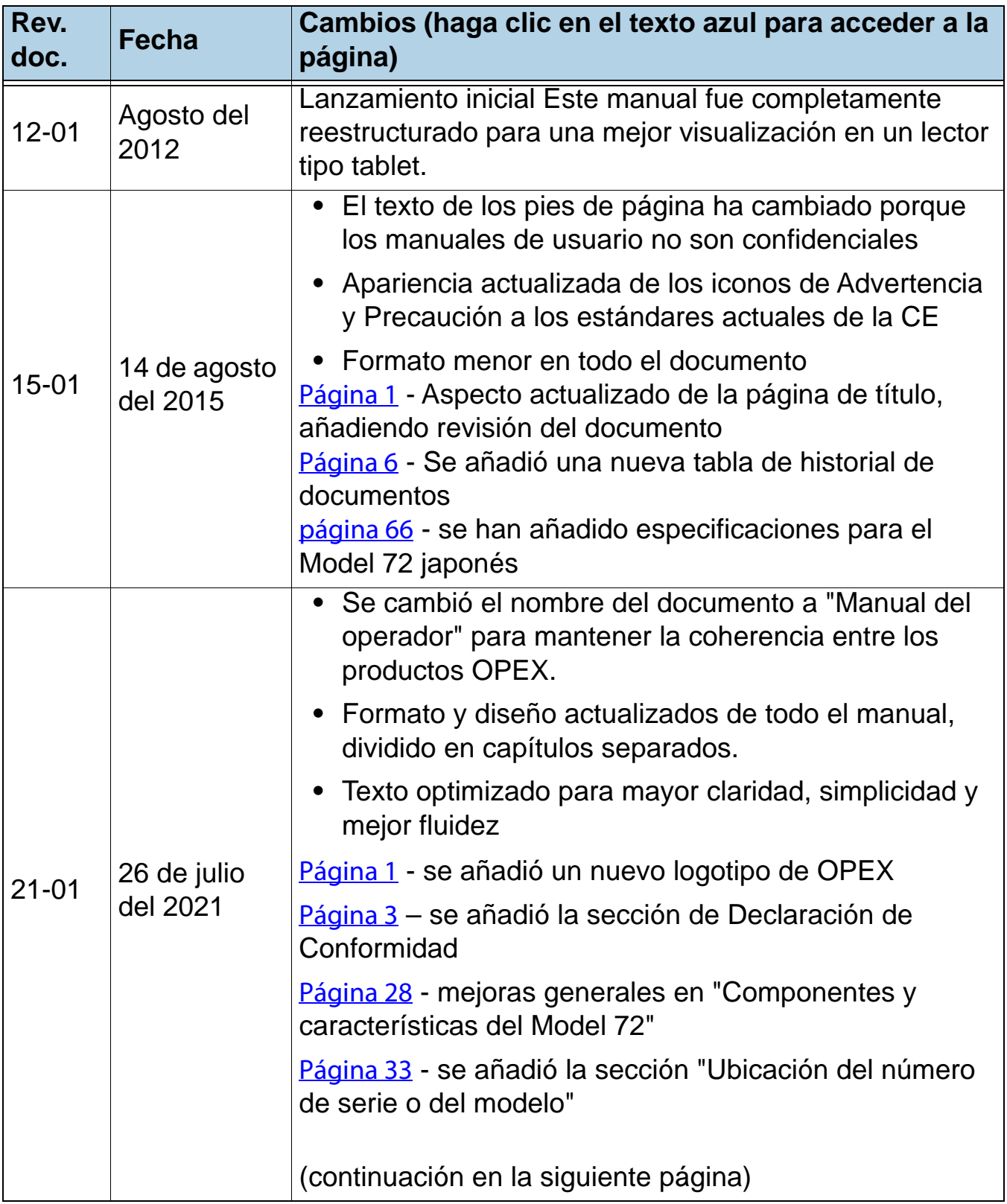

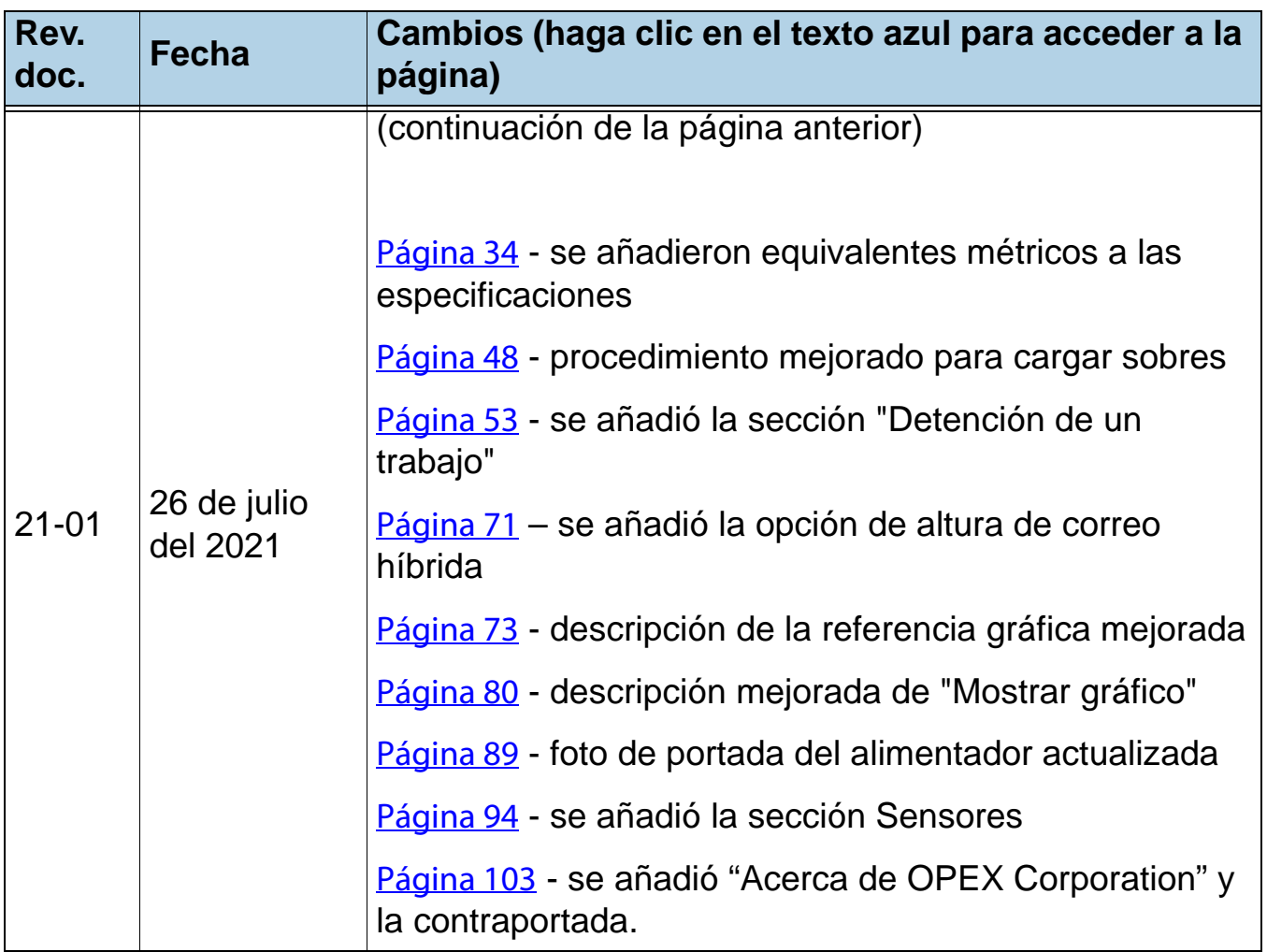

## <span id="page-7-0"></span>**Índice**

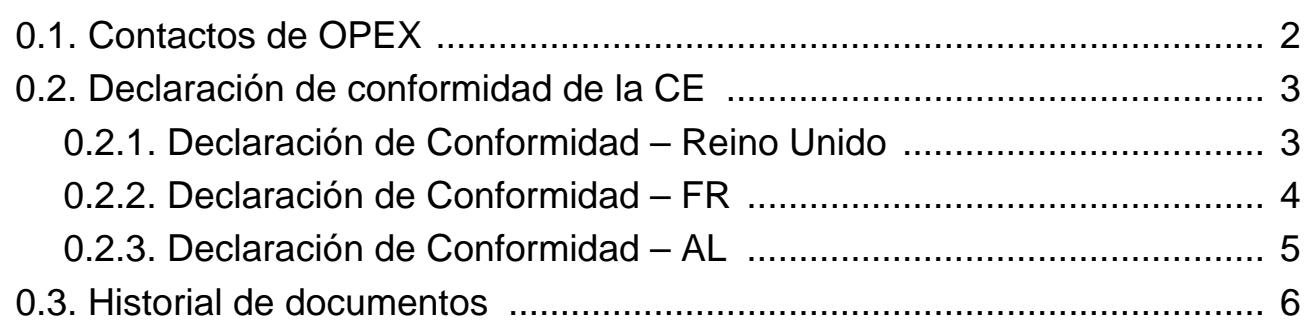

#### **Capítulo 1 Introducción**

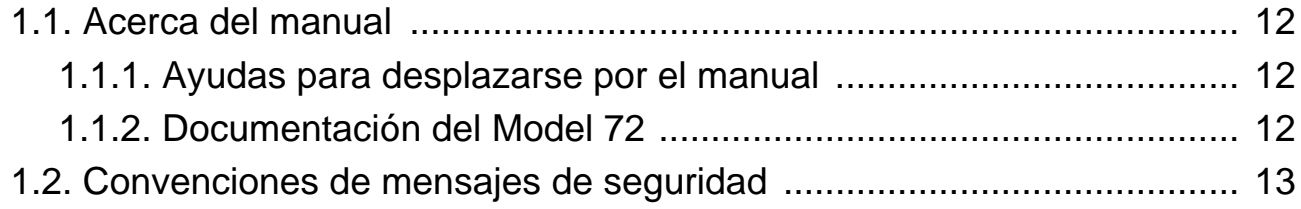

#### **Capítulo 2 Seguridad**

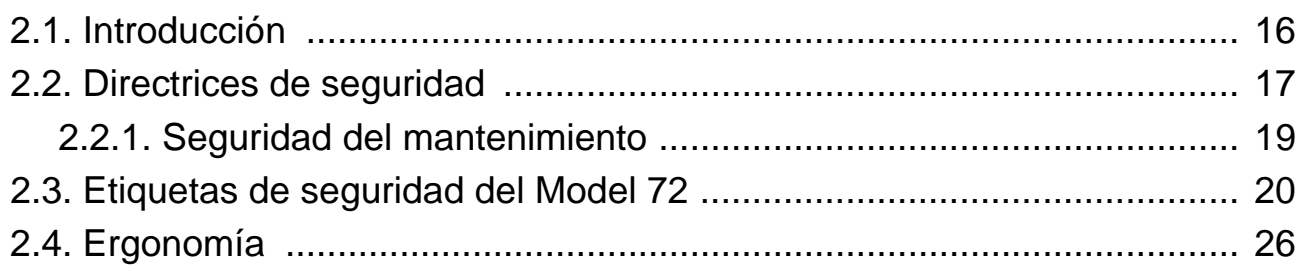

#### **Capítulo 3**

#### **Descripción general**

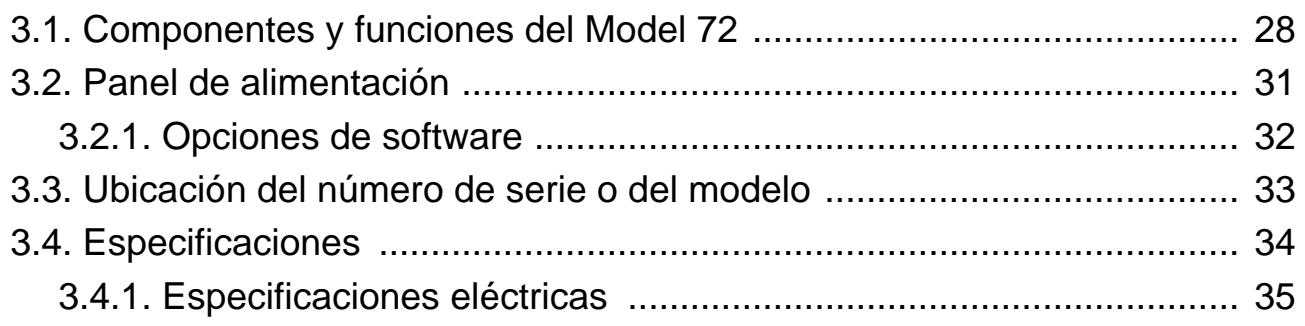

#### **Capítulo 4 Funcionamiento**

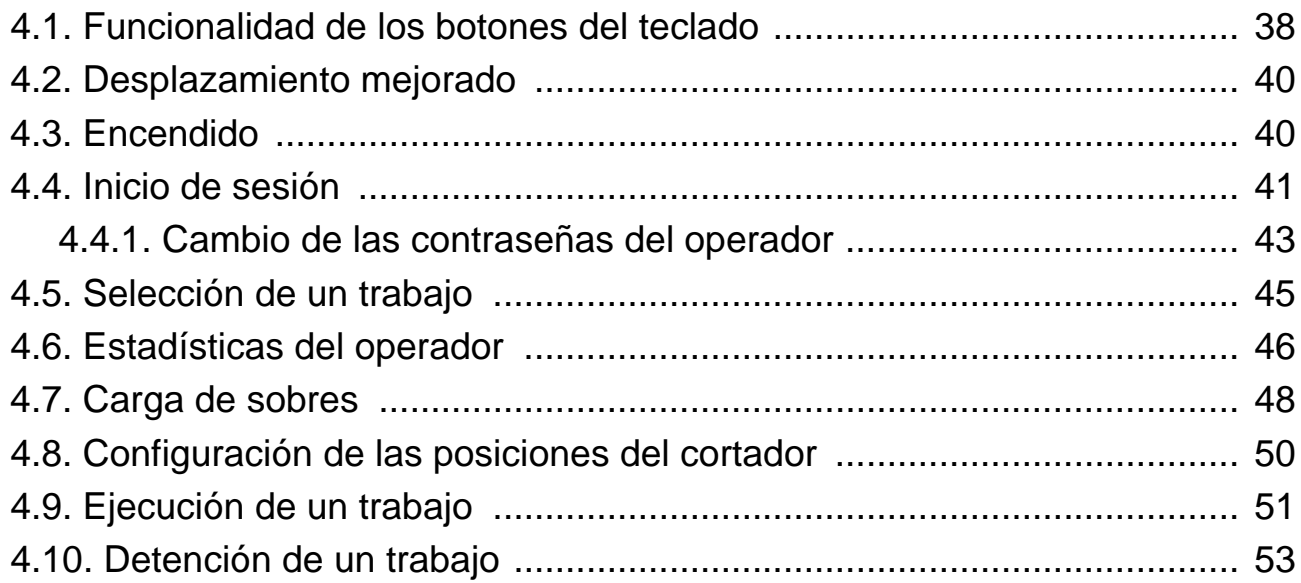

#### **Capítulo 5**

#### **Gestión de operadores y trabajos**

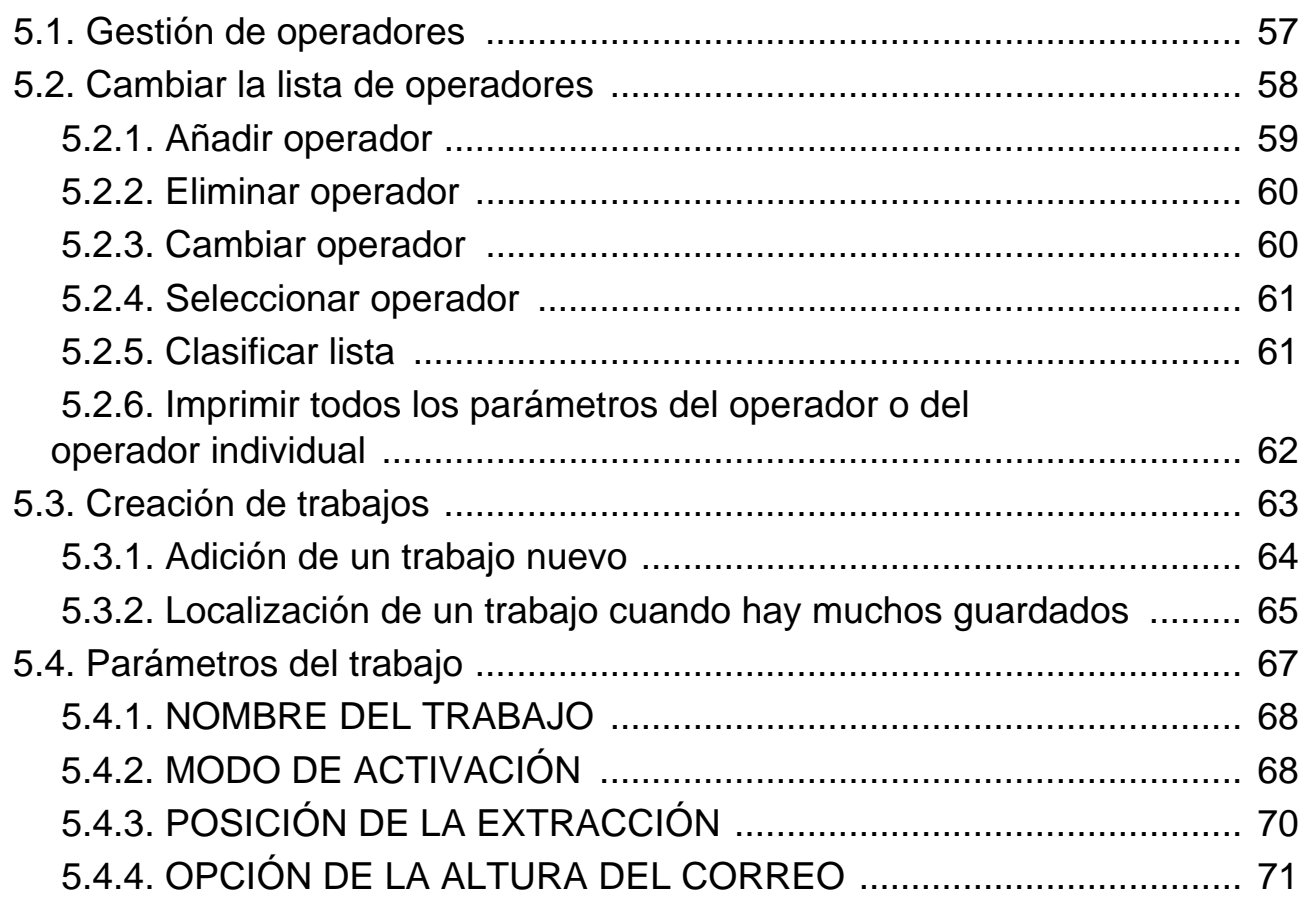

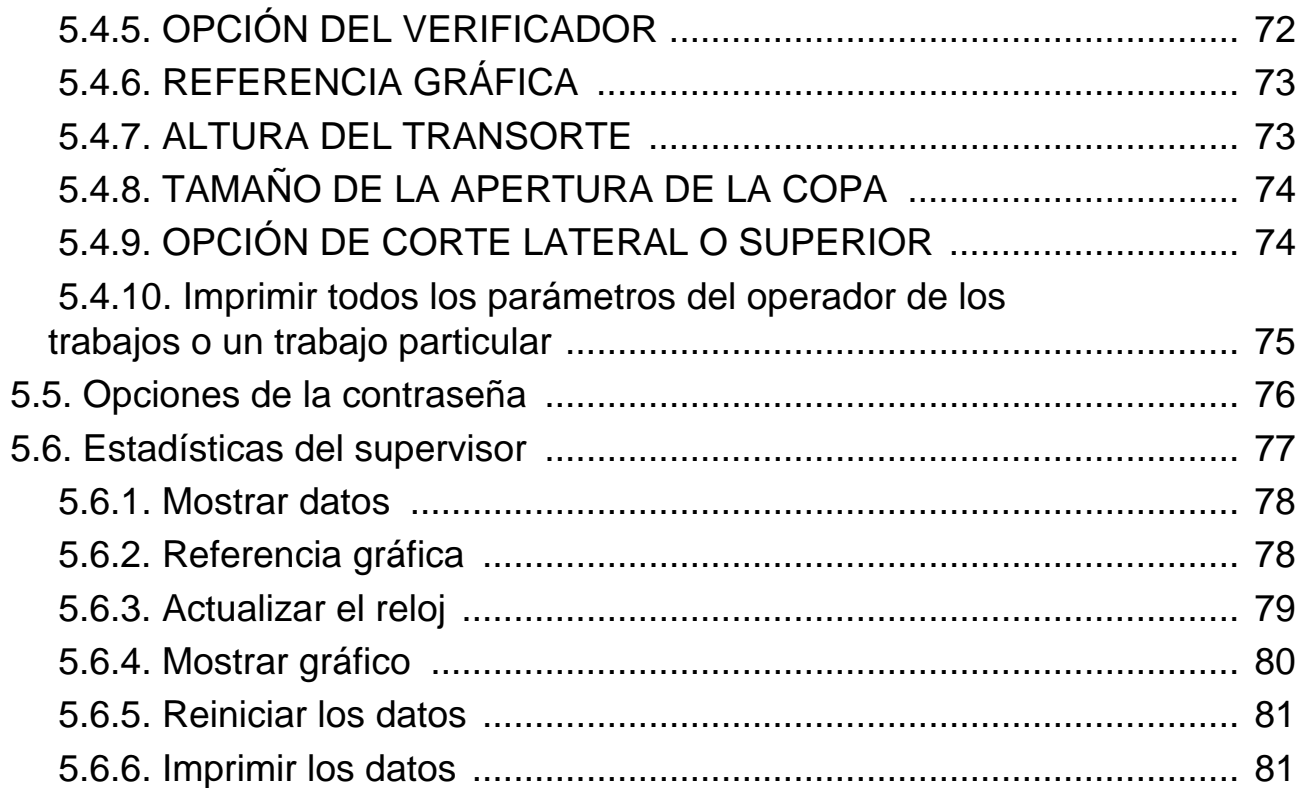

#### **Capítulo 6**

#### **Mantenimiento**

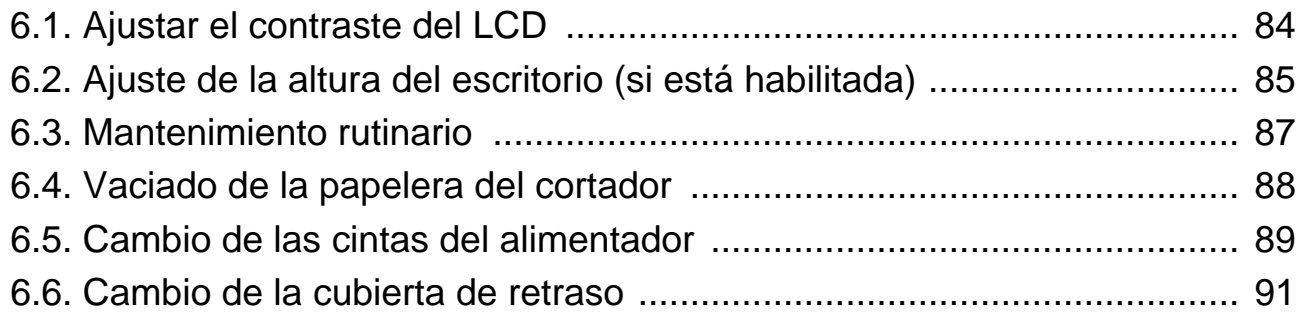

#### **[Capítulo 7](#page-92-0)**

#### **Solución de problemas**

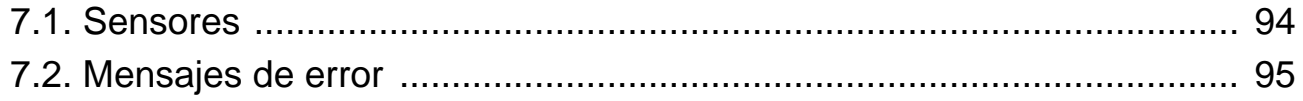

# **1. Introducción**

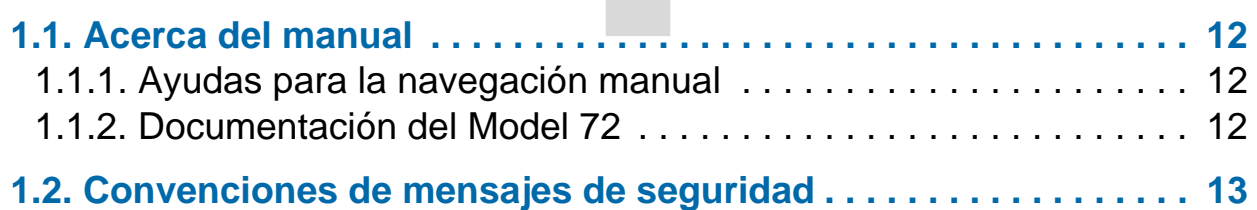

## **Model 72™**

**Manual del operador**

## <span id="page-11-0"></span> **1.1. Acerca del manual**

Este manual contiene información sobre el OPEX Model 72, procedimientos operativos y componentes relacionados con la seguridad, que incluyen:

- **•** Información, peligros y precauciones relativos a la seguridad
- **•** Función e identificación de los componentes principales
- **•** Especificaciones del sistema
- **•** Tareas mínimas de limpieza y mantenimiento

Esta información es para los operadores del Model 72. El operador puede encender el Model 72, comenzar un trabajo y extraer el contenido de los sobres. También puede realizar las tareas mínimas de mantenimiento.

Este manual se actualizará para reflejar los cambios de diseño del Model 72 o para corregir errores (se puede ver una tabla que detalla el historial de revisión del documento en *[página 6](#page-5-1)*). Guarde la última publicación electrónica del manual para futuras consultas. Se puede descargar la versión más reciente en formato PDF en www.opexservice.com.

## <span id="page-11-1"></span> **1.1.1. Ayudas para la navegación manual**

Este manual se ha diseñado principalmente para su uso en una tablet. Para mejorar la navegación, el manual contiene enlaces subrayados en azul que puede pulsar o hacer clic para ir directamente a una página o una dirección web particular. Además, puede pulsar o hacer clic en todos los elementos de <u>["Índice"](#page-7-0),</u> así como en los marcadores que figuran en la barra lateral del archivo PDF, para navegar directamente hasta una página en particular. Asegúrese de utilizar la versión más reciente de Adobe® Acrobat Reader®\* para obtener el mejor rendimiento.

\*Adobe y Acrobat Reader son marcas registradas de Adobe Systems Incorporated.

## <span id="page-11-2"></span> **1.1.2. Documentación del Model 72**

La documentación del Model 72 se encuentra en una de las papeleras que se adjuntan al Model 72. Si está leyendo, ya lo ha encontrado. Enhorabuena. Para obtener documentos de repuesto, póngase en contacto con la asistencia técnica de OPEX.

## <span id="page-12-0"></span> **1.2. Convenciones de mensajes de seguridad**

Este manual utiliza las siguientes convenciones para alertarlo acerca de los riesgos de seguridad asociados con ciertos procedimientos y situaciones. Tenga en cuenta estas convenciones al leer el manual y utilizar el Model 72:

## **PELIGRO**

Indica una situación peligrosa que, si no se evita, provocará la muerte o lesiones graves. El uso de dicha palabra de advertencia se limita a las situaciones más extremas.

**ADVERTENCIA**

Indica una situación peligrosa que, si no se evita, podría provocar la muerte o lesiones graves.

**PRECAUCIÓN**

Indica una situación peligrosa que, si no se evita, podría provocar lesiones menores o moderadas.

#### *AVISO*

Indica información que se considera importante, pero no relacionada con el peligro (por ejemplo, mensajes relacionados con daños a la propiedad).

(Esta página se dejó en blanco intencionadamente)

## **2. Seguridad**

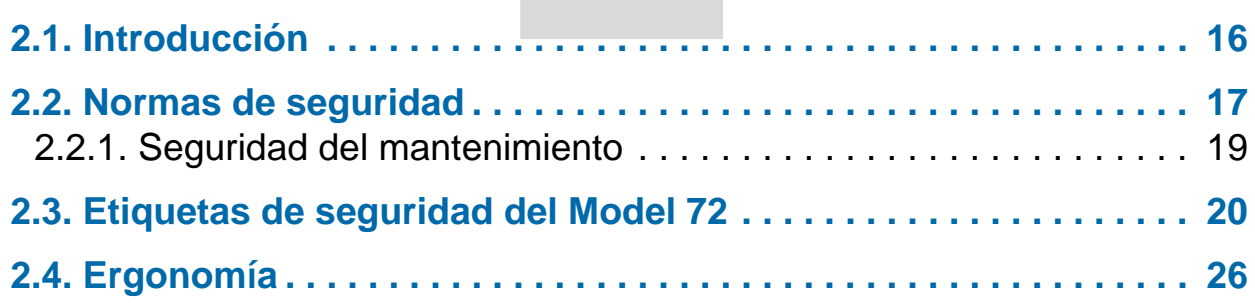

## **Model 72™**

**Manual del operador**

## <span id="page-15-0"></span> **2.1. Introducción**

La información ofrecida en este capítulo tiene como objetivo explicarle varios temas de seguridad relacionados con el funcionamiento y el mantenimiento del OPEX Model 72 que se describe en este manual. Este capítulo ofrece una explicación de las pautas de seguridad que deben observarse al trabajar con el Model 72, la identificación y ubicación de las etiquetas de seguridad utilizadas en el Model 72 y consideraciones ergonómicas.

**ADVERTENCIA**

Lea este capítulo detenidamente antes de utilizar el Model 72.

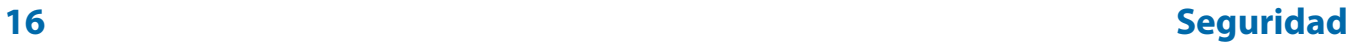

## <span id="page-16-0"></span> **2.2. Normas de seguridad**

Esta sección ofrece normas de seguridad que deben observarse cuando se trabaja con el OPEX Model 72.

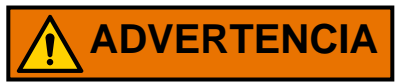

Siga estas normas de seguridad al utilizar o mantener el Model 72 descrito en este manual.

**Formación del operador**: Se requiere formación destinada al operador antes de poner en funcionamiento el Model 72. Lea este manual detenidamente antes de utilizar el Model 72.

**Sistema de elevación opcional**: Si su escritorio tiene un sistema de elevación opcional ([Figura 2-1](#page-16-1)), debe evitar que haya un punto de pinzamiento entre el escritorio y su cuerpo. La altura cambia por defecto a la posición más baja.

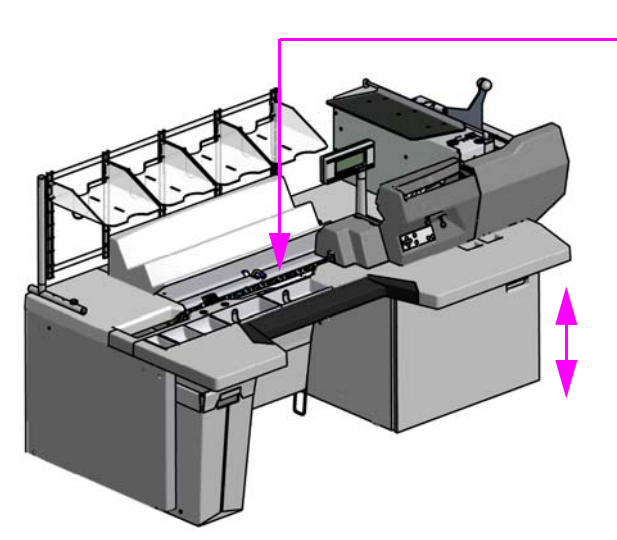

El transporte se puede ajustar en función del trabajo. Al seleccionar un trabajo, no coloque las manos debajo del Model 72.

Evite crear puntos de pinzamiento con una superficie de trabajo ajustable. (Solo sistema de elevación opcional)

*Figura 2-1: Normas de seguridad*

<span id="page-16-1"></span>**Altura del transporte**: la altura del transporte se ajusta en función del trabajo, al seleccionar un nuevo trabajo, tenga en cuenta que el transporte podría moverse y crear un punto de pinzamiento entre el escritorio y su cuerpo ([Figura 2-1](#page-16-1)).

**Mantenga los objetos sueltos alejados de las piezas móviles expuestas del** 

**Model 72**: Las piezas móviles del Model 72 pueden atascarse o dañarse con objetos extraños. Mantenga las manos, el cabello, la ropa holgada y las joyas alejados de las piezas móviles.

**No coloque los dedos en las zonas del cortador**: Las hojas del cortador están afiladas y pueden causar cortes si accidentalmente entra en contacto con ellas, ya sea que el Model 72 esté funcionando como no. No coloque los dedos en la zona de alimentación mientras utiliza el Model 72.

**Puertas de la cubierta**: No utilice el Model 72 sin las puertas de la cubierta.

**Diseño del Model 72**: No modifique el diseño o la configuración del Model 72 sin consultar a OPEX o su representante autorizado.

**Mantenimiento del Model 72**: El mantenimiento del Model 72, las operaciones particulares y todos los ajustes, ya sean mecánicos o eléctricos, deben ser realizados por personas autorizadas para hacerlo de acuerdo con un sistema de trabajo seguro.

**No intente limpiar el Model 72 mientras está funcionando**: Nunca se debe usar un paño (o material similar) para limpiar las piezas móviles como correas o rodillos. El uso de dicho material en mecanismos móviles puede provocar daños en el Model 72 o lesiones personales graves. Si es necesario limpiar una correa, rodillo, compuerta o pieza similar, haga girar la pieza con la manivela durante la limpieza o límpiela mientras está parado.

**No utilice** "**aire enlatado**" **inflamable de alta presión para limpiar el polvo y la suciedad del Model 72**: Los aerosoles de limpieza de aire contienen productos químicos inflamables, lo que los hace inseguros para usar cerca de equipos motorizados y otras fuentes de ignición.

**Acceso al Modelo72**: Mantenga toda la zona alrededor del Model 72 libre de obstáculos.

**Toma eléctrica**: Esta toma se debe instalar cerca del Model 72 y debe ser fácilmente accesible.

**No coloque líquidos sobre el escritorio que podrían derramarse en el Model 72.**

**Mantenga a los niños alejados**: El Model 72 no es adecuado para su uso en lugares donde es probable que haya niños presentes.

## <span id="page-18-0"></span> **2.2.1. Seguridad del mantenimiento**

**ADVERTENCIA**

Desenchufe el Model 72 de la fuente de alimentación para cortar la energía del Model 72 y realizarle el servicio o cuando lo mueva.

**Solo el personal autorizado tiene permitido reparar y mantener el Model 72.**

**Detenga el Model 72 antes de intentar abrir o quitar los paneles exteriores.**

**Utilice equipos de protección personal (EPP) que sean apropiados para el trabajo que se está realizando.**

**Mantenga el Model 72 en perfectas condiciones de funcionamiento en todo momento**: Al realizar tareas de mantenimiento, servicio o reparaciones:

- Mantenga el Model 72 de acuerdo con los procedimientos de mantenimiento preventivo programados que se proporcionan en este manual.
- Siga los procedimientos de servicio y reparación correspondientes que se proporcionan en este manual.

**Seguridad de la herramienta**: Utilice y mantenga las herramientas adecuadamente, de acuerdo con las instrucciones del fabricante. Extraiga las herramientas y otros elementos sueltos del Model 72 antes de ponerlo en marcha.

**No intente mover el Model 72 mientras está conectado**: Desenchufe primero el Model 72 de la fuente de alimentación.

## <span id="page-19-0"></span> **2.3. Etiquetas de seguridad del Model 72**

Las etiquetas de seguridad se utilizan en lugares específicos del Model 72 para alertarle sobre ciertos riesgos de seguridad. Estas etiquetas pueden aparecer en varios idiomas o estilos según la región o el país donde el Model 72 esté funcionando:

- **•** Etiquetas bilingües en inglés y español para los Modelos 72 de EE. UU.
- **•** Etiquetas bilingües en inglés y francés para Modelos 72 de Canadá
- **•** Etiquetas de solo gráficos para la UE y varios Modelos 72 internacionales (sin texto).

Aunque parecen diferentes, las ubicaciones de estas etiquetas son idénticas.

## **ADVERTENCIA**

Siga las precauciones de seguridad en todas las etiquetas cuando utilice el Model 72. El incumplimiento de estas precauciones puede resultar en lesiones corporales graves o la muerte, así como daños al Model 72.

#### **2.3.0.1. Etiqueta de clasificaciones y número de serie**

**Ubicación:** Puerta interior del armario ([Tabla 2-1\)](#page-20-0).

**Objetivo:** Identifica las clasificaciones eléctricas del producto, número de serie del MModel 72.

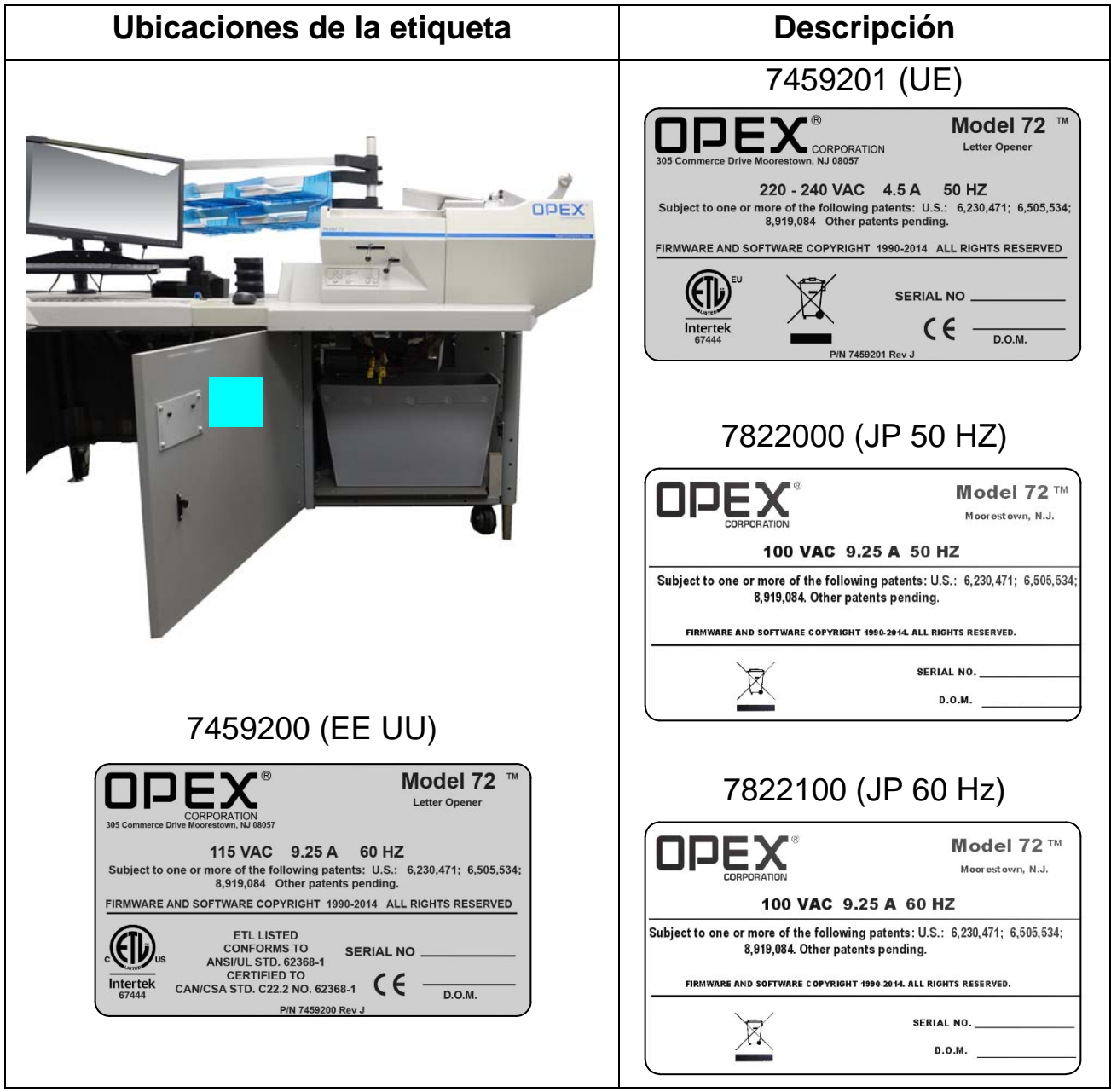

<span id="page-20-0"></span>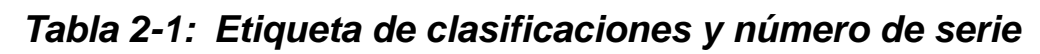

Tenga en cuenta que las etiquetas de clasificación y número de serie en la columna de la derecha muestran el símbolo WEEE. Esto indica que los equipos eléctricos y electrónicos de desecho deben eliminarse en una instalación de recuperación y reciclaje autorizada. No lo tire a los residuos domésticos.

#### **Seguridad 21**

#### Model 72™ Manual del operador OPEX Corporation

### **2.3.0.2. Etiqueta de conformidad radioeléctrica**

**Ubicación:** Puerta interior del armario ([Tabla 2-2\)](#page-21-0).

**Objetivo:** Reconoce el cumplimiento de las normas y los reglamentos del FCC e I.C. (u otro órgano de gobierno).

<span id="page-21-0"></span>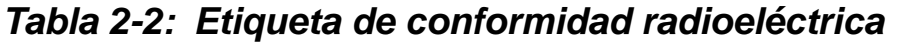

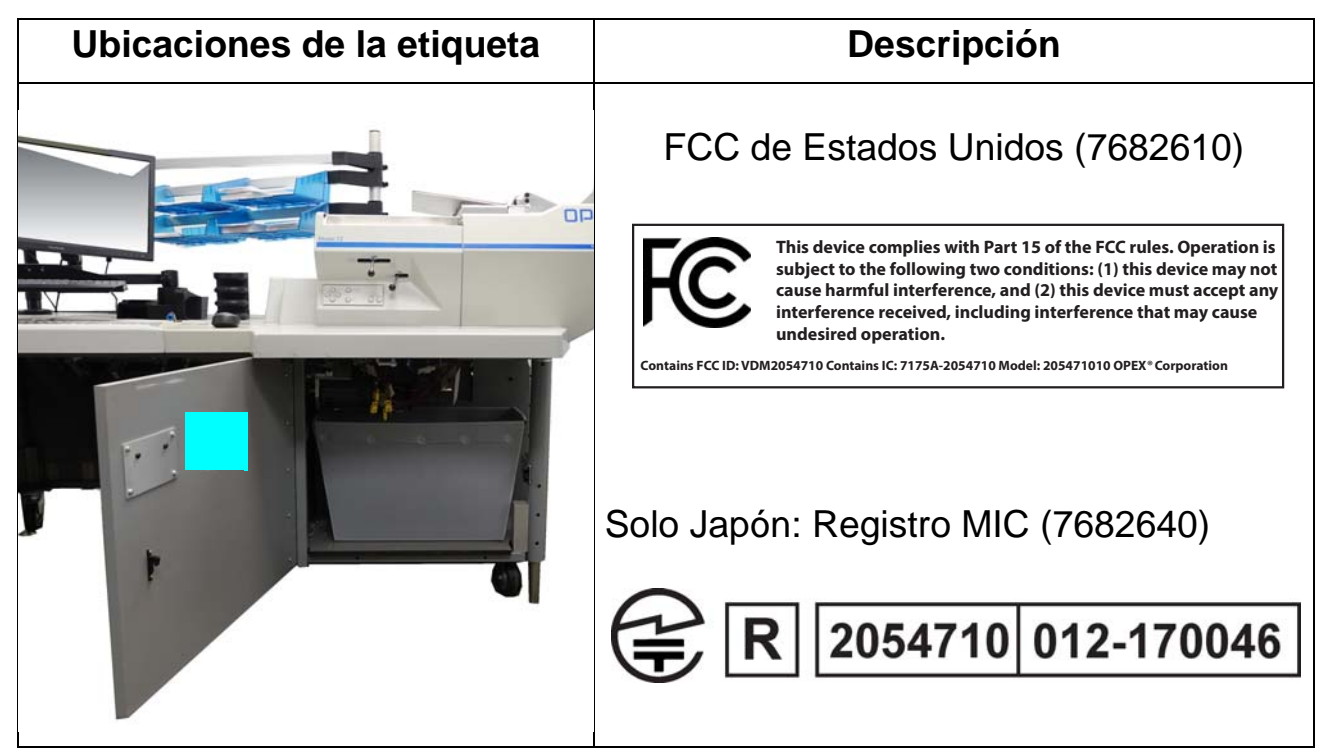

### **2.3.0.3. Etiqueta de precaución del punto de pinzamiento**

**Ubicación:** El inicio de la ruta de alimentación [\(Tabla 2-3](#page-22-0)).

**Objetivo:** Advierte sobre el riesgo de pinzamiento dentro de la ruta de alimentación.

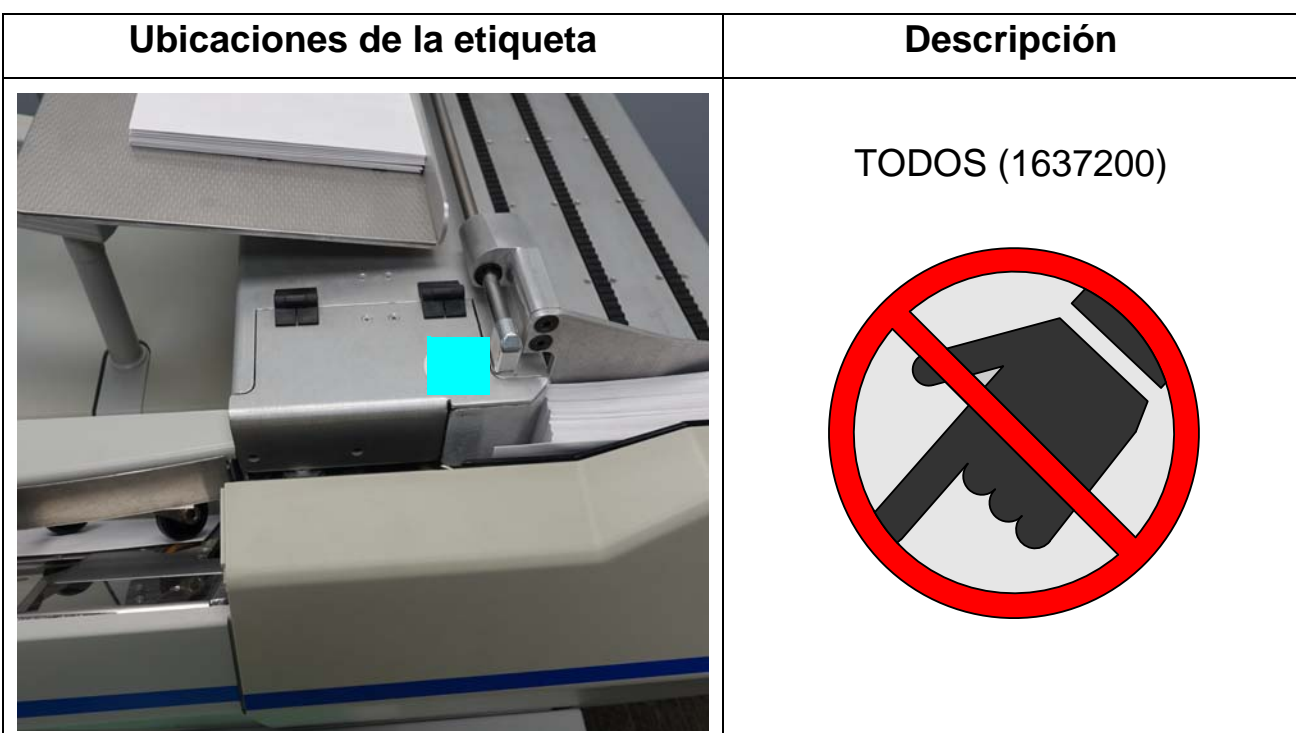

#### <span id="page-22-0"></span>*Tabla 2-3: Etiqueta de precaución del punto de pinzamiento*

#### **2.3.0.4. Etiqueta de prueba dieléctrica y de conexión a tierra**

**Ubicación:** Puerta interior del armario ([Tabla 2-4\)](#page-23-0).

**Objetivo:** Para informar al personal que los puntos de conexión a tierra en el Model 72 están bien conectados entre sí y que ha pasado la prueba de conexión a tierra.

<span id="page-23-0"></span>*Tabla 2-4: Etiqueta de prueba dieléctrica y de conexión a tierra*

| Ubicaciones de la etiqueta | <b>Descripción</b>                                                                                                    |
|----------------------------|----------------------------------------------------------------------------------------------------|
| <b>OPEX</b>                | TODOS (P24838-01)<br><b>DIELECTRIC TEST AND</b><br><b>GROUND CONTINUITY</b><br><b>TEST PASSED</b><br>p/n P24838-01 RevC |

#### **2.3.0.5. Símbolo de conexión a tierra**

**Ubicación:** En el interior del marco cerca del panel de alimentación [\(Tabla 2-5](#page-24-0)). **Objetivo:** Identifica el punto de conexión del cable de tierra.

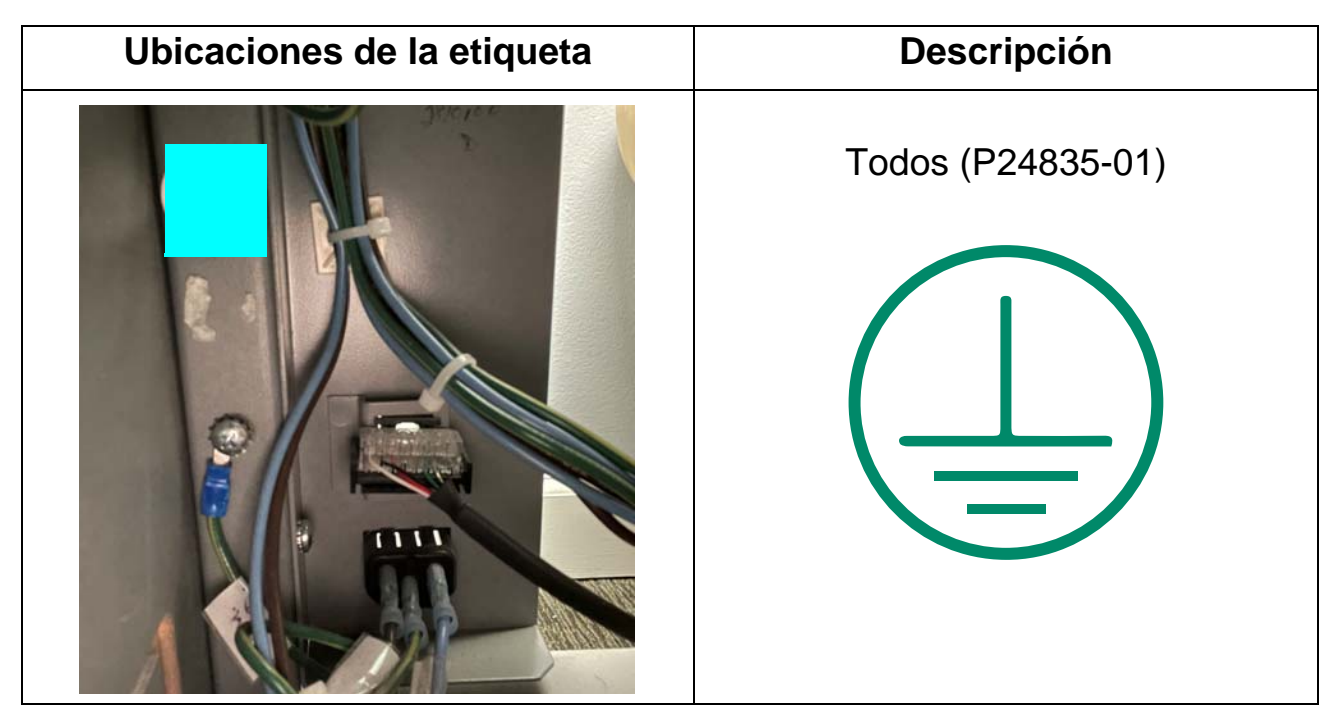

<span id="page-24-0"></span>*Tabla 2-5: Etiqueta de símbolo de conexión a tierra*

## <span id="page-25-0"></span> **2.4. Ergonomía**

Como en cualquier trabajo que requiere realizar el mismo movimiento repetidamente durante el transcurso del mismo, es importante saber cómo realizar su tarea. A continuación se enumeran algunas directrices para ayudarle a reducir el riesgo de molestias físicas y lesiones mientras opera el Model 72.

#### *AVISO*

Siga siempre las siguientes directrices al utilizar el Model 72.

#### **En la estación del operador principal:**

- **•** Mantenga el cuerpo en postura erguida.
- **•** Cambie de vez en cuando el ángulo de la postura para una mayor comodidad.
- **•** No utilice el Model 72 por más de un turno de 8 horas. Si es posible, realice estiramientos durante los descansos.
- **•** Si su Model 72 está equipado con el ajuste de altura opcional, ajuste la altura del escritorio para que pueda trabajar cómodamente en una posición que mantenga una buena postura. Si su Model 72 no está equipado con el ajuste de altura, ajuste las patas niveladoras en el escritorio para estar más cómodo mientras utiliza el Model 72.

# **3. Descripción general**

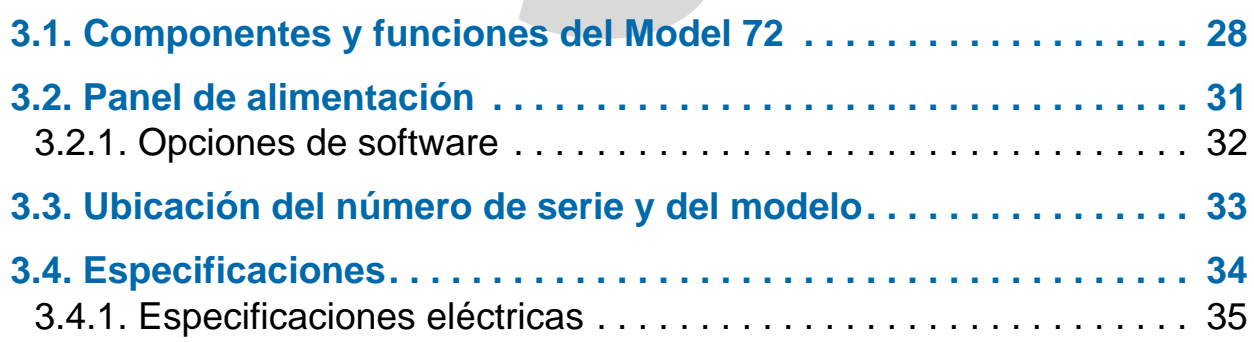

## **Model 72™**

**Manual del operador**

## <span id="page-27-1"></span><span id="page-27-0"></span> **3.1. Componentes y funciones del Model 72**

El escritorio de extracción rápida de OPEX Model 72 (RED) es una estación de trabajo semiautomatizada para el correo entrante. Su objetivo es mejorar la productividad en la extracción de correo al permitir que un operador abra pilas de sobres y extraiga el contenido rápidamente.

Antes de usar el Model 72, dedique unos minutos para familiarizarse con sus componentes y funciones principales (consulte [Figura 3-1](#page-27-2) y [Tabla 3-1\)](#page-28-0).

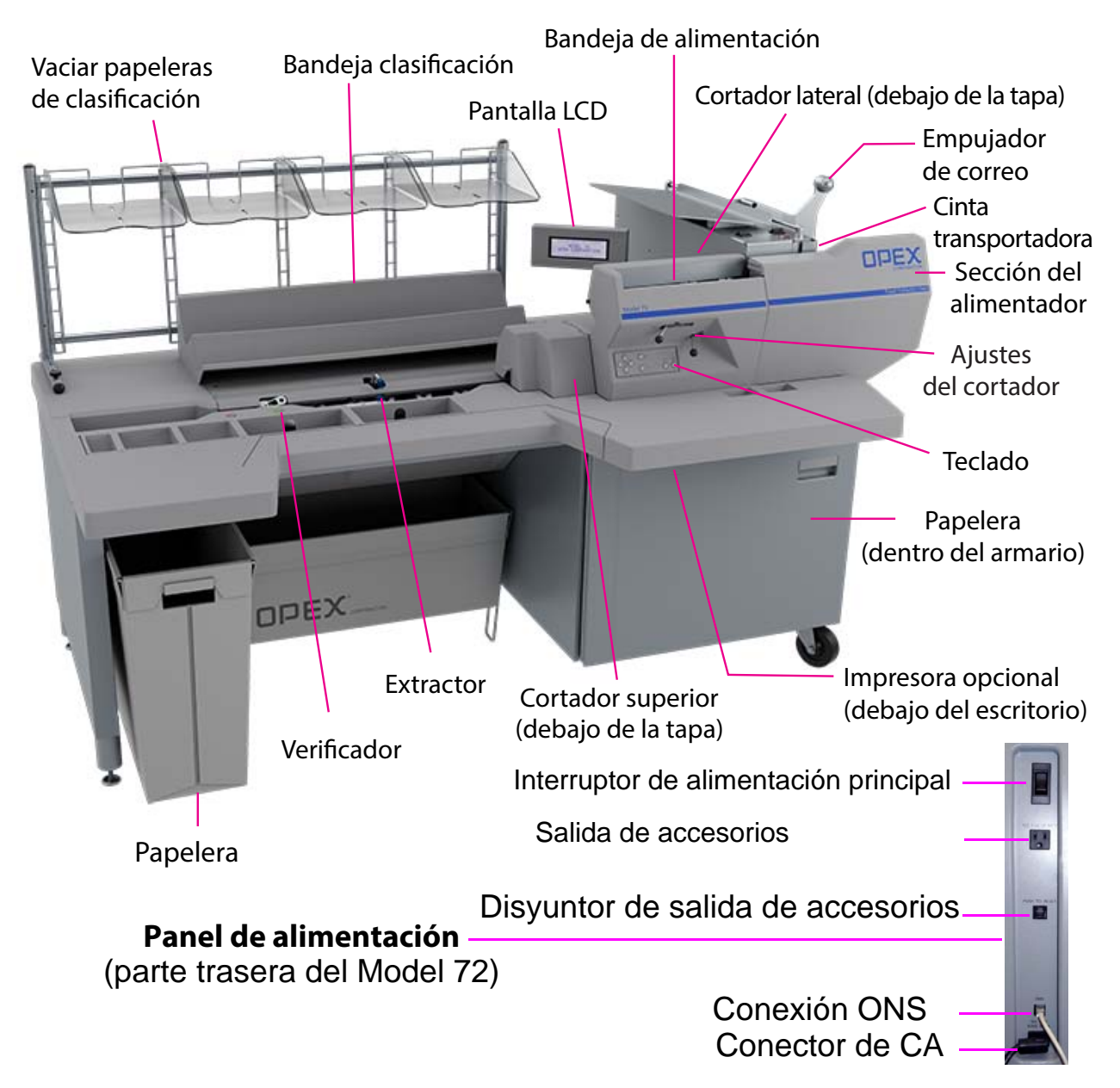

*Figura 3-1: Componentes del Model 72*

<span id="page-27-2"></span>**28 Descripción general**

#### <span id="page-28-0"></span>*Tabla 3-1: Componentes y funciones del Model 72*

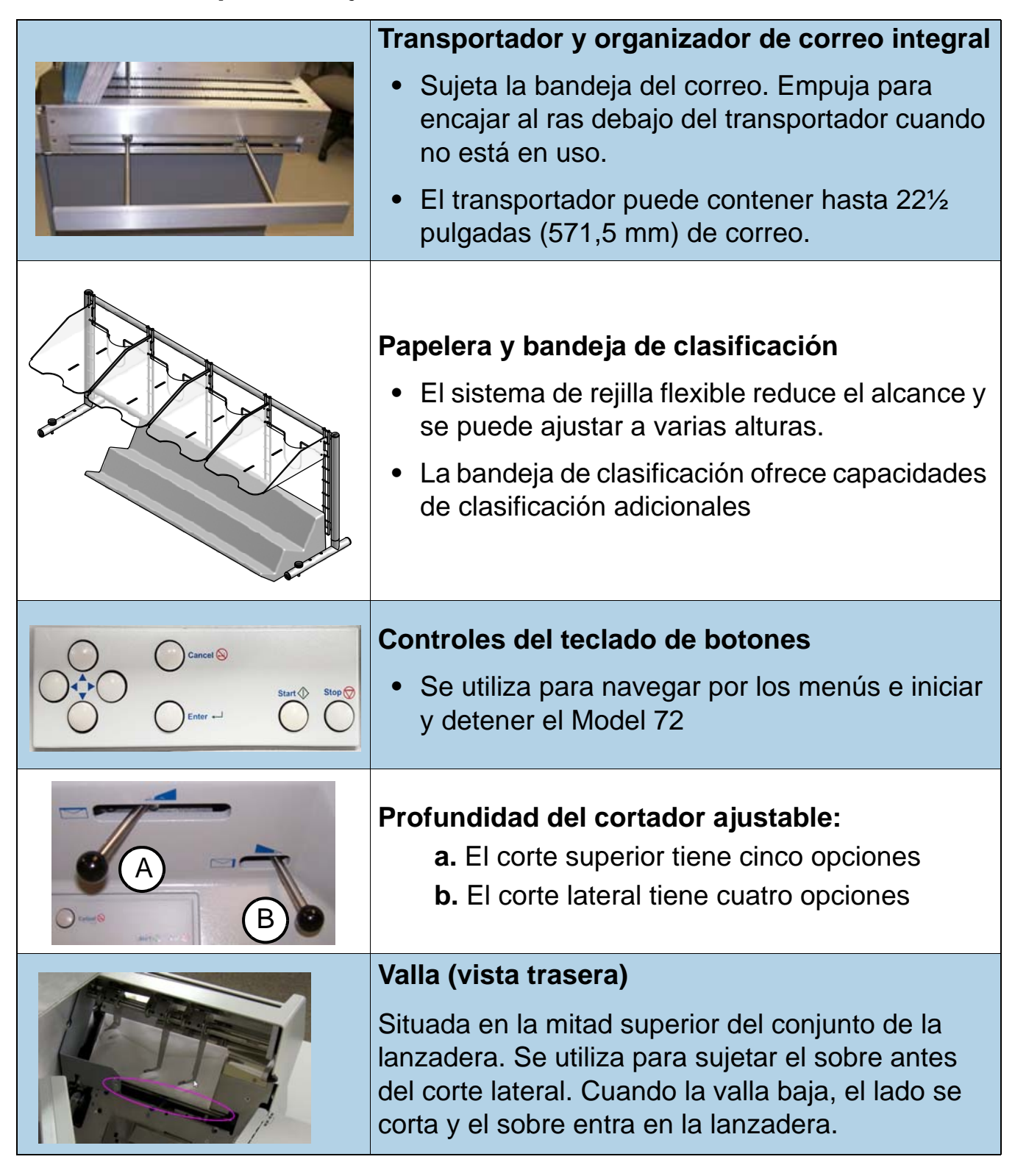

#### *Tabla 3-1: Componentes y funciones del Model 72 (continuación)*

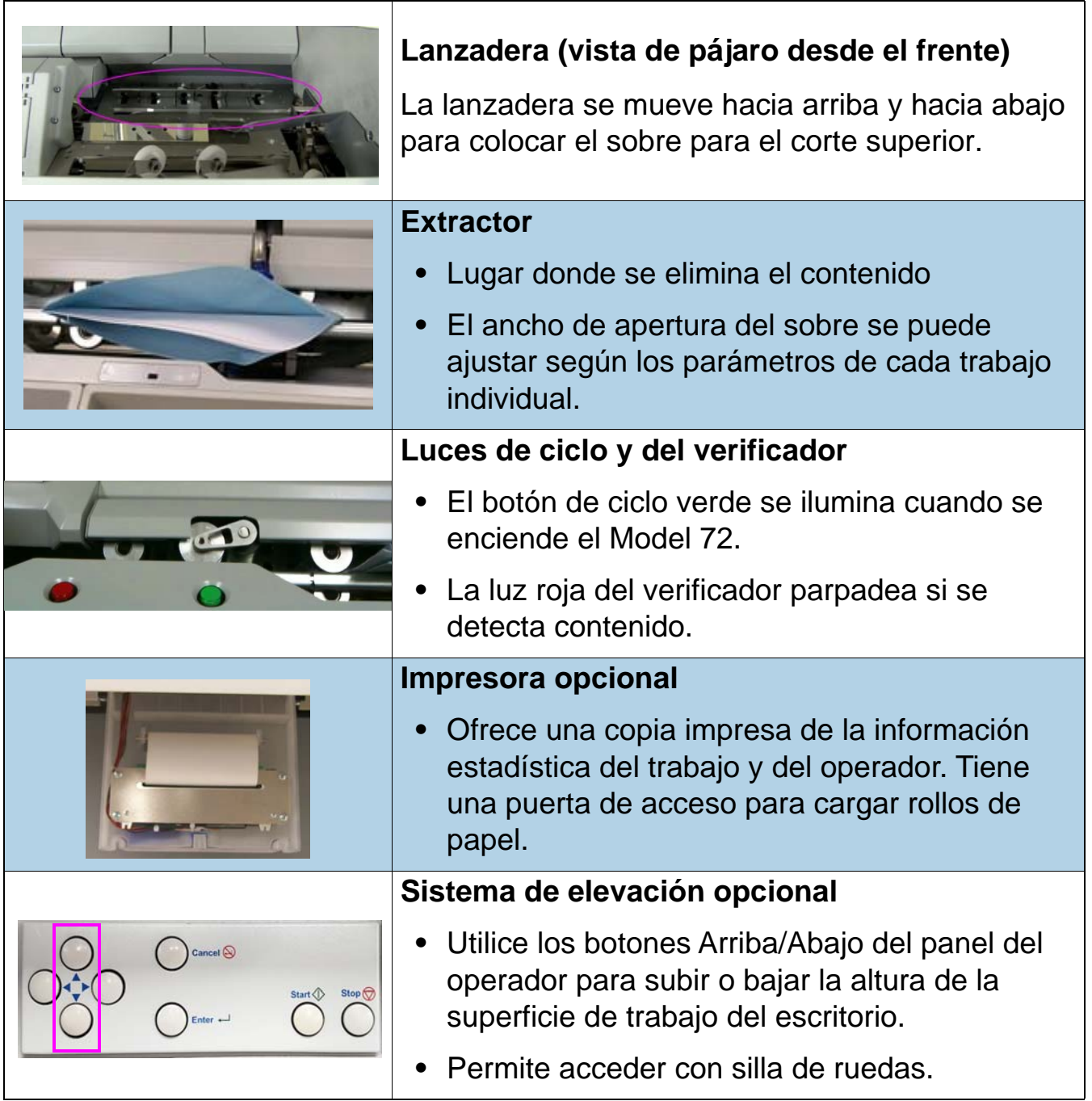

## <span id="page-30-0"></span> **3.2. Panel de alimentación**

El panel de alimentación está situado en la parte posterior del Model 72 y contiene los siguientes controles y conectores:

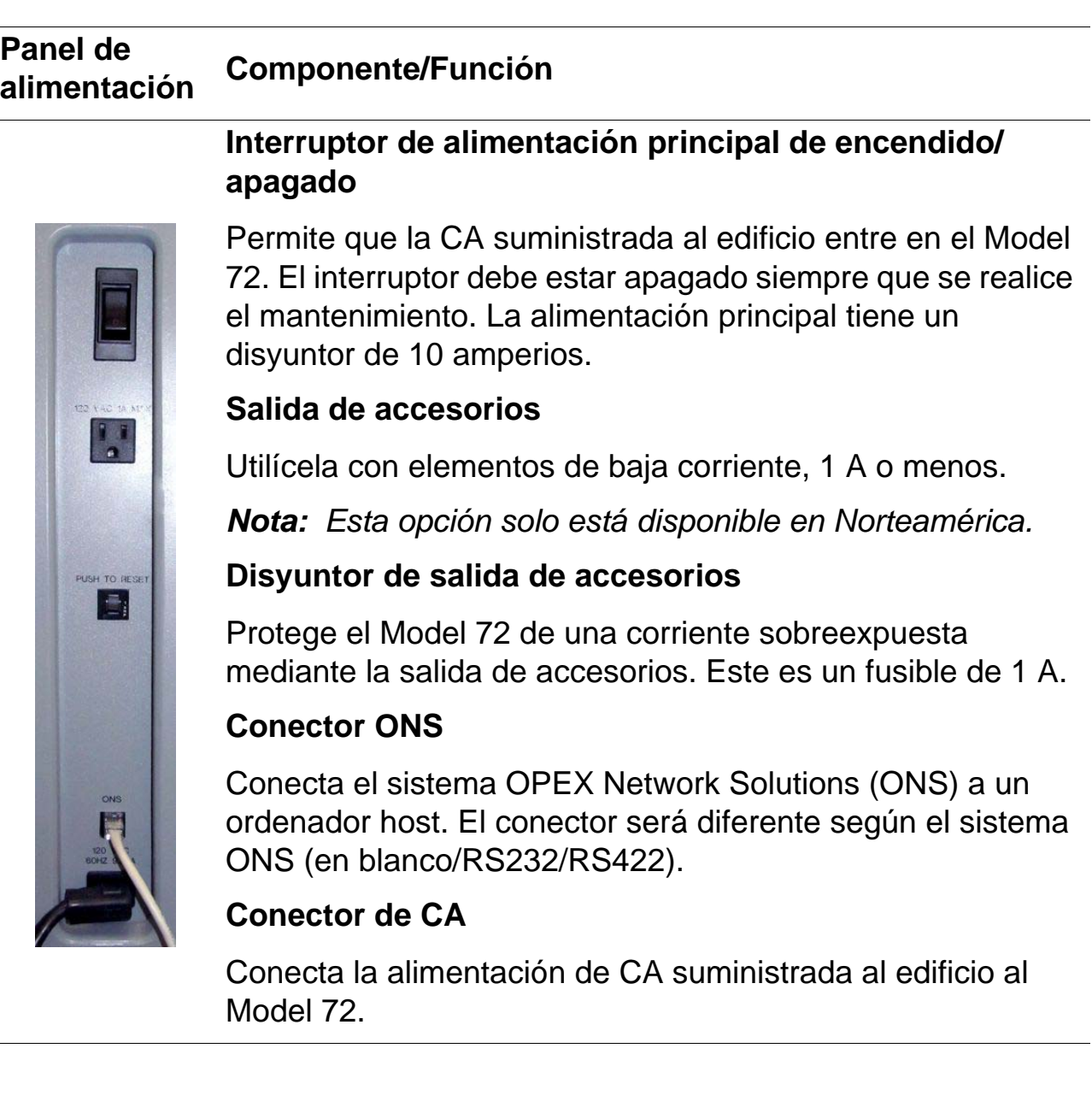

## <span id="page-31-0"></span> **3.2.1. Opciones de software**

Las siguientes opciones de software adquiribles se activan mediante una clave de software:

**Impresora**: activa la funcionalidad de la impresora.

**ONS**: El Model 72 puede conectarse a una red e integrarse mediante el software OPEX Network Solution (ONS). Esto permite que los parámetros de la máquina, los parámetros del trabajo y la información del operador se lean o escriban en el Model 72 mediante un ordenador central. Además, la información estadística vital para varios Model 72 se puede ver en el ordenador ONS.

**Diagnósticos**: permite que un técnico de servicio de OPEX autorizado solucione errores, calibre componentes y ejecute pruebas en todas las entradas y salidas (motores y sensores).

## <span id="page-32-1"></span><span id="page-32-0"></span> **3.3. Ubicación del número de serie y del modelo**

Antes de ponerse en contacto con el soporte técnico de OPEX, localice la etiqueta del número de serie o del modelo en su Model 72 para que pueda proporcionar al técnico asistente su número de serie de referencia [\(Figura 3-2\)](#page-32-2).

OPEX OPE> CORPORATION Moorestown N.J. Model 72<sup>TM</sup> 115 VAC 9.25 A 60 HZ Subject to one or more of the following patents: U.S.: 5,134,834 5,470,182 6,230,471 6,505,534 United Kingdom: 2,008,776 2,008,777<br>2,242,020 2,254,918 France: 2,690,248 Germany: M9005165-0001<br>M9005165-0002 Canada: 2,065,810 Benelux: 20684-01 20684-02 20684-03 Other patents pending. RMWARE AND SOFTWARE COPYRIGHT 1990-2010 ALL RIGHTS RESERVED ETL LISTED<br>CONFORMS TO<br>ANSI/UL STD. 60950-1 SERIAL NO  $\epsilon$ 06/2010 CERTIFIED TO<br>Intertek CAN/CSA STD. C22.2 NO. 60950-1  $D.O.M.$ 

Véase la información de contacto en [página 2](#page-1-1).

<span id="page-32-2"></span>*Figura 3-2: Etiqueta de modelo/serie*

## <span id="page-33-1"></span><span id="page-33-0"></span> **3.4. Especificaciones**

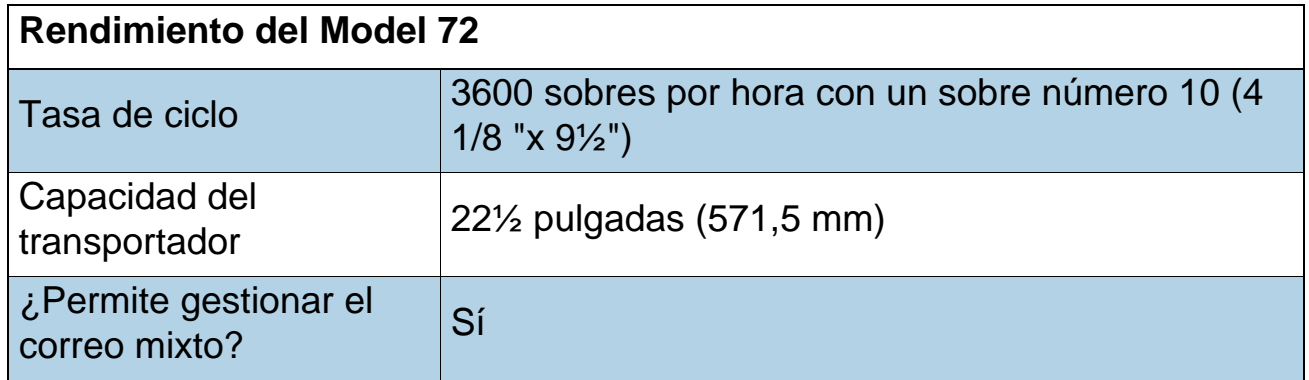

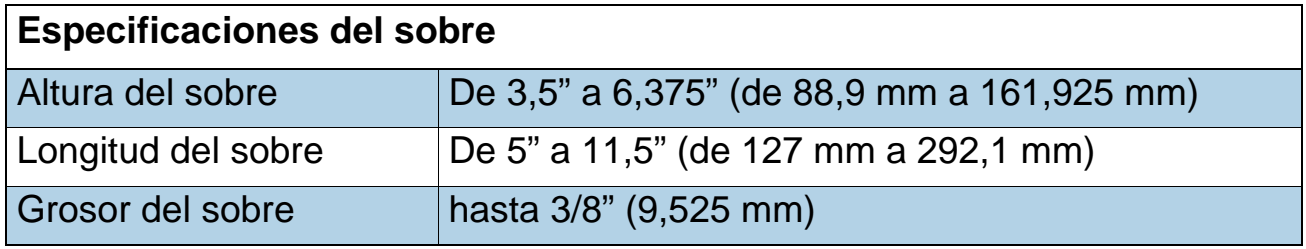

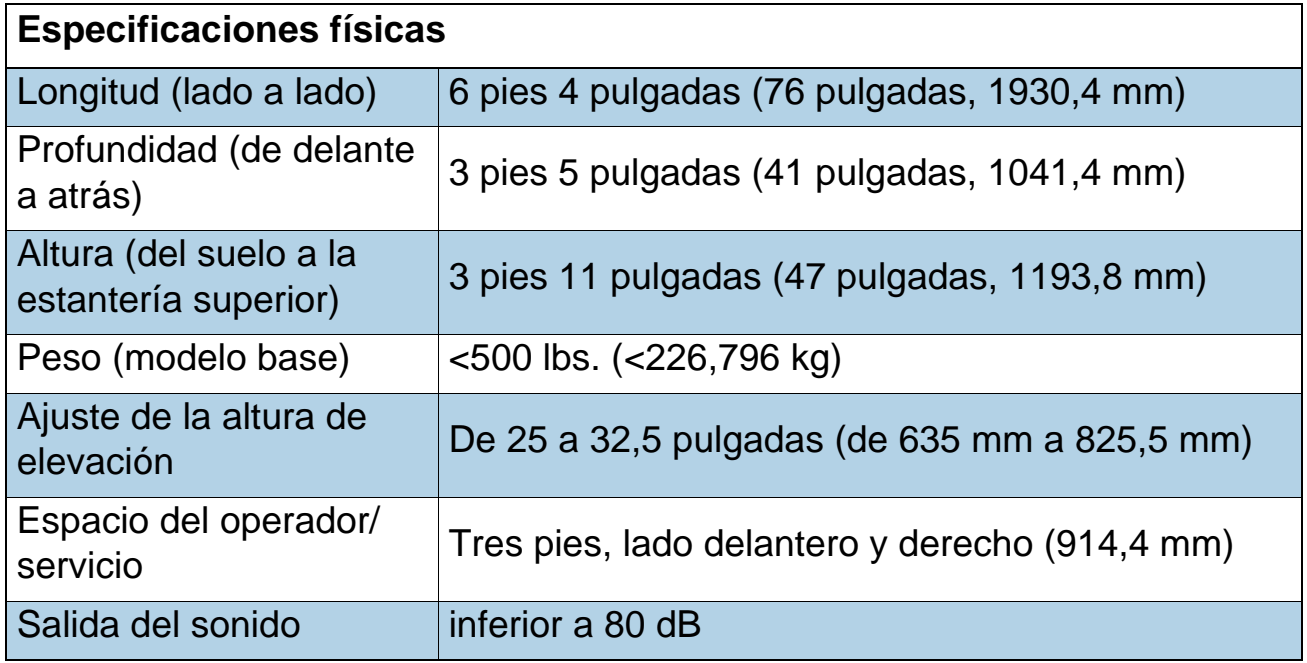

**34 Descripción general**

## <span id="page-34-0"></span> **3.4.1. Especificaciones eléctricas**

|                                   | ND: 115 VAC 60 HZ (1 Fase)                               |
|-----------------------------------|----------------------------------------------------------|
| Tensión de entrada                | UE: 220-240 VAC 50 HZ (1 Fase)                           |
|                                   | JP: 100 VAC 50/60 HZ                                     |
|                                   | ND: 9,25 A (máx.)                                        |
| Corriente de entrada              | UE: 4,50 A (máx.)                                        |
|                                   | JP: 7,50 A                                               |
|                                   | <b>ND: 10 A</b>                                          |
| <b>Disyuntor</b>                  | UE: 5 A                                                  |
|                                   | JP: 10 A                                                 |
| Salida de accesorios              | Receptáculo con conexión a tierra<br>NEMA 15R (1 A máx.) |
| Disyuntor de salida de accesorios | 1A                                                       |
|                                   | ND: 1110 W (máx. a 9,25 A)                               |
| Potencia nominal                  | UE: 990 - 1080 W (máx. a 4,5 A)                          |
|                                   | JP: 750 W                                                |
|                                   | ND: 3788BTU/h (máx. a 9,25 A)                            |
| Clasificación de BTU              | UE: 3378 - 3685BTU/h (máx. a 4,5 A)                      |
|                                   | JP: 2561 BTU/hora                                        |

*Tabla 3-2: Especificaciones eléctricas*

(Esta página se dejó en blanco intencionadamente)
# **4. Funcionamiento**

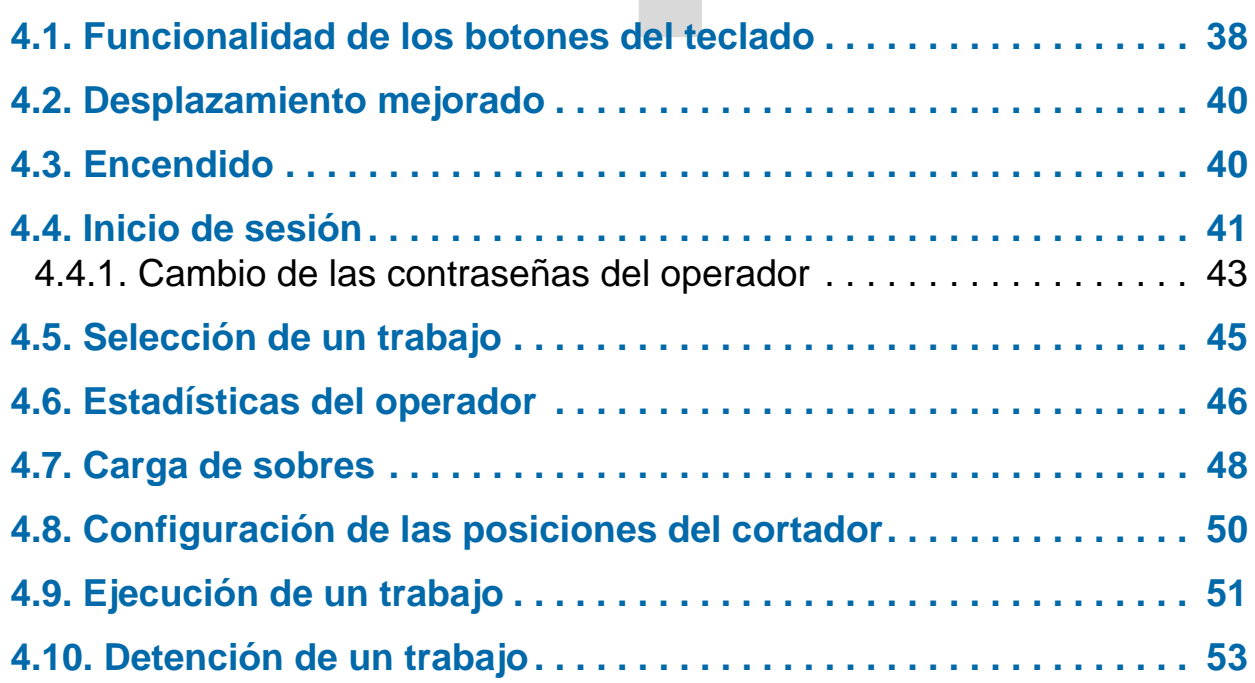

## **Model 72™**

**Manual del operador**

## <span id="page-37-0"></span> **4.1. Funcionalidad de los botones del teclado**

Los controles del Model 72 están ubicados en el teclado a la derecha del operador, tal y como se indica en [Figura 4-1.](#page-37-1)

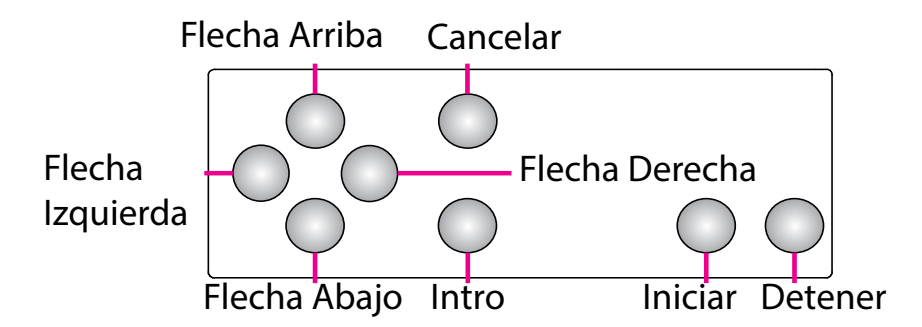

*Figura 4-1: Nombres de los botones del teclado del Model 72*

<span id="page-37-1"></span>El teclado se utiliza para seleccionar opciones y moverse de un menú a otro en la pantalla LCD. Las teclas y sus funciones son:

**Iniciar**: Pulse para encender la pantalla LCD cuando el interruptor de la alimentación principal está encendido.

**Detener**: Pulse para apagar la pantalla LCD.

**Intro**: Pulse para introducir un parámetro resaltado por el cursor de la pantalla LCD.

**Cancelar**: Pulse para cancelar una selección.

**Pulsar flecha Arriba**: le permite navegar hacia arriba a través de una columna de datos. Cuando el elemento superior dentro de la columna está resaltado y pulsa la flecha Arriba, la lista de datos se desplaza hacia abajo en una fila y se muestra la línea de datos anterior. Si se pulsa la flecha Arriba mientras se encuentra en la primera fila de datos, el cursor se moverá hacia la izquierda hasta el primer elemento de la tabla. Si se selecciona el primer elemento, el cursor se moverá al último elemento de la lista.

**Mantener pulsada la flecha Arriba**: Si mantiene pulsada la flecha Arriba, se mostrará la página completa de datos anterior. La pantalla pasará a la última página de datos cuando mantenga pulsada la flecha Arriba mientras se muestra la primera página de datos. Cuando la pantalla pase a la última página, se resaltará el último elemento de la lista.

**Pulsar flecha Abajo**: le permite navegar hacia abajo a través de una columna de datos. Cuando el elemento inferior dentro de la columna está resaltado y pulsa la flecha Abajo, la lista de datos se desplaza hacia arriba en una fila y se muestra la línea de datos posterior. Si se pulsa la flecha Abajo mientras se encuentra en la última fila de datos, el cursor se moverá hacia la izquierda hasta el último elemento de la tabla. La pantalla pasará al primer elemento de la lista si pulsa la flecha Abajo cuando se resalta el último elemento de la lista.

**Mantener pulsada la flecha Abajo**: Si mantiene pulsada la flecha Abajo, se mostrará la siguiente página completa de datos. La pantalla pasará a la primera página completa de datos cuando mantenga pulsada la flecha Abajo mientras se muestra la última página de datos. El primer elemento de la lista se seleccionará cuando la pantalla pase a la primera página.

**Pulsar la flecha Izquierda**: Desplazará la selección resaltada una columna a la izquierda. Si el elemento seleccionado está en la primera fila y se pulsa la flecha Izquierda, se seleccionará el último elemento de la fila anterior. Además, si se resalta el primer elemento de la página y pulsa la flecha Izquierda, la lista se desplaza hacia abajo y se muestra la línea de datos anterior. Si pulsa la flecha Izquierda mientras el primer elemento de la primera página está resaltado, la pantalla pasará al último elemento de la lista.

**Mantener pulsada la flecha Izquierda**: Mantener pulsada la flecha Izquierda desplazará continuamente la selección un elemento hacia la izquierda hasta que se suelte la flecha. Funciona de la misma forma que al pulsar la flecha Izquierda.

**Pulsar la flecha Derecha**: Desplazará la selección resaltada una columna a la derecha. Si el elemento seleccionado está en la última fila y se pulsa la flecha Derecha, se seleccionará el primer elemento de la siguiente fila. Además, si se resalta el último elemento de la página y pulsa la flecha Derecha, la lista se desplaza hacia arriba y se muestra la línea de datos siguiente. Si pulsa la flecha Derecha mientras el último elemento de la última página está resaltado, la pantalla pasará al primer elemento de la lista.

**Mantener pulsada la flecha Derecha**: Desplazará continuamente la selección un elemento hacia la derecha hasta que se suelte la flecha. Funciona de la misma forma que al pulsar la flecha Derecha.

## <span id="page-39-0"></span> **4.2. Desplazamiento mejorado**

Cuando una lista o una tabla tiene más información de la que se puede mostrar en la pantalla, aparece una barra de desplazamiento en el lado derecho de la pantalla [\(Figura 4-2\)](#page-39-2). La barra de desplazamiento indica dónde está el cursor en relación con la parte superior e inferior de la lista.

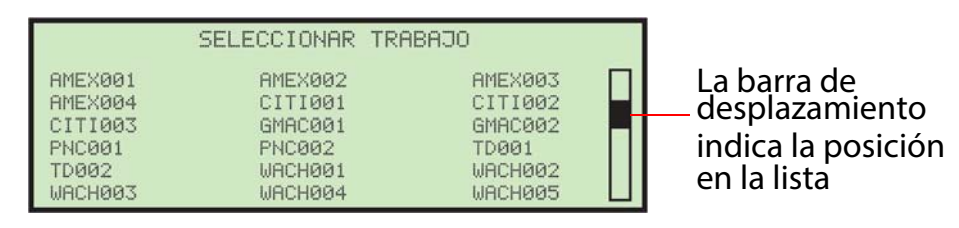

<span id="page-39-2"></span>*Figura 4-2: Pantalla Desplazamiento mejorado típico*

## <span id="page-39-1"></span> **4.3. Encendido**

- **1.** Encienda el interruptor de alimentación principal (ubicado en la parte posterior del Model 72).
- <span id="page-39-3"></span>**2.** Pulse el botón **Iniciar** del teclado. La pantalla de bienvenida aparecerá primero, antes de la pantalla de inicio de sesión ([Figura 4-3](#page-39-3)).

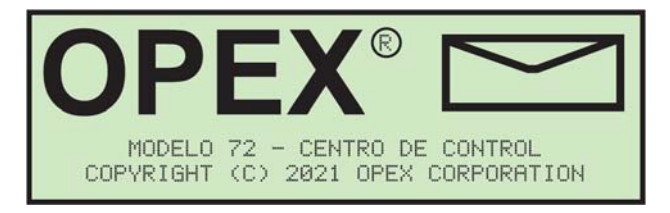

*Figura 4-3: Pantalla de bienvenida*

## <span id="page-40-0"></span> **4.4. Inicio de sesión**

**1.** La pantalla de bienvenida se puede saltar pulsando el botón **Cancelar** en lugar del botón **Iniciar**. A continuación, el LCD mostrará la pantalla de inicio de sesión ([Figura 4-4\)](#page-40-1).

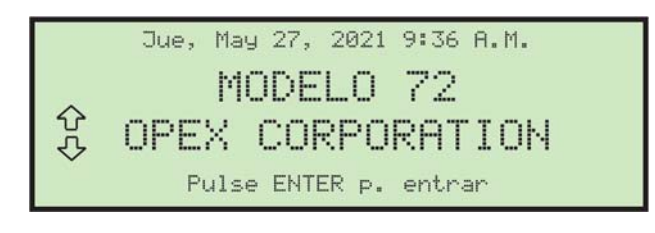

*Figura 4-4: Pantalla de inicio de sesión*

<span id="page-40-1"></span>**2.** Pulse el botón **Intro** del teclado para mostrar la pantalla **SELECCIONAR OPERADOR**. OPEX ofrece dos operadores predeterminados: NUEVO y SUPERVISOR. Cuando un supervisor añade nuevos operadores, los nombres se mostrarán junto con los valores predeterminados de OPEX [\(Figura 4-5](#page-40-2)).

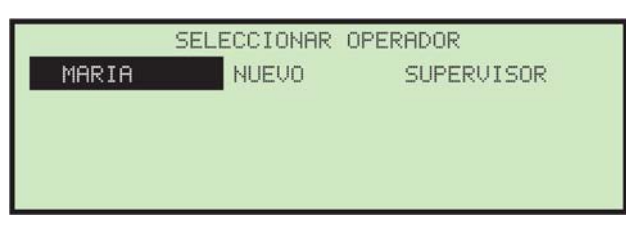

*Figura 4-5: Pantalla Seleccionar operador*

<span id="page-40-2"></span>**3.** Utilice las flechas para resaltar un operador, seleccione **NUEVO** o **SUPERVISOR** y pulse el botón **Intro**.

**4.** Cuando no se requiere una contraseña, se muestra el menú principal del operador y el operador puede elegir Seleccionar trabajo, crear o cambiar la contraseña o ver las estadísticas ([Figura 4-6\)](#page-41-0).

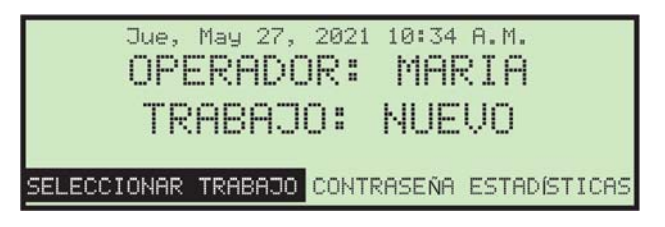

*Figura 4-6: Menú principal del operador (ejemplo)*

<span id="page-41-0"></span>**5.** Cuando se requiere una contraseña para el operador seleccionado, la pantalla **INTRODUCIR CONTRASEÑA** aparecerá a continuación (consulte [Figura 4-7](#page-41-1)).

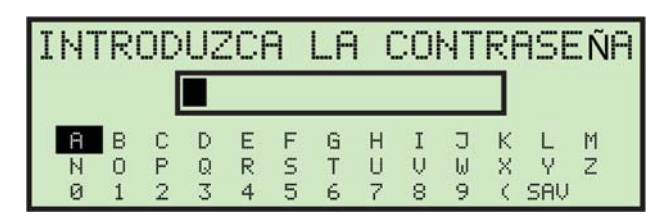

*Figura 4-7: Pantalla Introducir contraseña*

<span id="page-41-1"></span>**6.** Utilice las flechas y el botón **Intro** para introducir una contraseña. Se mostrará un asterisco (\*) en el campo de la contraseña por cada carácter introducido. Una vez introducido, vaya a **GUARDAR** y pulse **Intro** en el teclado. El inicio de sesión del operador es válido hasta que se pulsa el botón **Parar** (LCD apagado).

En caso de introducir una contraseña incorrecta, aparecerá un mensaje de advertencia **CONTRASEÑA INCORRECTA** [\(Figura 4-8](#page-41-2)).

<span id="page-41-2"></span>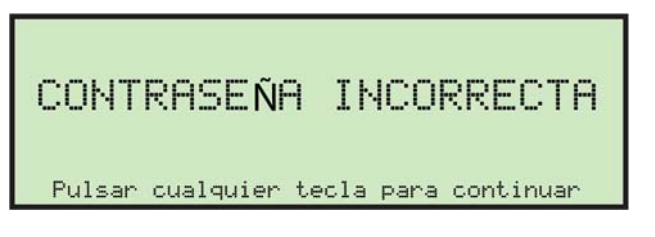

*Figura 4-8: Pantalla Contraseña incorrecta*

## <span id="page-42-0"></span> **4.4.1. Cambio de las contraseñas del operador**

El operador tiene la capacidad de cambiar su contraseña. Sin embargo, deberán introducir su contraseña actual antes de que se pueda restablecer la contraseña. En los casos en que la contraseña actual esté en blanco, no se le pedirá al operador que introduzca su contraseña actual antes de introducir una nueva contraseña. El inicio de sesión del supervisor tiene la capacidad de ver y cambiar las contraseñas del operador.

#### **Para cambiar una contraseña**

**1.** Después de iniciar sesión, seleccione **CONTRASEÑA** del menú principal para cambiar la contraseña del operador seleccionado actualmente [\(Figura 4-9](#page-42-1)).

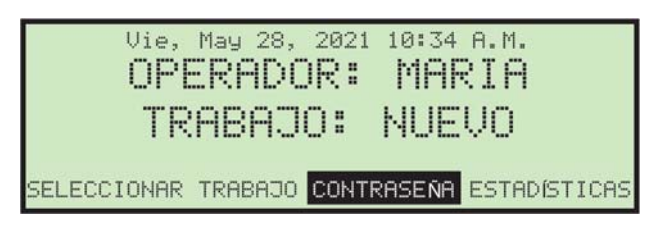

*Figura 4-9: Menú principal* 

<span id="page-42-1"></span>La pantalla **COMPROBAR CONTRASEÑA** ([Figura 4-10](#page-42-2)) aparecerá para recordar al operador que dejar la contraseña en blanco desactivará la función de la contraseña.

<span id="page-42-2"></span>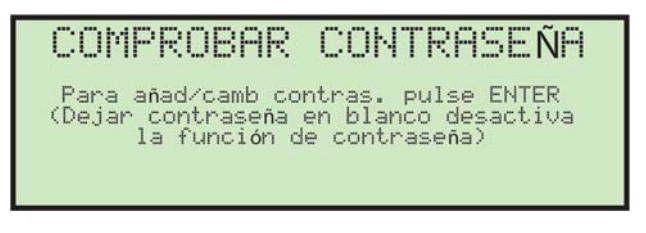

*Figura 4-10: Pantalla Comprobar contraseña*

**2.** Pulse el botón **Intro** para mostrar la pantalla **CONTRASEÑA ACTUAL**, si la contraseña existe para el operador, o la pantalla **CONTRASEÑA NUEVA**, si nunca se ha asignado una contraseña al operador [\(Figura 4-11\)](#page-43-0).

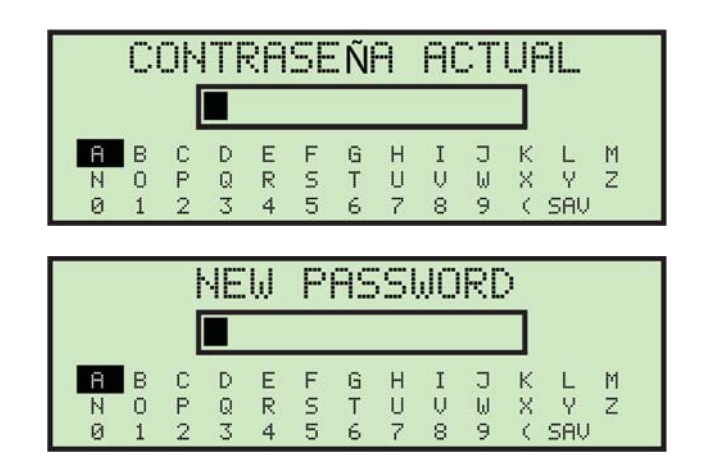

*Figura 4-11: Pantallas Contraseña*

<span id="page-43-0"></span>**3.** El operador debe introducir su contraseña actual antes de configurar su contraseña nueva. Utilice el teclado para introducir la contraseña actual.

Una vez introducida la contraseña actual correcta, vaya a **GUARDAR** y pulse **Intro** en el teclado. Aparece la pantalla **INTRODUCIR CONTRASEÑA**, lo cual permite crear una contraseña nueva [\(Figura 4-12\)](#page-43-1).

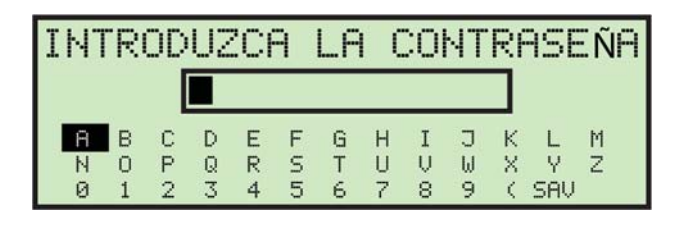

*Figura 4-12: Pantalla Introducir contraseña*

<span id="page-43-1"></span>**4.** Introduzca la contraseña nueva utilizando el teclado. La contraseña puede tener hasta 10 caracteres. Al seleccionar **GUARDAR** se guarda la contraseña nueva. El LCD volverá al menú principal después de introducir una contraseña.

## <span id="page-44-0"></span> **4.5. Selección de un trabajo**

Al iniciar sesión, utilice las flechas para ir a **SELECCIONAR TRABAJO** y pulse el botón **Intro**. Aparece la pantalla Seleccionar trabajo [\(Figura 4-13\)](#page-44-1).

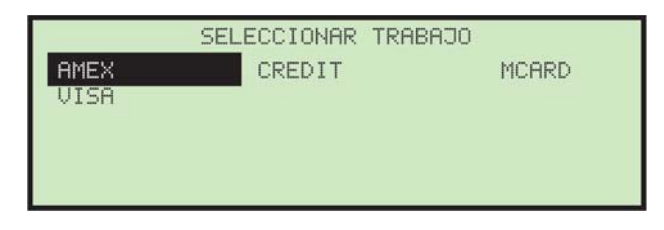

*Figura 4-13: Pantalla Seleccionar trabajo*

<span id="page-44-1"></span>*Nota: Si hay una gran cantidad de trabajos guardados en el Model 72, puede haber pasos adicionales, tal y como se explica en* ["Localización de un trabajo](#page-64-0)  [cuando hay muchos guardados" en la página 65](#page-64-0)*.*

**5.** Utilice las flechas para seleccionar un trabajo y pulse **Intro** para seleccionarlo. Según la configuración del trabajo, puede haber instrucciones recordatorios para configurar las posiciones del cortador que aparecerán en la pantalla, como en este ejemplo ([Figura 4-14](#page-44-2)):

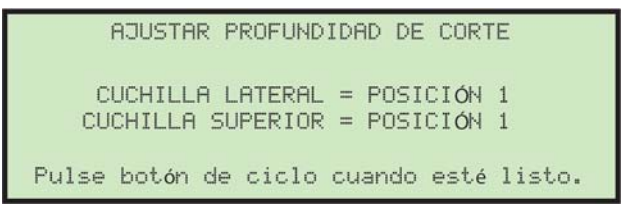

*Figura 4-14: Pantalla Configurar posición del cortador lateral*

<span id="page-44-2"></span>**6.** Realice las tareas solicitadas en la pantalla para configurar correctamente el trabajo o pulse el botón de ciclo para comenzar a ejecutar el trabajo.

## <span id="page-45-0"></span> **4.6. Estadísticas del operador**

Los operadores solo pueden ver sus estadísticas y también pueden imprimir las mismas si el Model 72 tiene una impresora opcional. Si la impresión está habilitada, aparecerán dos opciones adicionales, **IMPRIMIR DETALLES** e **IMPRIMIR RESUMEN** en la pantalla **MOSTRAR ESTADÍSTICAS**. Al seleccionar cualquiera de estas opciones de impresión, se iniciará automáticamente la impresión de la información seleccionada. El estado de la impresión se mostrará en la pantalla durante las operaciones de impresión.

*Nota: Los usuarios de nivel supervisor pueden ver e imprimir todas las estadísticas del operador. Para obtener información adicional sobre las estadísticas del supervisor, consulte* [página 77](#page-76-0)*.*

**1.** Para ver o imprimir estadísticas, utilice las flechas izquierda o derecha para seleccionar y destacar **ESTADÍSTICAS** [\(Figura 4-15\)](#page-45-1) y, a continuación, pulse **Intro**.

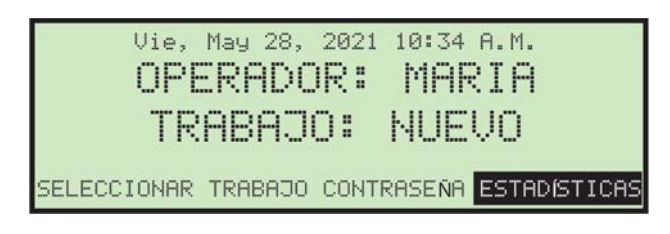

*Figura 4-15: Menú principal: seleccionar estadísticas*

<span id="page-45-2"></span><span id="page-45-1"></span>**2.** En la pantalla **MOSTRAR ESTADÍSTICAS**, utilice las flechas para seleccionar y resaltar **CONFIGURAR RANGO DE TIEMPO** [\(Figura 4-16\)](#page-45-2) y pulse **Intro**.

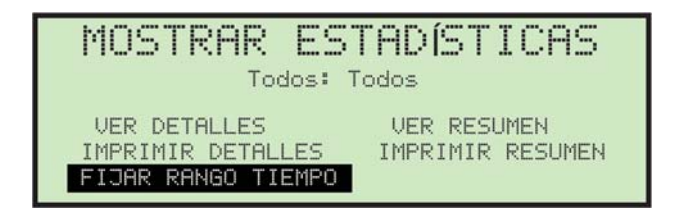

*Figura 4-16: Pantalla Mostrar estadísticas*

**3.** En la pantalla **SELECCIONAR RANGO DE TIEMPO**, utilice las flechas para seleccionar y resaltar el rango de tiempo deseado ([Figura 4-17](#page-46-0)) y pulse **Intro**.

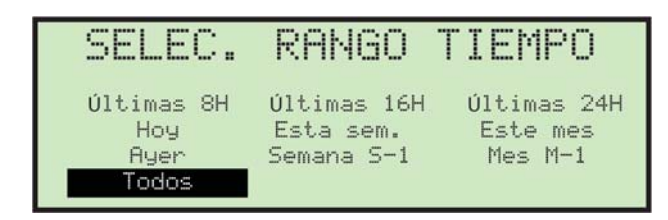

*Figura 4-17: Pantalla Seleccionar rango de tiempo*

<span id="page-46-0"></span>**4.** Utilizando los botones de navegación, seleccione y resalte la función de vista o impresión deseada ([Figura 4-18](#page-46-1)) y pulse **Intro**.

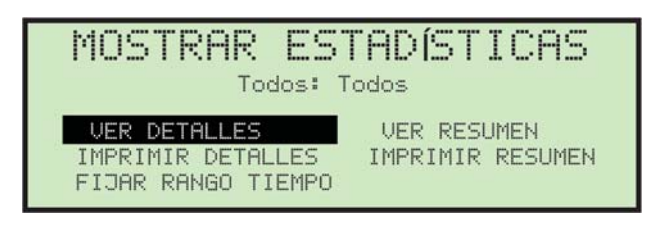

*Figura 4-18: Pantalla Mostrar estadísticas*

<span id="page-46-1"></span>Según la selección realizada, la información se muestra o se imprime. [Figura 4-19](#page-46-2) muestra un ejemplo de la selección **VER DETALLES**.

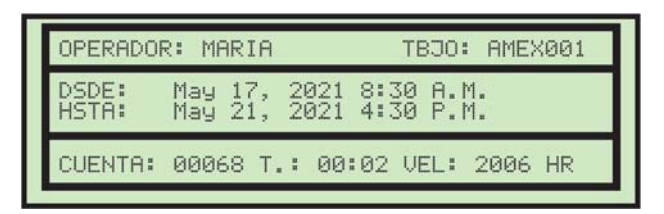

<span id="page-46-2"></span>*Figura 4-19: Ejemplo de detalles de las estadísticas*

## <span id="page-47-0"></span> **4.7. Carga de sobres**

La vista lateral de la sección del alimentador se muestra en [Figura 4-20](#page-47-1).

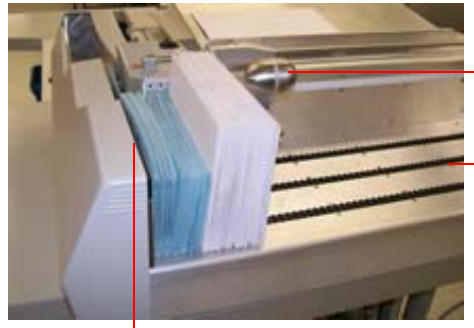

Empujador de correo: admite y hace avanzar los sobres. Se levanta y se desliza hacia atrás para cargar sobres.

Transportador: la capacidad es de aproximadamente 22½" (571,5 mm).

Sensores de alimentación (no se muestran): detectan si hay correo. Los controles avanzan el movimiento de los sobres cerrados.

Correas de alimentación (detrás de la cubierta)

#### *Figura 4-20: Sección del alimentador*

#### <span id="page-47-1"></span>**Procedimiento para cargar sobres:**

**1.** Alinee los sobres de modo que todos queden orientados con el lado de la etiqueta hacia delante del Model 72, y la solapa posterior en la parte superior y hacia la parte posterior del Model 72 ([Figura 4-21](#page-47-2)).

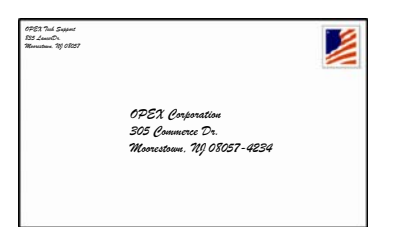

Con el lado de la etiqueta mirando de cara al Model 72

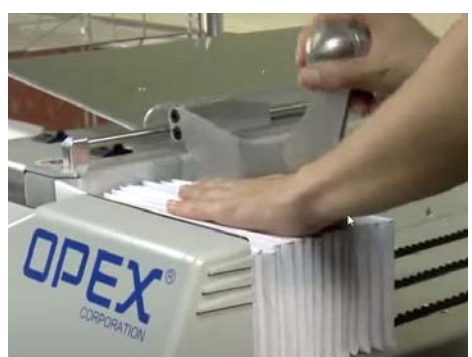

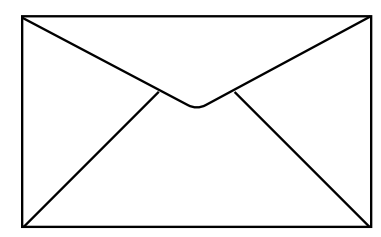

Solapa en la parte superior, mirando hacia la parte trasera del Model 72

*Figura 4-21: Orientación del sobre*

<span id="page-47-2"></span>**2.** Cargue una pila de sobres contra la pared delantera del transportador, con los bordes inferiores tocando las correas.

*Nota: No es necesario justificar sobres en la pared transportadora izquierda.*

**3.** Deslice el empujador de correo a su posición más adelantada. Cargue varios correos detrás del empujador, utilizando el lado del empujador como guía. Cargar de esta forma asegurará que cada sobre se introduce sin problemas en el Model 72.

- **4.** Levante el empujador de correo, deslícelo hacia atrás y bájelo en su lugar detrás del último sobre. El primer sobre debe estar justo enfrente de las correas del alimentador.
- **5.** Continúe cargando el correo, colocando cada lote detrás del empujador hasta que el transportador esté lleno.
- **6.** Levante el empujador de correo, deslícelo hacia atrás y colóquelo detrás del último sobre. Comprobará que es más fácil cargar de esta forma que intentar cargar todo el correo delante del empujador.

## <span id="page-49-0"></span> **4.8. Configuración de las posiciones del cortador**

 El operador puede ajustar el cortador lateral y superior del Model 72 ([Figura 4-22](#page-49-1)).

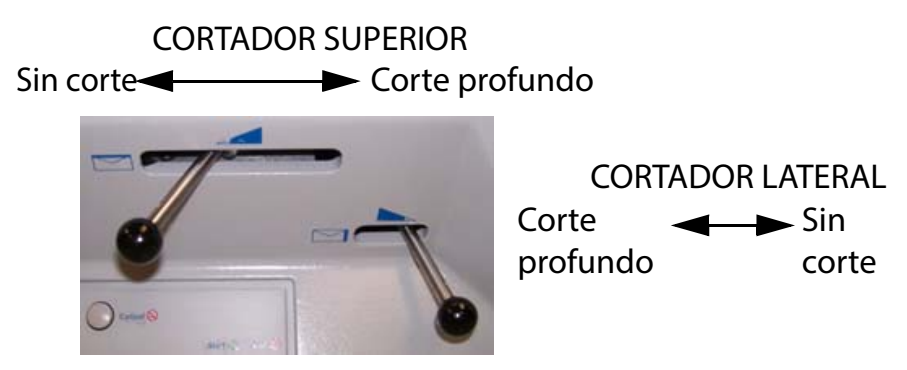

*Figura 4-22: Palancas del cortador*

<span id="page-49-1"></span>El cortador superior tiene cinco posiciones:

- **• POSICIÓN 0**: Sin corte (perilla completamente a la izquierda)
- **• POSICIÓN 1**: Normal (0-0,060" / 0-1,52 mm)
- **• POSICIÓN 2**: Normal + 0,015" / +0,38 mm
- **• POSICIÓN 3**: Normal + 0,030" / +0,76 mm
- **• POSICIÓN 4**: Normal + 0,094" / +2,39 mm (perilla completamente a la derecha)

El cortador lateral tiene cuatro posiciones:

- **• POSICIÓN 0**: Sin corte (perilla completamente a la derecha)
- **• POSICIÓN 1**: Normal (0-0,060" / 0-1,52 mm)
- **• POSICIÓN 2**: Normal + 1/16" (1,59 mm)
- **• POSICIÓN 3**: Corte profundo (perilla completamente a la izquierda). Este corte es de aproximadamente 1/2"/(13 mm).

## <span id="page-50-0"></span> **4.9. Ejecución de un trabajo**

**1.** Después de seleccionar el trabajo, pulse el botón **Intro** del teclado. La lente verde se ilumina cuando se enciende el Model 72. El LCD mostrará la pantalla Ejecutar [\(Figura](#page-50-1) 4-23) y comienza la alimentación de sobres.

| 2000              |                  | CUENTA.           | 00000 |                                       |  |
|-------------------|------------------|-------------------|-------|---------------------------------------|--|
|                   | 00:00<br>10 A.M. | $11 \text{ A.M.}$ |       | VEL 0000 HR RÁFAGA 0000 HR<br>12 P.M. |  |
| 000<br>500<br>800 |                  |                   |       |                                       |  |
| 500               |                  |                   |       |                                       |  |

*Figura 4-23: Pantalla Ejecutar*

<span id="page-50-1"></span>Esta pantalla muestra información estadística del trabajo actual. El gráfico mostrará lo siguiente:

- **- RECUENTO**: Recuento total de las piezas procesadas. Los sobres se cuentan cuando pasan por el sensor del cortador superior.
- **- TIEMPO**: Tiempo total del trabajo actual.
- **- TASA**: Tasa de sobres que se procesa cada hora.
- **- PICO**: Los mejores seis minutos del procesamiento durante el trabajo actual.

Una representación gráfica del rendimiento de un operador se actualiza cada minuto en la parte inferior de la pantalla de tiempo de ejecución. Se muestran tres ventanas de una hora y se cambian automáticamente cada hora. Los incrementos de tasa se muestran en el lado izquierdo del gráfico. Aparece una línea horizontal a lo largo de la ventana de datos que indica la tasa objetivo que debe conseguir el operador.

Si se produce un atasco, se nuestra brevemente y, a continuación, se muestra el gráfico del tiempo de ejecución. El gráfico del tiempo de ejecución y el mensaje de error se alternarán hasta que el Model 72 se reinicie pulsando el botón **Ciclo**.

**2.** El primer sobre se detiene cuando llega al extractor. Extraiga todo el contenido del sobre. Esto es importante para el primer sobre, porque el Model 72 lo utilizará como indicador para determinar el grosor de un sobre vacío.

La lente roja que está a la izquierda del botón **Ciclo** es la luz de advertencia del verificador [\(Figura 4-24\)](#page-51-0).

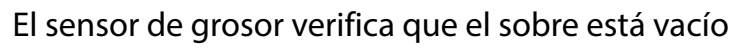

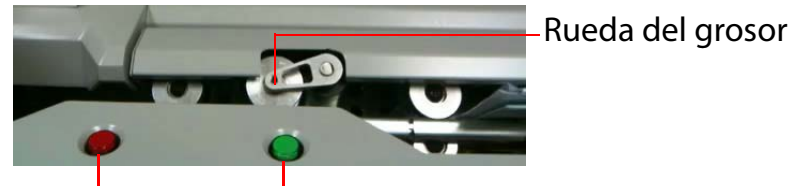

Luz del verificador Botón Ciclo

*Figura 4-24: Botón Ciclo y luz del verificador*

<span id="page-51-0"></span>El verificador detecta la presencia de contenido que se ha quedado en el sobre por error. Con el verificador habilitado y el contenido detectado, la luz roja parpadeará y el Model 72 no introducirá el sobre en la papelera.

- **3.** Pulse el botón verde **Ciclo** para enviar el sobre vacío al verificador. El siguiente sobre llegará al extractor para que el operador extraiga el contenido, y el Model 72 continuará automáticamente el ciclo del sobre hasta que finalice el trabajo que se está ejecutando.
	- **-** Si un sobre se detiene en el verificador y el piloto indicador rojo se enciende, debe extraer todo el sobre antes de continuar. Compruebe que el sobre extraído esté vacío.
	- **-** Mientras ejecuta el Model 72, debe vigilar los niveles de basura y el "apilamiento" de virutas para evitar retrocesos que podrían atascar los cortadores y crear una llamada al servicio.

## <span id="page-52-0"></span> **4.10. Detención de un trabajo**

El trabajo finalizará en cualquier momento pulsando el botón **Cancelar**.

Con el modo de memoria de ejecución de trabajos habilitado, el Model 72 guardará dos ejecuciones consecutivas del mismo trabajo por el mismo operador como una sola ejecución. Las dos ejecuciones deben ocurrir dentro de un período de tiempo de espera predeterminado (establecido por su técnico de servicio o el administrador del sistema). Al pulsar el botón **Cancelar** se suspende la primera ejecución temporalmente en lugar de finalizarla. Reanudar la ejecución dentro del período de tiempo de espera designado conservará las dos ejecuciones separadas en el mismo trabajo. Esta función es útil cuando un operador debe detener temporalmente la ejecución de un trabajo para realizar descansos, etc.

(Esta página se dejó en blanco intencionadamente)

## **5. Gestión de operadores y trabajos**

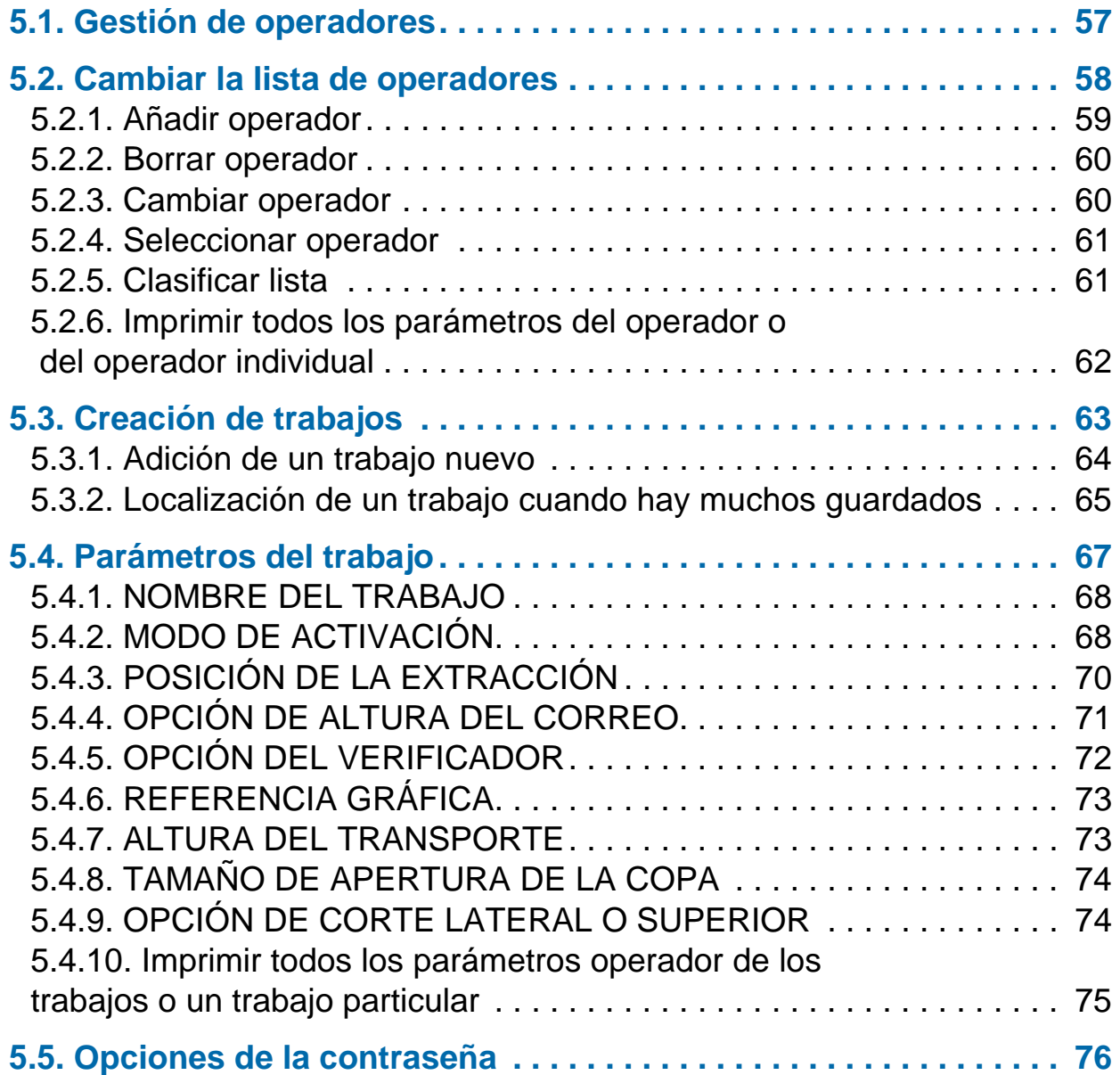

## **Model 72™**

**Manual del operador**

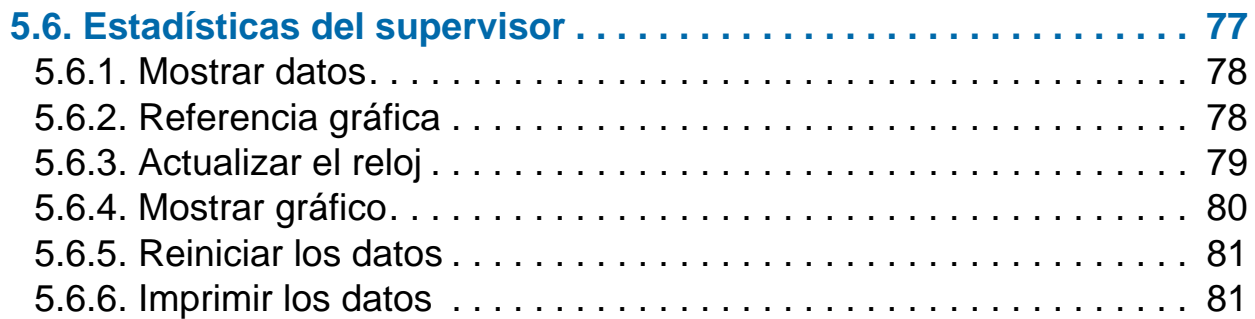

## <span id="page-56-0"></span> **5.1. Gestión de operadores**

Los permisos de nivel de supervisor permiten la gestión de operadores y trabajos. Todas las tareas del supervisor se pueden ejecutar desde el menú principal **SUPERVISOR** [\(Figura 5-1](#page-56-1)).

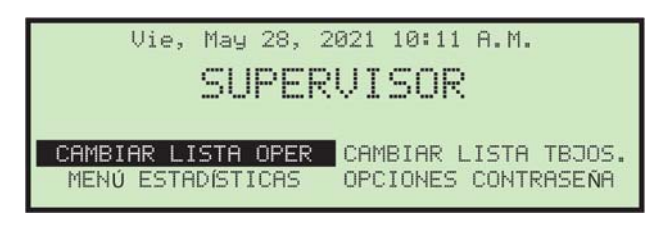

*Figura 5-1: Menú principal del supervisor*

- <span id="page-56-1"></span>**•** Inicie sesión como supervisor mediante el procedimiento de inicio de sesión. Aparecerá el menú principal **SUPERVISOR** . Todas las tareas del supervisor se pueden ejecutar desde esta pantalla. Se pueden realizar las siguientes tareas:
	- **- CAMBIAR LISTA DE OPERADORES**: adición, modificación e impresión de operadores
	- **- CAMBIAR LISTA DE TRABAJOS**: adición, modificación e impresión de trabajos
	- **- MENÚ DE ESTADÍSTICAS**: visualización e impresión de informes estadísticos
	- **- OPCIÓN DE CONTRASEÑA**: habilitar o deshabilitar globalmente todas las contraseñas

## <span id="page-57-0"></span> **5.2. Cambiar la lista de operadores**

Al seleccionar **CAMBIAR LISTA DE OPERADORES** en el menú principal del supervisor se muestran las siguientes opciones ([Figura 5-2](#page-57-1)):

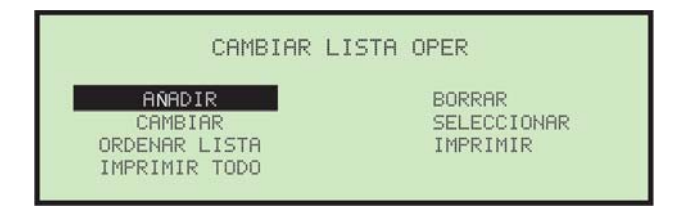

*Figura 5-2: Pantalla Cambiar lista de operadores*

- <span id="page-57-1"></span>**• AÑADIR**: introducir un operador nuevo y configurar las opciones del operador.
- **• BORRAR**: seleccionar un operador de la lista de operadores y eliminarlo.
- **• CAMBIAR**: seleccionar un operador existente de la lista de operadores y modificar las opciones del operador.
- **• SELECCIONAR**: seleccionar un operador de la lista de operadores. El operador seleccionado se convertirá en el operador actual.
- **• CLASIFICAR LISTA**: clasificar alfabéticamente la lista de operadores.
- **• IMPRIMIR**: seleccionar un operador de la lista de operadores e imprimir todos los parámetros relacionados con el operador seleccionado.
- **• IMPRIMIR TODO**: imprimir toda la lista de operadores.

## <span id="page-58-0"></span> **5.2.1. Añadir operador**

**1.** En la pantalla **CAMBIAR LISTA DE OPERADORES**, seleccione **AÑADIR**. Aparecerá la pantalla **CAMBIAR EL NOMBRE DEL OPERADOR** ([Figura 5-3](#page-58-1)).

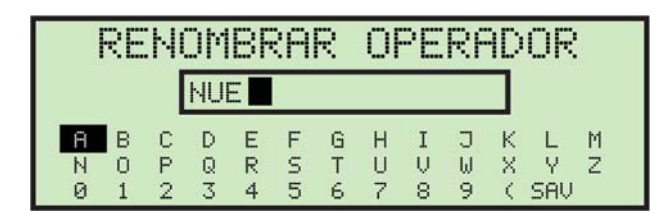

*Figura 5-3: Pantalla Cambiar el nombre del operador*

<span id="page-58-1"></span>**2.** Introduzca el nombre del operador utilizando las flechas para navegar a través del teclado de la pantalla. Una vez introducido, vaya a **GUARDAR** y pulse **Intro** en el teclado. Al pulsar el botón **Cancelar** del teclado finalizará el proceso de creación del operador.

Una vez guardado, aparecerá la siguiente pantalla ([Figura 5-4\)](#page-58-2).

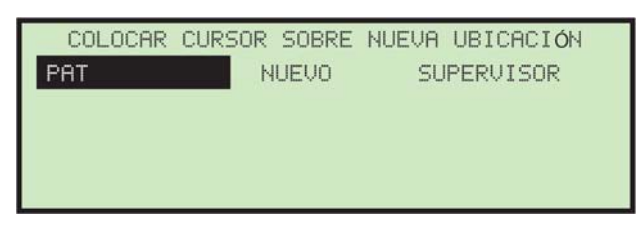

*Figura 5-4: Sitúe el cursor encima de la pantalla Ubicación nueva*

<span id="page-58-2"></span>**3.** Sitúe el cursor encima de un operador existente y pulse **Intro** para colocar al operador en la lista. El operador nuevo será colocado después del operador seleccionado y aparece la pantalla **MODIFICAR OPERADOR** [\(Figura 5-5](#page-58-3)).

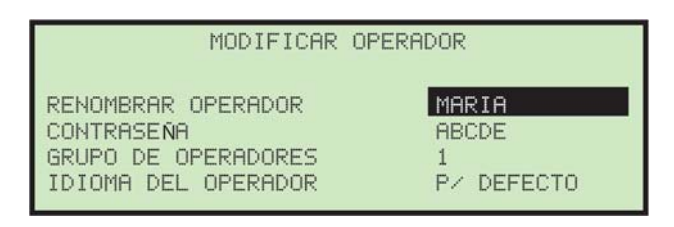

#### *Figura 5-5: Pantalla Modificar operador*

<span id="page-58-3"></span>**4.** Modifique los parámetros del operador utilizando los botones del teclado. Los parámetros del operador incluyen:

- **- CAMBIAR EL NOMBRE DEL OPERADOR**: cambie el nombre del operador.
- **- CONTRASEÑA**: cambie la contraseña del operador.
- **- GRUPO DE OPERADORES**: ofrece un método para organizar operadores; no se utiliza actualmente.
- **- IDIOMA DEL OPERADOR**: seleccione el idioma del operador.
- **5.** Pulse **Intro** para guardar los cambios.

## <span id="page-59-0"></span> **5.2.2. Borrar operador**

El supervisor puede seleccionar un operador de la lista de operadores y eliminarlo.

**1.** En la pantalla **CAMBIAR LISTA DE OPERADORES**, seleccione **BORRAR**. Aparece la pantalla **SELECCIONAR OPERADOR PARA ELIMINAR** ([Figura 5-6](#page-59-2)).

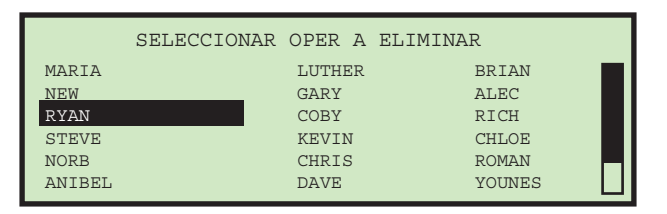

*Figura 5-6: Pantalla Seleccionar operador para eliminar*

<span id="page-59-2"></span>**2.** Utilice las flechas para seleccionar un operador y pulse **Intro** para eliminar el operador. El operador será eliminado y el visualizador volverá a la pantalla **CAMBIAR LISTA DE OPERADORES**.

## <span id="page-59-1"></span> **5.2.3. Cambiar operador**

**1.** En la pantalla **CAMBIAR LISTA DE OPERADORES**, seleccione **CAMBIAR**. Aparecerá la pantalla **SELECCIONAR OPERADOR** ([Figura 5-7\)](#page-59-3).

| SELECCIONAR OPERADOR |               |
|----------------------|---------------|
| LUTHER               | <b>BRIAN</b>  |
| GARY                 | <b>ALEC</b>   |
| COBY                 | RICH          |
| KEUIN                | CHLOE         |
| CHRIS                | <b>ROMAN</b>  |
| DAVE                 | <b>YOUNES</b> |
|                      |               |

<span id="page-59-3"></span>*Figura 5-7: Pantalla Seleccionar operador*

**2.** Utilice las flechas para seleccionar un operador y pulse **Intro** para seleccionarlo. Aparecerá la pantalla **MODIFICAR OPERADOR** [\(Figura 5-8\)](#page-60-2).

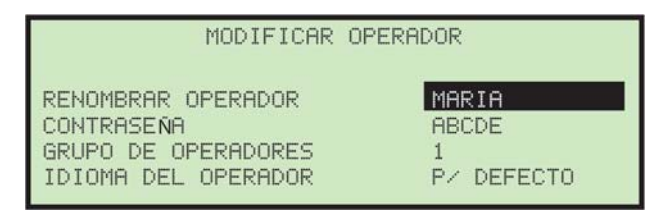

*Figura 5-8: Pantalla Modificar operador*

- <span id="page-60-2"></span>**3.** Modifique los parámetros del operador utilizando las flechas.
- **4.** Pulse **Intro** para guardar los cambios.

## <span id="page-60-0"></span> **5.2.4. Seleccionar operador**

- **1.** El supervisor puede seleccionar un operador de la lista de operadores. El operador seleccionado se convertirá en el operador actual.
- **1.** En la pantalla **CAMBIAR LISTA DE OPERADORES**, seleccione **SELECCIONAR**. Aparecerá la pantalla **SELECCIONAR OPERADOR** ([Figura 5-9\)](#page-60-3).

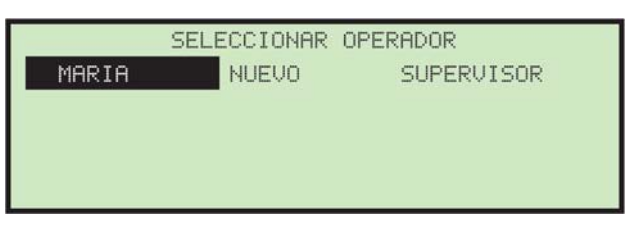

*Figura 5-9: Pantalla Seleccionar operador*

<span id="page-60-3"></span>**2.** Utilice las flechas para seleccionar un operador y pulse **Intro** para seleccionarlo. El operador seleccionado se convertirá en el operador actual.

## <span id="page-60-1"></span> **5.2.5. Clasificar lista**

- **1.** En la pantalla **CAMBIAR LISTA DE OPERADORES**, seleccione **CLASIFICAR LISTA**.
- **2.** Al seleccionar **CLASIFICAR LISTA** se clasificará la lista de operadores alfabéticamente.

## <span id="page-61-0"></span> **5.2.6. Imprimir todos los parámetros del operador o del operador individual**

La información del operador se puede imprimir para todos los operadores u operadores particulares. La impresión incluye el nombre, la contraseña, el idioma y el número de grupo. Se muestra un ejemplo en [Figura 5-10.](#page-61-1)

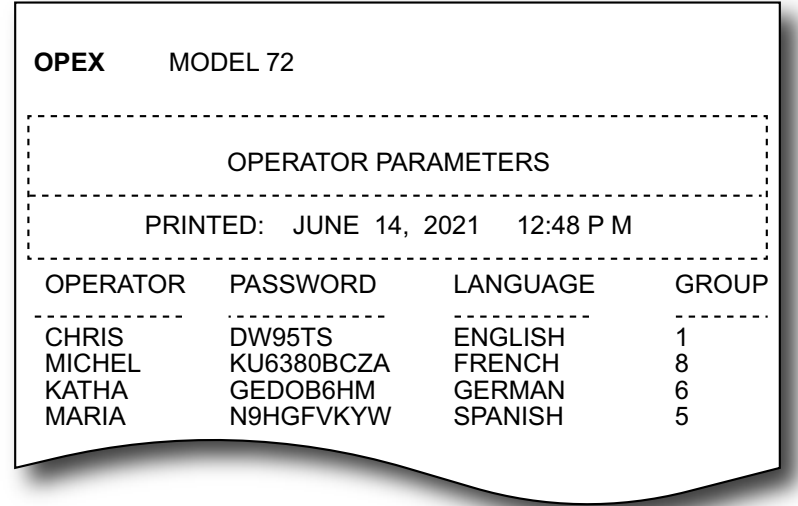

<span id="page-61-1"></span>*Figura 5-10: Ejemplo de impresión de la información de un operador*

Las opciones de impresión se pueden encontrar en la pantalla **CAMBIAR LISTA DE OPERADORES** ([Figura 5-11](#page-61-2)).

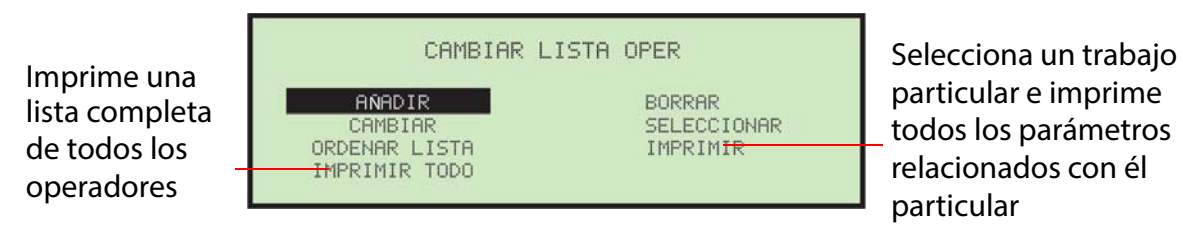

*Figura 5-11: Pantalla Cambiar lista de operadores*

<span id="page-61-2"></span>Debe iniciar sesión como supervisor para imprimir el informe.

*Nota: Si desea imprimir información de un operador específico, se le presentará una pantalla adicional para seleccionar al operador.*

## <span id="page-62-0"></span> **5.3. Creación de trabajos**

Al seleccionar **CAMBIAR LISTA DE TRABAJOS** en el menú principal **SUPERVISOR** aparece la siguiente pantalla y las opciones disponibles ([Figura 5-12](#page-62-1)):

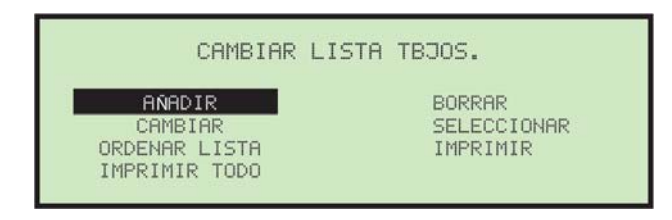

*Figura 5-12: Pantalla Cambiar lista de trabajos*

- <span id="page-62-1"></span>**• AÑADIR**: introducir un trabajo nuevo y configurar las opciones del trabajo.
- **• ELIMINAR**: seleccionar un trabajo de la lista de trabajos y eliminarlo.
- **• CAMBIAR**: seleccionar un trabajo existente de la lista de trabajos y modificar las opciones del trabajo.
- **• SELECCIONAR**: seleccionar un trabajo de la lista de trabajos. El trabajo seleccionado se convertirá en el trabajo actual.
- **• CLASIFICAR LISTA**: clasificar alfabéticamente la lista de trabajos.
- **• IMPRIMIR**: seleccionar un trabajo de la lista de trabajos e imprimir todos los parámetros relacionados con el trabajo seleccionado.
- **• IMPRIMR TODO**: imprimir toda la lista de trabajos.

## <span id="page-63-0"></span> **5.3.1. Adición de un trabajo nuevo**

El supervisor puede crear un trabajo nuevo.

**1.** En la pantalla **CAMBIAR LISTA DE TRABAJOS**, seleccione **AÑADIR** y pulse **Intro**. Aparecerá la pantalla **CAMBIAR EL NOMBRE DEL TRABAJO** [\(Figura 5-13\)](#page-63-1).

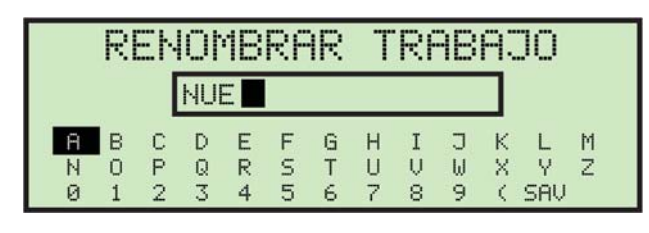

*Figura 5-13: Pantalla Cambiar el nombre del trabajo*

<span id="page-63-1"></span>**2.** Introduzca el nombre del trabajo nuevo utilizando las flechas para navegar a través del teclado de la pantalla. Una vez introducido, vaya a **GUARDAR** y pulse **Intro** en el teclado. Al pulsar el botón **Cancelar** del teclado se completará el proceso de creación del trabajo.

Una vez guardado, aparecerá la siguiente pantalla ([Figura 5-14](#page-63-2)).

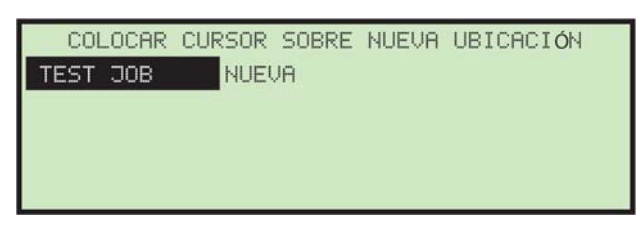

*Figura 5-14: Sitúe el cursor encima de la pantalla de ubicación (trabajo) nueva*

<span id="page-63-2"></span>**3.** Sitúe el cursor encima de un trabajo existente y pulse **Intro** para colocar el trabajo en la lista. El trabajo nuevo se colocará después del trabajo seleccionado y aparece la pantalla **SELECCIONAR OPCIÓN DE TRABAJO** ([Figura 5-15\)](#page-63-3).

| SELEC.OPC. DE TBJO.                    |                               |
|----------------------------------------|-------------------------------|
| NOMBRE DEL TRABAJO                     | EST JOB.                      |
| MODO DE ACTIVACIÓN                     | CONTENT 2400                  |
| POSICIÓN DE EXTRACC.                   | DISTANCIA                     |
| OPCIÓN ALT. CORREO<br>OPCIÓN DE VERIF. | ALTURA FIJA<br>MED, DE 16 SOB |
| REF. DE GRAFICA                        | 1 ЙЙЙ                         |
| <b>ALTURA TRANSPORTE</b>               |                               |

<span id="page-63-3"></span>*Figura 5-15: Pantalla Seleccionar opción de trabajo*

**4.** Modifique los parámetros del trabajo utilizando los botones del teclado.

Los parámetros del trabajo se describen en las siguientes páginas.

<span id="page-64-0"></span>**5.** Pulse **Intro** para guardar los cambios.

## <span id="page-64-1"></span> **5.3.2. Localización de un trabajo cuando hay muchos guardados**

Debido a la gran cantidad de trabajos que se pueden guardar y al tamaño limitado de la pantalla LCD, puede resultar difícil encontrar y seleccionar un trabajo específico. Si tiene una gran cantidad de trabajos guardados en el Model 72, se pueden utilizar dos pantallas para encontrar un trabajo concreto rápidamente (consulte [Figura 5-16\)](#page-64-2): La pantalla **SELECCIONAR PÁGINA DEL TRABAJO** (izquierda) puede mostrar varias páginas de trabajos en orden alfanumérico. Después de seleccionar la página del trabajo deseada, la pantalla **SELECCIONAR TRABAJO** (derecha) puede mostrar hasta 21 trabajos para seleccionar.

|                                                                                              | ELECCIONAR PAGINA DEL<br>TRABAJO                                                               |                                                                           | <b>SELECCIONAR</b>                                                          | <b>TRABAJO</b>                                                      |  |
|----------------------------------------------------------------------------------------------|------------------------------------------------------------------------------------------------|---------------------------------------------------------------------------|-----------------------------------------------------------------------------|---------------------------------------------------------------------|--|
| AMEX001-TD004<br>TD027-TD048<br>TD071-TD092<br>TD115-TD136<br>TD159-TD180<br>UISA023-UISA044 | TD005-TD026<br>TD049-TD070<br>TD093-TD114<br>TD137-TD158<br>UISA001-UISA022<br>VISA045-WACH009 | <b>AMEX001</b><br><b>AMEX004</b><br>CITI003<br>PNC001<br>граа2<br>MACH003 | <b>AMEX002</b><br>CITI001<br>GMAC001<br><b>PNC002</b><br>UACH001<br>UACH004 | <b>AMEX003</b><br>CITI002<br>GMAC002<br>TD001<br>UACH002<br>UACH005 |  |

*Figura 5-16: Pantallas de selección de trabajo*

<span id="page-64-2"></span>El parámetro de la máquina **DIRECTORIO DEL TRABAJO** controla cuando se muestra la pantalla **SELECCIONAR PÁGINA DEL TRABAJO** [\(Figura 5-17\)](#page-64-3).

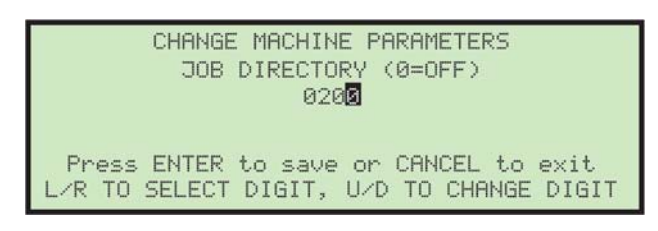

*Figura 5-17: Directorio del trabajo*

<span id="page-64-3"></span>Este parámetro determina el número de trabajos que se deben guardar antes de mostrar la pantalla **SELECCIONAR PÁGINA DEL TRABAJO**. Si este parámetro, por ejemplo, se estableciese en **200,** la pantalla **SELECCIONAR PÁGINA DEL TRABAJO** no se mostrará hasta añadir el trabajo número 201.

Al configurar el parámetro de la máquina en cero, la pantalla **SELECCIONAR PÁGINA DEL TRABAJO** se deshabilita. Si el parámetro de la máquina está habilitado, la lista de trabajos siempre se ordenará por orden alfabético. El siguiente procedimiento demuestra esta función.

#### **Para seleccionar un trabajo específico**

**1.** En el menú principal, resalte **SELECCIONAR TRABAJO** y pulse **Intro** [\(Figura 5-18\)](#page-65-0).

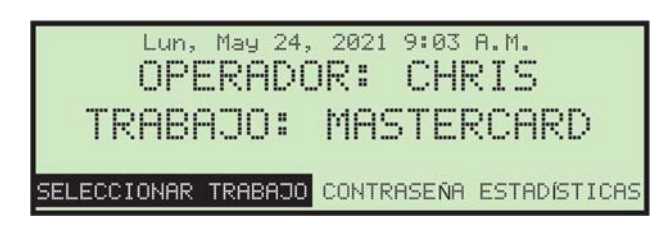

*Figura 5-18: Menú principal* 

<span id="page-65-0"></span>Aparecerá la pantalla **SELECCIONAR PÁGINA DEL TRABAJO** ([Figura 5-19](#page-65-1)).

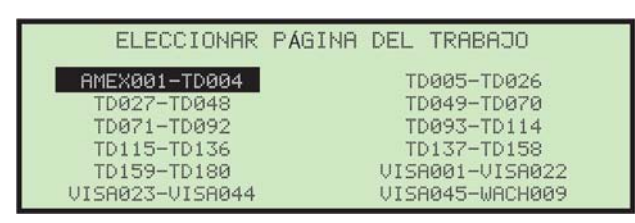

*Figura 5-19: Pantalla Seleccionar página del trabajo*

- <span id="page-65-1"></span>**2.** Utilice las flechas y pulse **Intro** para seleccionar la página del trabajo **AMEX001-TD004**. Esto muestra la primera página de la lista de trabajos que contiene los nombres de los trabajos que están en orden alfabético entre el trabajo **AMEX001** y **TD004 inclusive**.
	- **-** Si el número de trabajos es inferior a la configuración del parámetro de la máquina, o la pantalla **SELECCIONAR PAGINA DEL TRABAJO** está deshabilitada, el LCD mostrará la pantalla **SELECCIONAR TRABAJO** ([Figura 5-20](#page-65-2)).

| <b>AMEX001</b><br>AMEX004<br>CITI003<br>PNC001<br>TD002<br>WACH003 | SELECCIONAR TRABAJO<br><b>AMEX002</b><br>CITI001<br>GMAC001<br><b>PNC002</b><br>UACH001<br>UACH004 | <b>AMEX003</b><br>CITI002<br>GMAC002<br>TD001<br>UACH002<br>UACH005 |  | La barra de<br>desplazamiento<br>indica la posición<br>en la lista |
|--------------------------------------------------------------------|----------------------------------------------------------------------------------------------------|---------------------------------------------------------------------|--|--------------------------------------------------------------------|
|--------------------------------------------------------------------|----------------------------------------------------------------------------------------------------|---------------------------------------------------------------------|--|--------------------------------------------------------------------|

<span id="page-65-2"></span>*Figura 5-20: Pantalla Seleccionar trabajo*

## <span id="page-66-0"></span> **5.4. Parámetros del trabajo**

Esta sección describe los parámetros del trabajo que se pueden establecer para cada trabajo. Se puede acceder a los parámetros del trabajo cuando se añade un trabajo nuevo, así como cuando se cambia un trabajo (descrito a continuación).

#### **Para editar los parámetros del trabajo para un trabajo existente**

- **1.** Inicie sesión como supervisor, utilice las flechas para seleccionar **CAMBIAR LISTA DE TRABAJO** y pulse **Intro**. Aparecerá la pantalla **CAMBIAR LISTA DE TRABAJO**.
- **2.** Seleccione **CAMBIAR** y pulse **Intro**. Aparece la pantalla **SELECCIONAR TRABAJO PARA CAMBIAR** [\(Figura 5-21\)](#page-66-1).

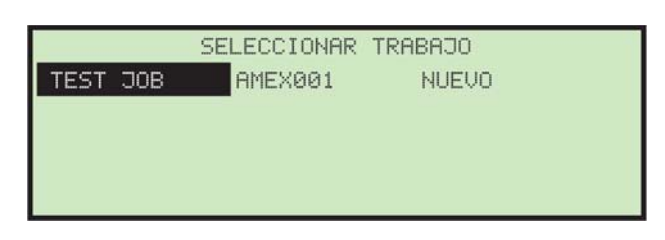

*Figura 5-21: Pantalla Seleccionar trabajo para cambiar*

<span id="page-66-1"></span>**3.** Utilice las flechas para seleccionar un trabajo y pulse **Intro** para seleccionarlo. Una vez seleccionado el trabajo, aparece la pantalla **SELECCIONAR OPCIÓN DEL TRABAJO** ([Figura 5-22](#page-66-2)).

| SELEC.OPC. DE TBJO.               |                |
|-----------------------------------|----------------|
| NOMBRE DEL TRABAJO                | TEST JOB       |
| MODO DE ACTIUACIÓN - CONTENT 2400 |                |
| POSICIÓN DE EXTRACC.              | DISTANCIA      |
| OPCIÓN ALT. CORREO                | ALTURA FIJA –  |
| OPCIÓN DE UERIF.                  | MED. DE 16 SOB |
| REF. DE GRAFICA                   | 1000           |
| ALTURA TRANSPORTE                 |                |

*Figura 5-22: Pantalla Seleccionar opción de trabajo*

<span id="page-66-2"></span>**4.** Utilice las flechas Arriba y Abajo para resaltar un parámetro del trabajo y pulse **Intro** para seleccionarlo. Los parámetros del trabajo disponible se describen a continuación.

## <span id="page-67-0"></span> **5.4.1. NOMBRE DEL TRABAJO**

Una vez creado el trabajo, puede utilizar esta opción para cambiar el nombre del trabajo. Los pasos para cambiar el nombre del trabajo son idénticos a los descritos en ["Adición de un trabajo nuevo" en la página 64](#page-63-0).

## <span id="page-67-1"></span> **5.4.2. MODO DE ACTIVACIÓN**

Este parámetro del trabajo determina el método utilizado para escanear un sobre en la sección de extracción. Cuando se cumplen los criterios para el modo particular, el sobre se declara vacío y se transporta al verificador.

Para cambiar el modo de activación, utilice las flechas para seleccionar **MODO DE ACTIVACIÓN** en el menú **SELECCIONAR OPCIÓN DEL TRABAJO** y pulse **Intro**. El menú **SELECCIONAR ACTIVACIÓN** aparecerá y se resaltará la opción de activación actual [\(Figura 5-23\)](#page-67-2).

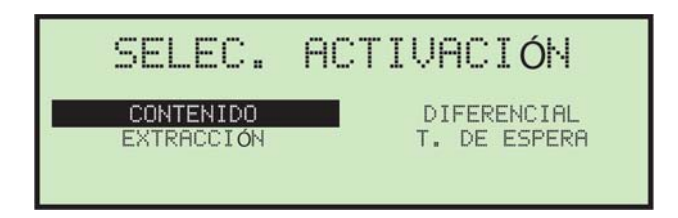

*Figura 5-23: Pantalla Seleccionar activación*

<span id="page-67-2"></span>En los modos CONTENIDO y DIFERENCIAL, el sensor se utiliza para comprobar si un sobre está vacío.

Los modos de activación son:

**• Modo contenido**: Cuando se selecciona la activación de contenido, los sobres no saldrán de la zona de extracción hasta que estén completamente vacíos. Este modo es la opción preferida cuando la mayoría de los sobres de un trabajo presentan un grosor constante. Al seleccionar la activación de contenido, compruebe que los cambios en la posición de

detención de la extracción no causen zonas de impresión variables o vetas que bloqueen el sensor de extracción ([Figura 5-24](#page-68-0)).

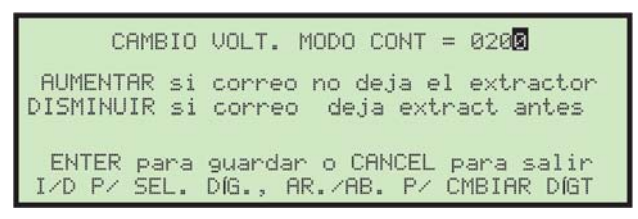

*Figura 5-24: Pantalla Modo de contenido*

<span id="page-68-0"></span>Cuando se inicia un trabajo utilizando la activación de contenido, la primera pieza se detendrá en la zona de extracción y la luz de **Ciclo** se enciende. Después de eliminar todo el contenido, el operador pulsa el botón **Ciclo** para indicar al sistema que el sobre está vacío. A continuación, el sistema tomará una lectura de espesor de una muestra de sobre vacío.

**• Modo diferencial**. En la activación diferencial, un sobre saldrá de la zona de extracción cuando se detecte un cambio de grosor que represente la retirada de al menos una hoja de papel. Esto tiene la ventaja de manejar una amplia variedad de sobres y reduce los problemas asociados con las distancias de detención variables y la impresión de sobres. Sin embargo, se pierde la posibilidad de detectar sobres vacíos presentes en la activación del contenido. [\(Figura 5-25\)](#page-68-1).

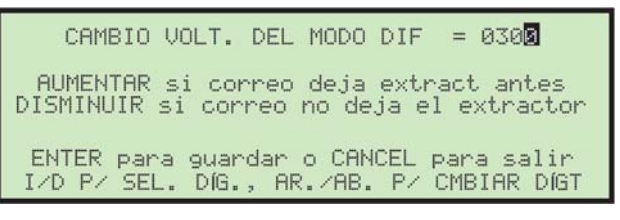

*Figura 5-25: Pantalla Modo de activación diferencial*

<span id="page-68-1"></span>Dado que solo se requiere un cambio de grosor para cualquier sobre en particular, no se necesita un sobre de referencia. La sensibilidad para la activación diferencial se puede ajustar cambiando el valor del parámetro del trabajo **CAMBIO DE TENSIÓN DEL MODO DIFERENCIAL**.

**• Modo de extracción**: Cuando la activación de extracción está habilitada, el sensor de extracción ubicado frente al área de extracción se utiliza para indicar que un sobre está vacío. Por lo general, el operador elimina todo el contenido y, con el mismo movimiento, limpia el contenido del sensor de extracción. La activación de la extracción se utiliza cuando un perfil de

sobre de un trabajo en particular impide el uso efectivo del contenido o la activación diferencial.

*Nota: El modo de extracción es un cambio automático y no tiene pantalla propia.*

**• Modo de tiempo de espera**: En este modo, se abrirá un sobre en la zona de extracción durante el **TIEMPO DEL CICLO DEL MODO TEMPORAL** [\(Figura 5-26\)](#page-69-1) y, a continuación, se libera y se transporta al verificador. Luego, se entrega el siguiente sobre en la zona de extracción.

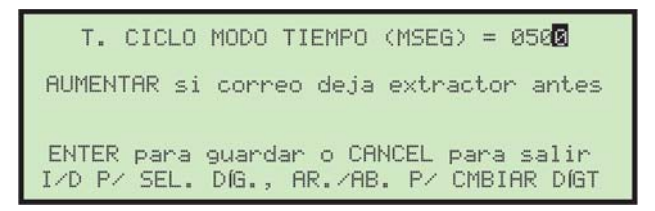

<span id="page-69-1"></span>*Figura 5-26: Pantalla Modo de activación del tiempo de espera*

## <span id="page-69-0"></span> **5.4.3. POSICIÓN DE LA EXTRACCIÓN**

En la pantalla **SELECCIONAR OPCIÓN DEL TRABAJO**, utilice las flechas para resaltar **POSICIÓN DE LA EXTRACCIÓN** y pulse **Intro**. Aparecerá la pantalla **POSICIÓN DE LA EXTRACCIÓN** ([Figura 5-27](#page-69-2)).

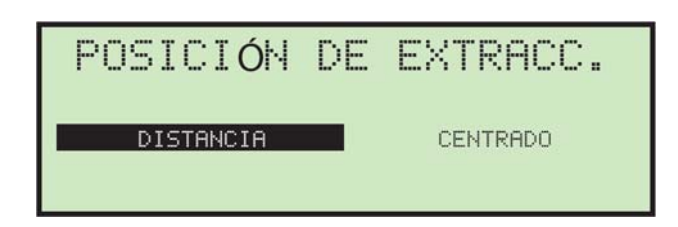

*Figura 5-27: Pantalla Posición de la extracción (parámetro del trabajo)*

<span id="page-69-2"></span>**DISTANCIA**: Esta configuración se utiliza para compensar la ubicación de la parada del sobre en la zona de la extracción (extremo delantero en el medio de las copas de extracción). Utilice las flechas Izquierda y Derecha para mover el cursor en incrementos de ¼" (el rango es de 0" a 9¾") para compensar la ubicación de la parada. Si, por ejemplo el parámetro está establecido en **4**, el extremo delantero del sobre debería detenerse cuatro pulgadas después del centro de las copas de extracción.

**CENTRADO**: con esta configuración, el ancho del sobre se mide a medida que se mueve a través del Model 72, de modo que el sobre se centra automáticamente entre las copas de extracción cuando llega al extractor.

## <span id="page-70-0"></span> **5.4.4. OPCIÓN DE ALTURA DEL CORREO**

Este parámetro del trabajo establece si se está ejecutando correo de altura fija o correo de altura variable [\(Figura 5-28\)](#page-70-1).

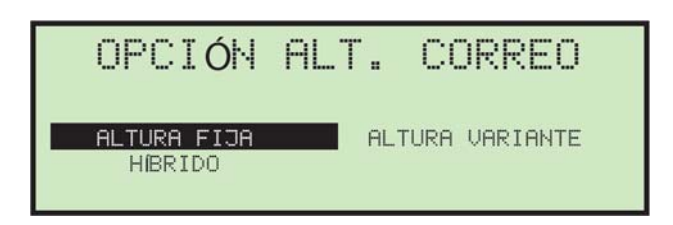

*Figura 5-28: Pantalla Opción de altura del correo*

<span id="page-70-1"></span>Utilice las flechas Derecha e Izquierda para seleccionar **ALTURA FIJA**, **ALTURA VARIABLE** o **HÍBRIDA** y pulse **Intro** para guardar el cambio.

Es importante tener en cuenta que el Model 72 funcionará en cualquier modo con cualquier tipo de sobre. Sin embargo, configurar este parámetro puede mejorar mucho el rendimiento. Si, por ejemplo, el correo uniforme se ejecuta en modo de altura variable, la lanzadera volverá a su posición inicial (centro de recorrido) antes de cada pieza y luego se moverá hacia abajo o hacia arriba para adaptarse a la altura de la pieza. Este movimiento repetido es innecesario, ya que la lanzadera podría permanecer en la misma posición.

Por otro lado, si se ejecuta correo variable en modo de altura fija, la lanzadera no ajusta su posición antes de que llegue la pieza. Cuando llegue, se realizarán ajustes con los sensores de superior e inferior, pero el tiempo del ciclo se verá afectado.

El modo híbrido mueve la lanzadera rápidamente como en el modo de altura variable, pero solo la mueve hacia abajo cuando es necesario, como en el modo de altura fija. Tenga en cuenta que el movimiento hacia abajo ocurre tan pronto como el sensor SHUTTLE PC se bloquea y no espera el parámetro de la máquina Tiempo del ajuste de la lanzadera. Este modo fue creado para manejar sobres grandes como el tamaño C5.

## <span id="page-71-0"></span> **5.4.5. OPCIÓN DEL VERIFICADOR**

La pantalla **OPCIÓN DEL VERIFICADOR** ([Figura 5-29](#page-71-1)) tiene tres modos.

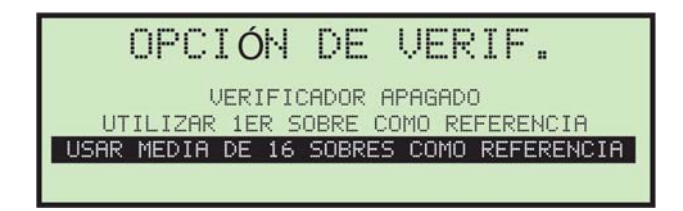

*Figura 5-29: Pantalla Opción del verificador*

<span id="page-71-1"></span>Utilice las flechas para configurar el verificador y pulse **Intro** para guardar su configuración.

- **• VERIFICADOR APAGADO**: En este modo, no se comprueba el sobre. Esta configuración es buena para trabajos con sobres de grosores variables.
- **• UTILIZAR EL PRIMER SOBRE COMO REFERENCIA**: Esto permite que el primer sobre establezca el estándar para todos los demás sobres.
- **• UTILIZAR UNA MEDIA DE 16 SOBRES COMO REFERENCIA**: Esto utiliza un promedio flotante de los 16 sobres anteriores como referencia. Este modo permite variaciones menores en el grosor del sobre.

#### **Cambio de la tensión del verificador**

Este parámetro se puede utilizar para "ajustar" cómo el verificador detecta los sobres vacíos. Utilice las instrucciones en pantalla para configurar el verificador en su configuración óptima [\(Figura 5-30\)](#page-71-2).

<span id="page-71-2"></span>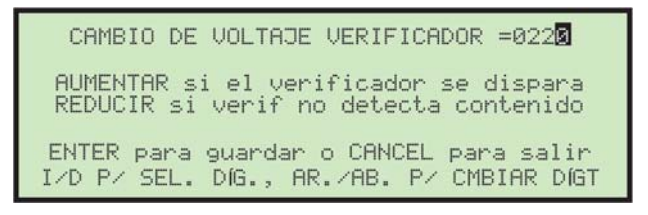

*Figura 5-30: Pantalla Cambio de tensión del verificador*
## <span id="page-72-2"></span> **5.4.6. REFERENCIA GRÁFICA**

Durante el modo de ejecución, se muestra un gráfico que indica el rendimiento de un operador [\(Figura 5-31](#page-72-0)).

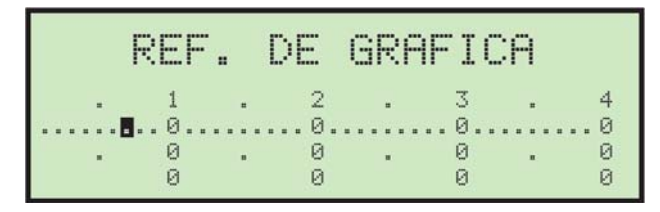

*Figura 5-31: Pantalla Referencia gráfica*

<span id="page-72-0"></span>También se muestra una línea horizontal que representa la tasa media u objetivo. El gráfico muestra recuentos de 1000, 2000, 3000 y 4000 sobres. Cada incremento de 100 se representa a través de un punto. La tasa objetivo se puede establecer moviendo el cursor con las flechas Derecha e Izquierda y pulsando **Intro**. Los valores se pueden cambiar en incrementos de 100. [Figura 5-31](#page-72-0) muestra una tasa objetivo de 700 por hora. Pulse **Cancelar** para salir de esta pantalla.

#### **5.4.7. ALTURA DEL TRANSPORTE**

Este parámetro del trabajo se utiliza para establecer la altura del transporte principal ([Figura 5-32](#page-72-1)).

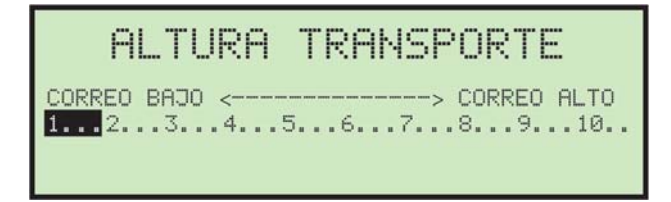

*Figura 5-32: Pantalla Altura del transporte*

<span id="page-72-1"></span>La altura del transporte se puede establecer en una escala de 1 (correo corto) a 10 (correo alto). La altura del transporte se puede ajustar moviendo el cursor con las flechas Derecha e Izquierda y pulsando **Intro**.

La escala de la altura del transporte de 1 a 10 corresponde a incrementos de 0,2875" (7,3025 mm) de 3,5" (88,9 mm) a 6,375" (161,925 mm).

- **•** Matemáticamente en pulgadas: (6,375-3,5)/10= 0,2875
- **•** Matemáticamente en milímetros: (161,925-88,9)/10= 7,3025

#### **5.4.8. TAMAÑO DE APERTURA DE LA COPA**

Este parámetro se utiliza para determinar la anchura a la que las copas de extracción deben abrir un sobre [\(Figura 5-33\)](#page-73-0).

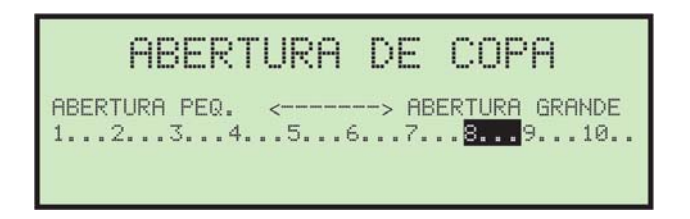

*Figura 5-33: Pantalla Tamaño de apertura de la copa*

<span id="page-73-0"></span>El tamaño de apertura real varía, según la configuración del parámetro de la máquina Extract Cup Max Open Delay. El tamaño de apertura de la copa se puede ajustar moviendo el cursor con las flechas Derecha e Izquierda de 1 (abertura pequeña) a 10 (abertura grande) y pulsando **Intro**.

#### **5.4.9. OPCIÓN DE CORTE LATERAL O SUPERIOR**

Estos parámetros del trabajo se utilizan para identificar dónde se deben colocar los cortadores [\(Figura 5-34\)](#page-73-1).

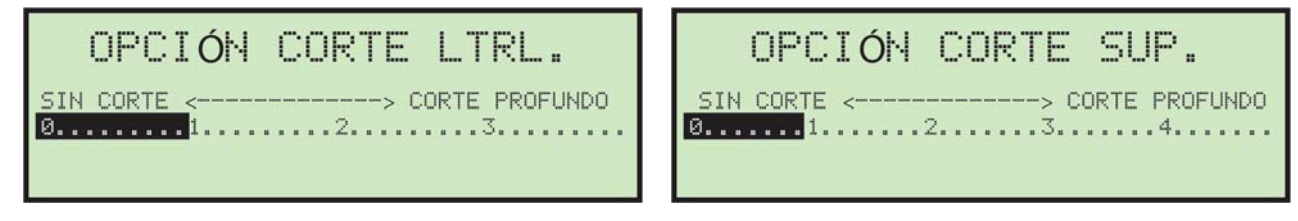

*Figura 5-34: Pantallas Opción de corte*

<span id="page-73-1"></span>**Esto en realidad no ajusta los cortadores**: se utiliza para informar al operador donde se debe establecer la configuración recomendada de los cortadores. Es responsabilidad del operador establecer la profundidad de corte adecuada. La cantidad de corte recomendada se puede ajustar moviendo el cursor con las flechas Derecha e Izquierda y pulsando **Intro**.

#### **5.4.10. Imprimir todos los parámetros operador de los trabajos o un trabajo particular**

La información del trabajo se puede imprimir para un solo trabajo o todos los trabajos. La impresión incluye el nombre del trabajo y todos los parámetros del trabajo [\(Figura 5-35\)](#page-74-0).

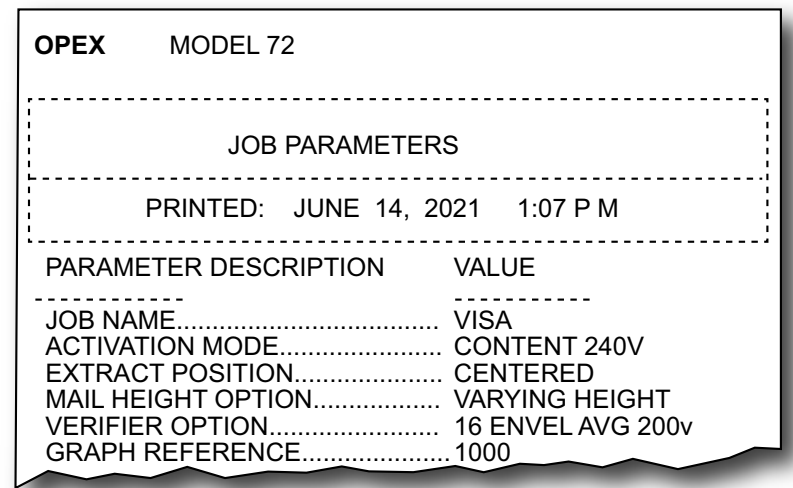

<span id="page-74-0"></span>*Figura 5-35: Ejemplo de impresión de la información del trabajo*

Debe iniciar sesión como supervisor para imprimir el informe. Las opciones de impresión se pueden encontrar en la pantalla **CAMBIAR LISTA DE TRABAJOS** ([Figura 5-36](#page-74-1)).

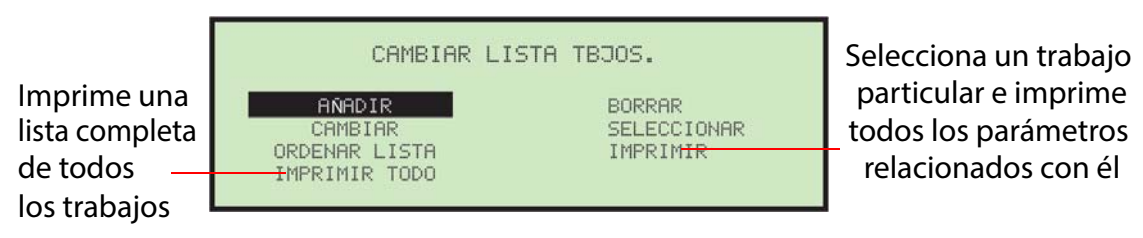

*Figura 5-36: Pantalla Cambiar lista de trabajos*

<span id="page-74-1"></span>*Nota: Si desea imprimir información para un trabajo específico, se le presentará una pantalla adicional para seleccionar el trabajo.*

#### **5.5. Opciones de la contraseña**

Al seleccionar **OPCIONES DE LA CONTRASEÑA** en el menú principal **SUPERVISOR** muestra la pantalla **OPCIONES GENERALES** [\(Figura 5-37\)](#page-75-0).

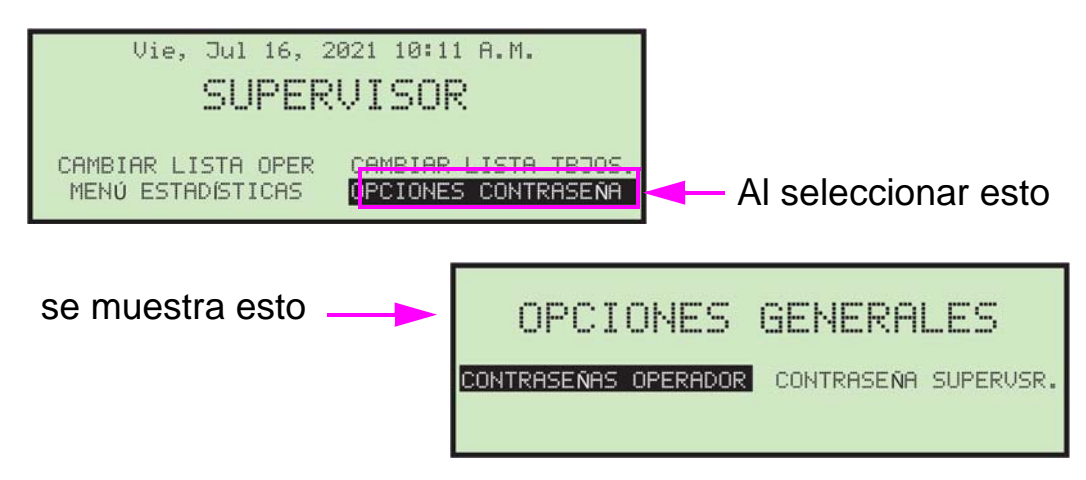

*Figura 5-37: Pantalla Opciones generales*

<span id="page-75-0"></span>Las contraseñas de operador y supervisor se pueden habilitar o deshabilitar desde esta pantalla. Las contraseñas por defecto se deben habilitar (**PERMITIR CONTRASEÑAS DE OPERADOR**). Esto significa que el operador o el supervisor deberán introducir una contraseña si ya existe una.

#### **Para deshabilitar la orden de contraseña del operador o supervisor**

- **1.** Seleccione **OPCIONES DE LA CONTRASEÑA** en el menú principal **SUPERVISOR**.
- **2.** Utilice las flechas Derecha o Izquierda para seleccionar **CONTRASEÑAS DEL OPERADOR** y pulse **Intro**. Aparecerá la pantalla **CONTRASEÑAS DEL OPERADOR** [\(Figura 5-38\)](#page-75-1).

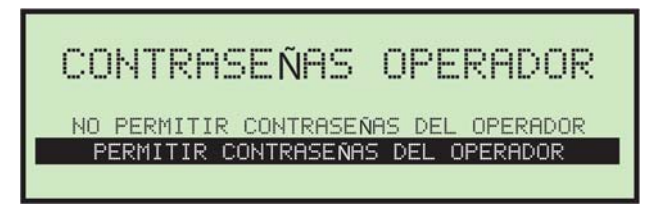

*Figura 5-38: Pantalla Contraseñas del operador*

<span id="page-75-1"></span>**3.** Utilice las flechas para seleccionar **NO PERMITIR CONTRASEÑAS DEL OPERADOR** y pulse **Intro**.

#### **5.6. Estadísticas del supervisor**

El supervisor tiene la capacidad para ver todas las estadísticas del operador.

**1.** Inicie sesión como supervisor. Aparece el menú principal **SUPERVISOR** [\(Figura 5-39\)](#page-76-0).

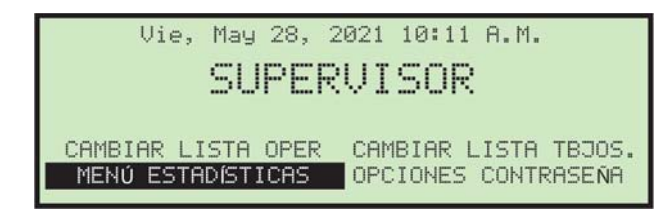

*Figura 5-39: Menú principal del supervisor*

<span id="page-76-0"></span>**2.** Utilice las flechas para resaltar **MENÚ DE ESTADÍSTICAS** y pulse **Intro**. Aparece el menú **ESTADÍSTICAS** ([Figura 5-40](#page-76-1)).

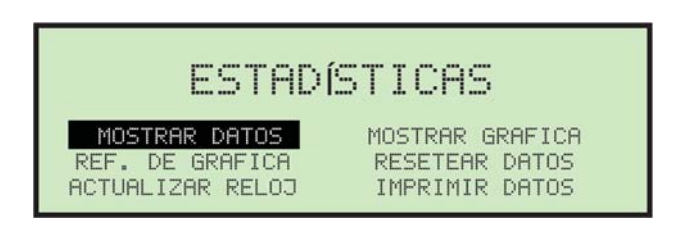

*Figura 5-40: Menú estadísticas (Supervisor)*

<span id="page-76-1"></span>El menú **ESTADÍSTICAS** del supervisor ofrece la posibilidad al supervisor de ver y editar información adicional.

#### **5.6.1. Mostrar datos**

Esta pantalla le permite ver los datos estadísticos de todos los operadores u operadores concretos.

**1.** En el menú **ESTADÍSTICAS** del supervisor, seleccione **MOSTRAR DATOS** y pulse **Intro**. Aparecerá la pantalla **MOSTRAR ESTADÍSTICAS** ([Figura 5-41](#page-77-0)).

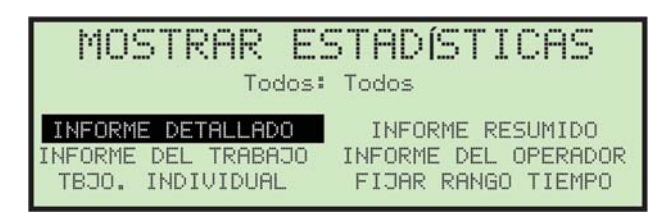

*Figura 5-41: Menú del supervisor Mostrar estadísticas*

<span id="page-77-0"></span>Mostrar estadísticas ofrece lo siguiente:

- **- INFORME DE DETALLES**: muestra estadísticas clasificadas por trabajo y operador.
- **- INFORME DEL TRABAJO**: muestra estadísticas para cada trabajo.
- **- EJECUCIÓN INDIVIDUAL**: muestra estadísticas individuales para cada ejecución de trabajo.
- **- INFORME DE RESUMEN**: muestra estadísticas para todos los trabajos.
- **- INFORME DEL OPERADOR**: muestra estadísticas para cada operador.
- **- ESTABLECER RANGO DE TIEMPO**: especifica el rango de tiempo de las estadísticas que desea ver.

Utilice las flechas Izquierda o Derecha para ver todos los informes disponibles.

#### **5.6.2. Referencia gráfica**

Puede utilizar la pantalla Referencia gráfica para cambiar la apariencia del gráfico que se muestra mientras el Model 72 está en funcionamiento. Esta selección se utiliza para establecer la tasa objetivo prevista del operador. La referencia aparece como una línea horizontal que atraviesa el gráfico en la pantalla de ejecución.

**1.** En el menú Estadísticas del supervisor, seleccione **REFERENCIA GRÁFICA** y pulse **Intro**. Aparecerá la pantalla **REFERENCIA GRÁFICA** [\(Figura 5-42\)](#page-78-0).

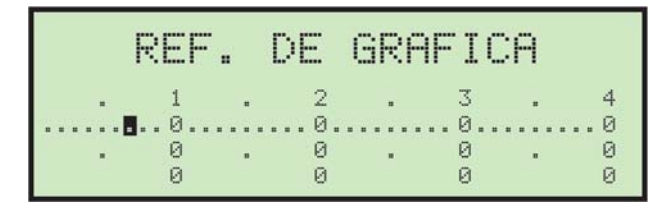

*Figura 5-42: Pantalla Referencia gráfica*

<span id="page-78-0"></span>**2.** En la pantalla **REFERENCIA GRÁFICA**, utilice las flechas Derecha o Izquierda para seleccionar la posición. Mover el cursor un punto hacia la derecha representa un aumento de 100 sobres por hora. Una vez establecida la tasa objetivo, pulse **Intro**.

*Nota: Para obtener más información sobre este parámetro, consulte*  [página 73](#page-72-2)*.*

## **5.6.3. Actualizar el reloj**

Esto se utiliza para actualizar el reloj del Model 72.

**1.** En el menú **ESTADÍSTICAS** del supervisor, seleccione **ACTUALIZAR RELOJ** y pulse **Intro**. Aparecerá la pantalla **ACTUALIZAR RELOJ** [\(Figura 5-43\)](#page-78-1).

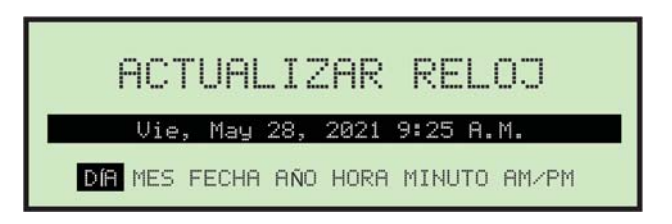

*Figura 5-43: Pantalla Actualizar reloj*

- <span id="page-78-1"></span>**2.** Utilice las flechas Izquierda o Derecha para seleccionar una de las configuraciones del reloj (por ejemplo, Día, Mes, Fecha, Año, Hora, Minuto o AM/PM).
- **3.** Utilice las flechas Arriba o Abajo para configurar el reloj.
- **4.** Al acabar de actualizar el reloj, pulse **Intro**.

#### **5.6.4. Mostrar gráfico**

Seleccione esto para visualizar un gráfico que muestra la productividad operativa [\(Figura 5-44\)](#page-79-0).

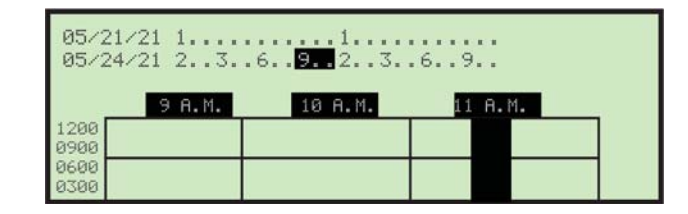

*Figura 5-44: Pantalla Mostrar gráfico (ejemplo)*

<span id="page-79-0"></span>Además de almacenar el recuento de piezas y el tiempo de ejecución para cada combinación de trabajo u operador, se acumula la cantidad de piezas ejecutadas por minuto. Esto proporciona datos para dibujar el gráfico de tasa de tiempo de ejecución. Después de hacer esta selección, aparecerán dos líneas de tiempo en la parte superior de la pantalla y un gráfico en la parte inferior.

Los datos del gráfico se guardan durante los dos últimos días en que se ejecutó el Model 72. Estas fechas se muestran en el lado izquierdo de las dos líneas de tiempo. Por ejemplo, el día actual es 25/05/2021 sin correo procesado, pero el Model 72 se ejecutó por última vez el 21/05/2021, y el 24/ 05/2021 y, a continuación, la primera línea del visualizador mostrará **21/05/21** y la segunda línea mostrará **24/05/21**. Si el correo se ejecutó en el día actual, la primera línea mostrará **24/05/21** y la segunda línea mostrará **25/05/21**.

Junto a cada una de las fechas visualizadas, hay una representación de una línea de tiempo de 24 horas que comienza a las 12 horas y acaba a las 23 horas, tal y como se muestra en [Figura 5-44](#page-79-0). Cada tercera hora se muestra verticalmente (0 horas, 3 horas, 6 horas, 9 horas, 12 horas, 15 horas, etc.) y los puntos individuales representan las horas intermedias. El cursor cubre un período de tres horas y se puede mover para seleccionar cualquier bloque de tres horas para las fechas mostradas. Por ejemplo, en [Figura 5-44](#page-79-0), para mostrar el gráfico del tiempo de ejecución de 9 horas a 11 horas. 24/05/2021, mueva el cursor a la segunda línea y resalte la primera **9** (9 horas) y los dos puntos siguientes. A continuación, pulse **Intro** para actualizar el visualizador.

#### **5.6.5. Reiniciar los datos**

En el menú **ESTADÍSTICAS** del supervisor, al seleccionar **REINICIAR LOS DATOS** se borrarán todas las estadísticas. Al seleccionar esto, aparecerá en primer lugar una pantalla de advertencia ([Figura 5-45\)](#page-80-0).

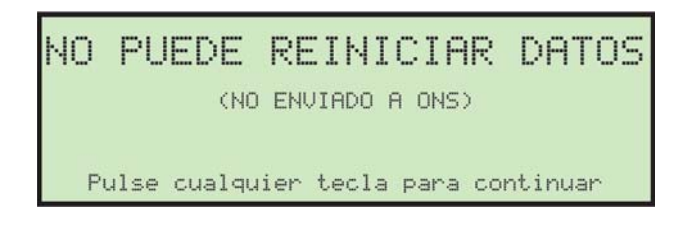

*Figura 5-45: Pantalla de advertencia Reiniciar los datos*

<span id="page-80-0"></span>**1.** Pulse cualquier tecla para borrar y reiniciar todos los datos estadísticos.

#### **5.6.6. Imprimir los datos**

En el menú **ESTADÍSTICAS** del supervisor, al seleccionar **IMPRIIR DATOS** se abre la ventana **IMRIMIR ESTADÍSTICAS** donde podrá elegir entre las siguientes opciones:

- **• INFORME DE DETALLES**: imprime un informe de estadísticas detallado.
- **• INFORME DE RESUMEN**: imprime un informe de estadísticas del resumen.
- **• INFORME DEL TRABAJO**: imprime un informe de estadísticas del trabajo.
- **• INFORME DEL OPERADOR**: imprime un informe de estadísticas del operador.
- **• ALIMENTACIÓN DE PAPEL**: avanza el papel por la impresora.
- **• ESTABLECER RANGO DE TIEMPO**: selecciona un rango de tiempo para su informe impreso.

(Esta página se dejó en blanco intencionadamente)

# **6. Mantenimiento**

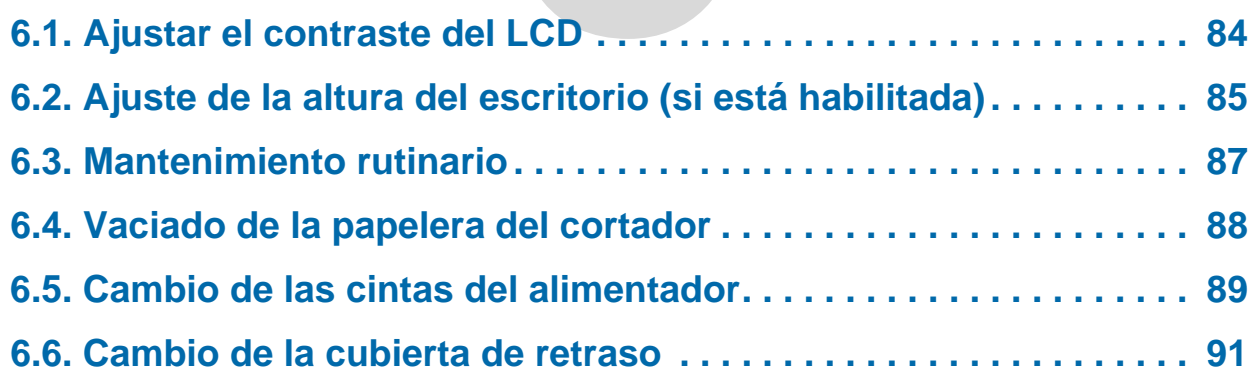

## **Model 72™**

**Manual del operador**

#### <span id="page-83-0"></span> **6.1. Ajustar el contraste del LCD**

El nivel de contraste de la pantalla LCD se puede ajustar según las preferencias del operador.

- **1.** Pulse el botón **Detener** del teclado para que el LCD esté apagado.
- **2.** Pulse el botón **Izquierda**. Aparece la pantalla "ajustar intensidad" [\(Figura 6-1](#page-83-1)).

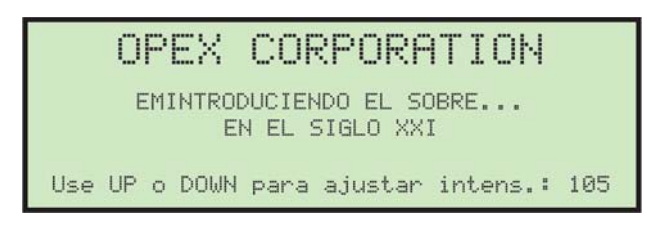

*Figura 6-1: Ajustar la intensidad de la pantalla*

- <span id="page-83-1"></span>**3.** Utilice los botones **Arriba** o **Abajo** para oscurecer o aclarar el visualizador. Un valor numérico en la esquina inferior derecha de la pantalla indicará la configuración de la pantalla. El valor puede oscilar entre 0 (el más claro) y 255 (el más oscuro).
- **4.** Una vez ajustado el nivel de contraste para el operador, pulse **Cancelar** para salir de la pantalla "ajustar intensidad".

## <span id="page-84-0"></span> **6.2. Ajuste de la altura del escritorio (si está habilitada)**

El conjunto del escritorio del Model 72 tiene un sistema de elevación eléctrico opcional, que le permite ajustar la altura de la superficie de trabajo del escritorio para mayor comodidad y conveniencia. La capacidad de ajustar la altura se desactiva cuando el Model 72 está en funcionamiento o si se activan los enclavamientos.

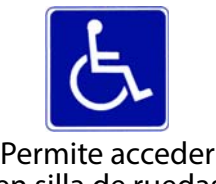

en silla de ruedas

*Nota: Los Model 72 sin el sistema de elevación eléctrico opcional tendrán ruedas muy pesadas en el lado derecho y patas normales en el lado izquierdo.*

#### **Para subir o bajar el escritorio**

Esta función solo está disponible en un Model 72 con el sistema de elevación opcional instalado y habilitado.

**1.** Cuando el parámetro de máquina **SISTEMA DE ELEVACIÓN** está habilitado, las flechas en las pantallas Iniciar sesión, Ejecutar y Ejecutar previamente le advierten que es posible subir o bajar la superficie de trabajo del escritorio (consulte [Figura 6-2\)](#page-84-1).

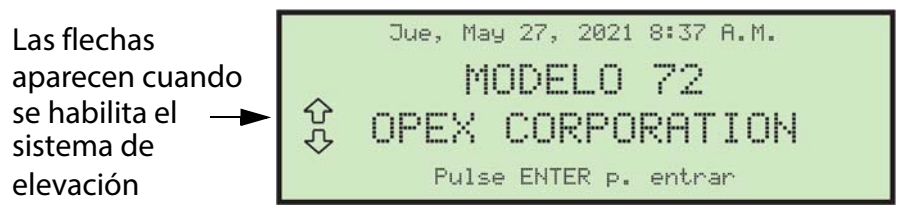

*Figura 6-2: Sistema de elevación habilitado*

<span id="page-84-1"></span>*Nota: Si el parámetro de máquina del sistema de elevación no está habilitado, no verá las flechas en las pantallas Iniciar sesión, Ejecutar y Ejecutar previamente.*

**2.** Cuando aparecen las flechas en la pantalla LCD, puede utilizar los botones **Arriba** y **Abajo** del teclado para ajustar la altura del escritorio. Mantenga pulsado el botón **Arriba** o **Abajo**. Ambas flechas parpadearán momentáneamente y escuchará un pitido de advertencia. Este retraso momentáneo y la advertencia audible le ayudarán a evitar que la altura del escritorio cambie en caso de pulsar los botones accidentalmente.

*Nota: Si se dispara un enclavamiento, el sistema de elevación no funcionará. La función de la pantalla de inicio de sesión monitorea e informa acerca de los enclavamientos abiertos al operador que está intentando utilizar el sistema de elevación.*

#### **Mantenimiento 85**

**3.** Después del retraso momentáneo, la flecha **Arriba** o **Abajo** se ilumina cuando la tabla está en movimiento (consulte [Figura 6-3](#page-85-0)).

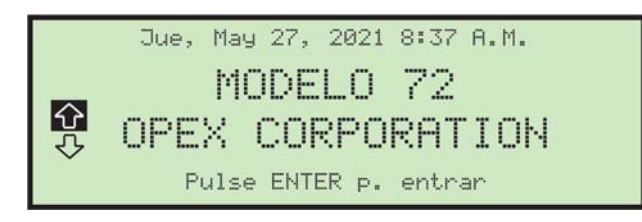

*Figura 6-3: Sistema de elevación en movimiento (movimiento hacia arriba)*

<span id="page-85-0"></span>La mesa seguirá moviéndose hasta soltar el botón **Arriba o Abajo**, la tabla ha llegado al límite de su desplazamiento o cuando el tiempo de desplazamiento ha excedido el límite de tiempo no ajustable (se agotó el tiempo).

#### <span id="page-86-0"></span> **6.3. Mantenimiento rutinario**

Es importante que mantenga su Model 72 limpio y en buenas condiciones de funcionamiento. Esto prolongará la vida útil general del Model 72 y dará como resultado períodos más prolongados de tiempo "activo". No realizar las tareas de limpieza diarias puede provocar la anulación de su contrato de servicio. Por lo tanto, es de vital importancia que realice las siguientes tareas al menos una vez al día:

**•** Quite el polvo o aspire las superficies exteriores del Model 72.

Las acumulaciones de suciedad y escombros pueden cubrir los sensores, impidiendo que funcionen con eficacia y menos rendimiento. Se puede usar cualquier solución de limpieza no inflamable comercialmente disponible para limpiar la plataforma y los lados. Al limpiar el Model 72, NO UTILICE limpiadores en aerosol ni aire comprimido debido a la naturaleza inflamable de muchos de estos productos. Existe el riesgo de mal funcionamiento o lesiones asociadas con el uso de limpiadores en aerosol antes de poner en funcionamiento el Model 72.

- **•** Antes de retirar con cuidado cualquier viruta o papel atascado en cualquiera de los cortadores, desenchufe el Model 72.
- **•** Vacíe todos los recipientes para desechos del Model 72.
- **•** Cuando limpie superficies de vidrio y plástico, use limpiadores a base de detergente como Fantastic ™ o Formula 409 ™. Los productos de limpieza con base de detergente son recomendables porque no degradan los componentes.

#### **ADVERTENCIA**

Nunca se debe utilizar un paño empapado con detergente de limpieza o material similar para limpiar un objeto como una cinta o un rodillo cuando la cinta o el rodillo son accionados por el sistema. El uso de un paño o material similar en los mecanismos en movimiento puede provocar lesiones. Si es necesario limpiar una cinta, polea o pieza similar, debe limpiarse mientras está parado.

#### <span id="page-87-0"></span> **6.4. Vaciado de la papelera del cortador**

Si se instala el cortador de corte opcional, mientras se ejecuta el Model 72, las virutas del cortador superior se acumularán en el contenedor de basura directamente en frente de los pies del operador.

Si la fresadora está instalada, no se requiere que la papelera esté frente a los pies del operador. Las virutas de la fresadora lateral (y la fresadora de molino) se recogen en una papelera situada dentro de la puerta y a la derecha del operador (consulte [Figura 6-4](#page-87-1)). Estas papeleras deben revisarse y vaciarse de forma habitual. Si no se vacían las papeleras, las virutas se "amontonarán" hacia el mecanismo del cortador, lo cual impide que las virutas adicionales caigan en la papelera. Esto puede provocar que el cortador se atasque.

En este caso, vacíe la papelera. A continuación, limpie el cortador para que no queden virutas, utilizando un lápiz o una herramienta similar para empujar hacia abajo las virutas que se hayan acumulado entre el cortador y el marco circundante.

<span id="page-87-1"></span>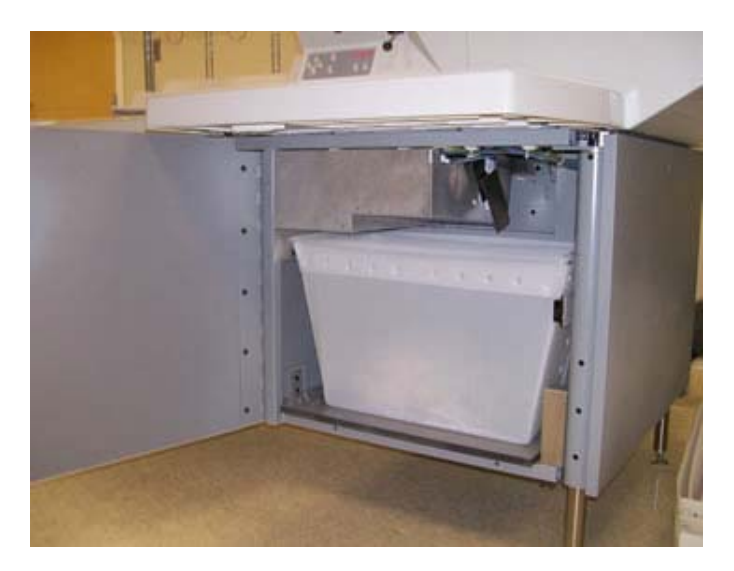

*Figura 6-4: Ubicación de la papelera dentro del armario*

#### <span id="page-88-0"></span> **6.5. Cambio de las cintas del alimentador**

El operador puede cambiar las cintas del alimentador. Las cintas deberán cambiarse cuando estén desgastadas, frágiles o agrietadas.

**1.** Retire con cuidado la cubierta desde la zona de alimentación, elevando y alejando el Model 72 [\(Figura 6-5\)](#page-88-1).

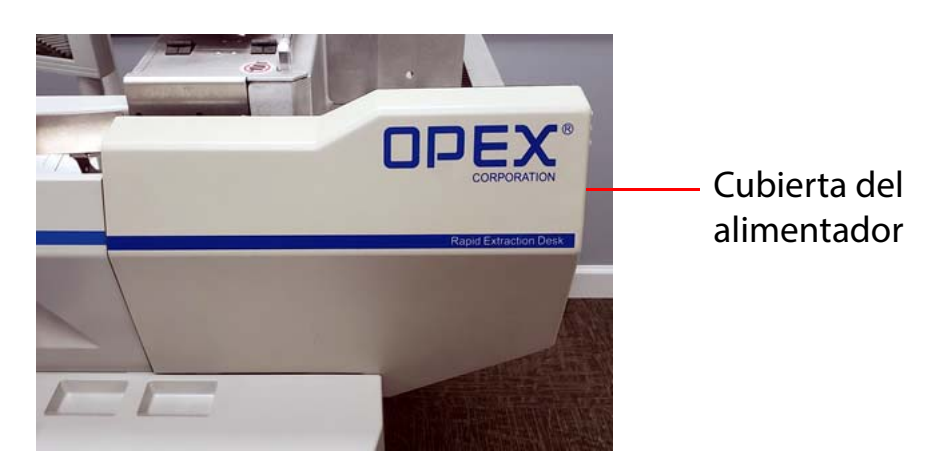

*Figura 6-5: Cubierta delantera*

<span id="page-88-1"></span>**2.** Afloje el tornillo de mariposa de la guía de alimentación y empuje la guía hacia afuera del conjunto de la correa, tal y como se muestra en [Figura 6-6](#page-88-2).

<span id="page-88-2"></span>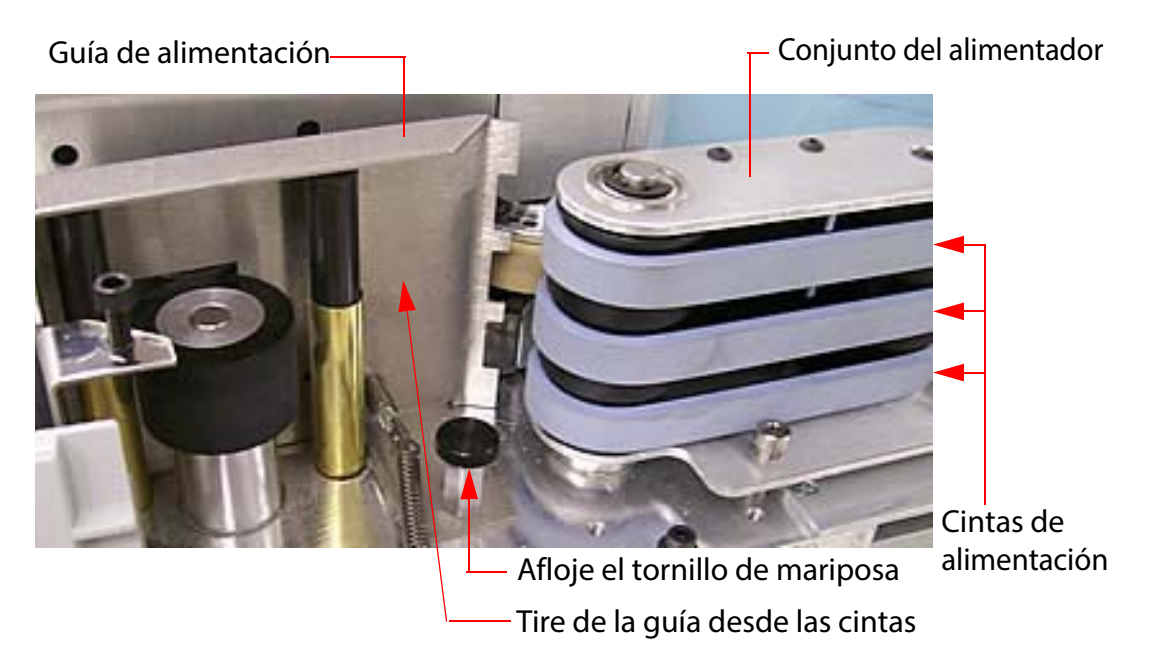

*Figura 6-6: Cambiar las cintas del alimentador*

- **3.** Retire las tres cintas del conjunto del alimentador.
- **4.** Instale tres cintas nuevas (# 7333934) en la misma ubicación que las cintas más antiguas.
- **5.** Vuelva a colocar la guía en su posición original y apriete el tornillo de mariposa.
- **6.** Vuelva a colocar la cubierta delantera asegurándose de alinear los orificios de la cubierta con los tres tornillos (consulte [Figura 6-7](#page-89-0)) para instalarlo correctamente.

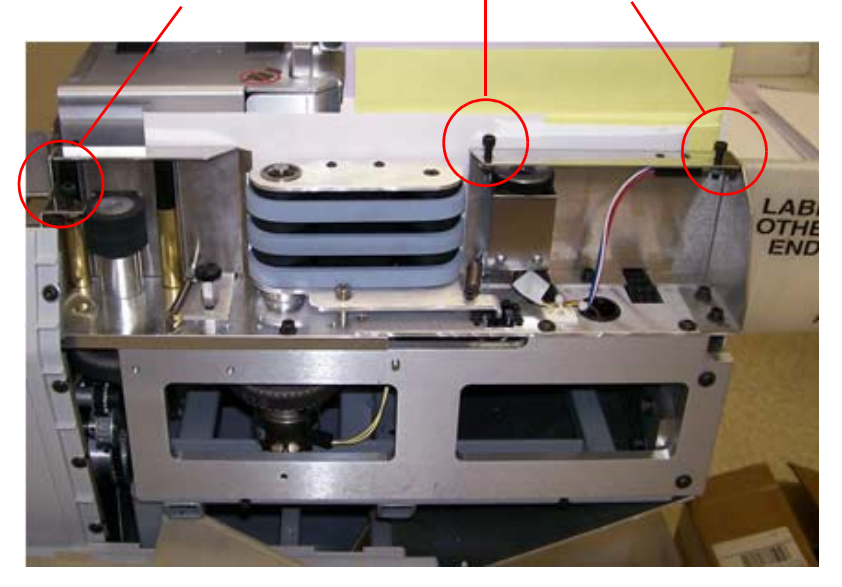

Alinee la cubierta con estos tres tornillos

<span id="page-89-0"></span>*Figura 6-7: Vuelva a instalar la cubierta del alimentador*

#### <span id="page-90-0"></span> **6.6. Cambio de la cubierta de retraso**

- **1.** Retire la cubierta del alimentador, tal y como se explica en ("Cambio de las [cintas del alimentador" en la página 89](#page-88-0)).
- **2.** Levante la cubierta con bisagra y compruebe la funda de retraso. Si la funda de retraso presenta signos de desgaste, fragilidad o agrietamiento, deberá cambiarse [\(Figura 6-8\)](#page-90-1).

Empuje el rodillo del embrague de retardo en l

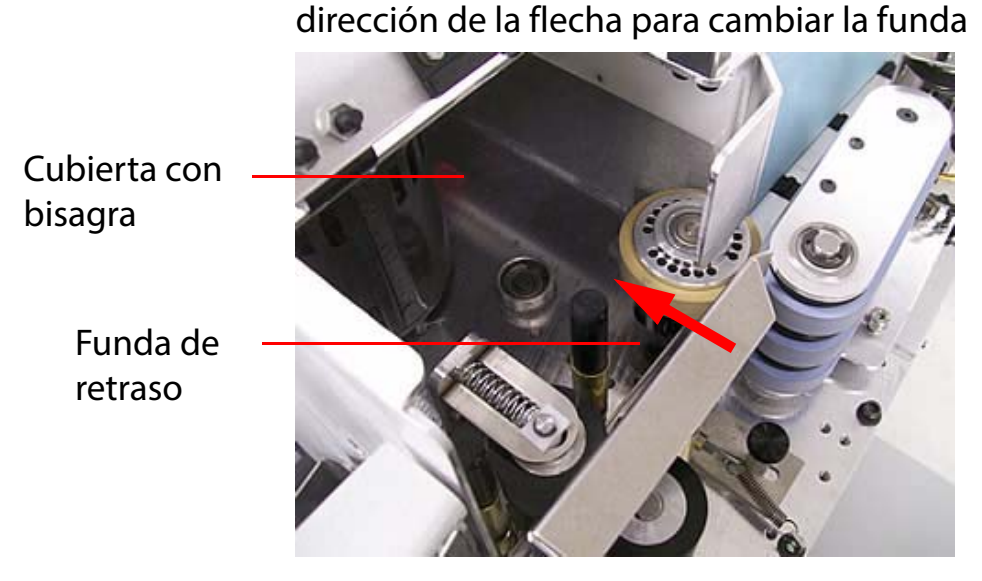

*Figura 6-8: Cambiar la funda de retraso*

- <span id="page-90-1"></span>**3.** Empuje ligeramente el rodillo para que no se presione con fuerza contra el alimentador de fricción.
- **4.** Saque la funda de goma del rodillo.
- **5.** Examine y cambie la funda (# 7226500) si es necesario.
- **6.** Baje la cubierta con bisagra.
- **7.** Vuelva a acoplar la cubierta del alimentador (tal y como se explica en ["Cambio de las cintas del alimentador" en la página 89](#page-88-0)).

(Esta página se dejó en blanco intencionadamente)

# **7. Solución de problemas**

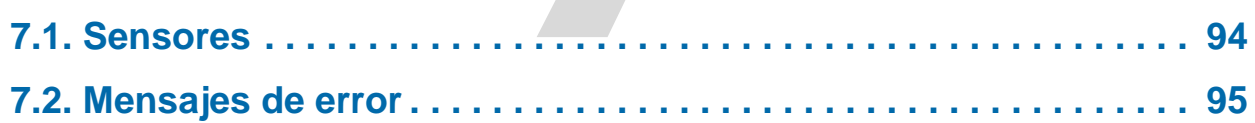

## **Model 72™**

**Manual del operador**

#### <span id="page-93-0"></span> **7.1. Sensores**

El Model 72 utiliza sensores para una variedad de objetivos, tales como: rastrear el sobre a medida que se mueve a través del Model 72, medir la altura y el ancho del sobre, detectar contenido en el sobre, verificar si el contenido se ha sacado del sobre, y establecer los ajustes de altura mínima y máxima para el sistema de elevación ([Figura 7-1\)](#page-93-1).

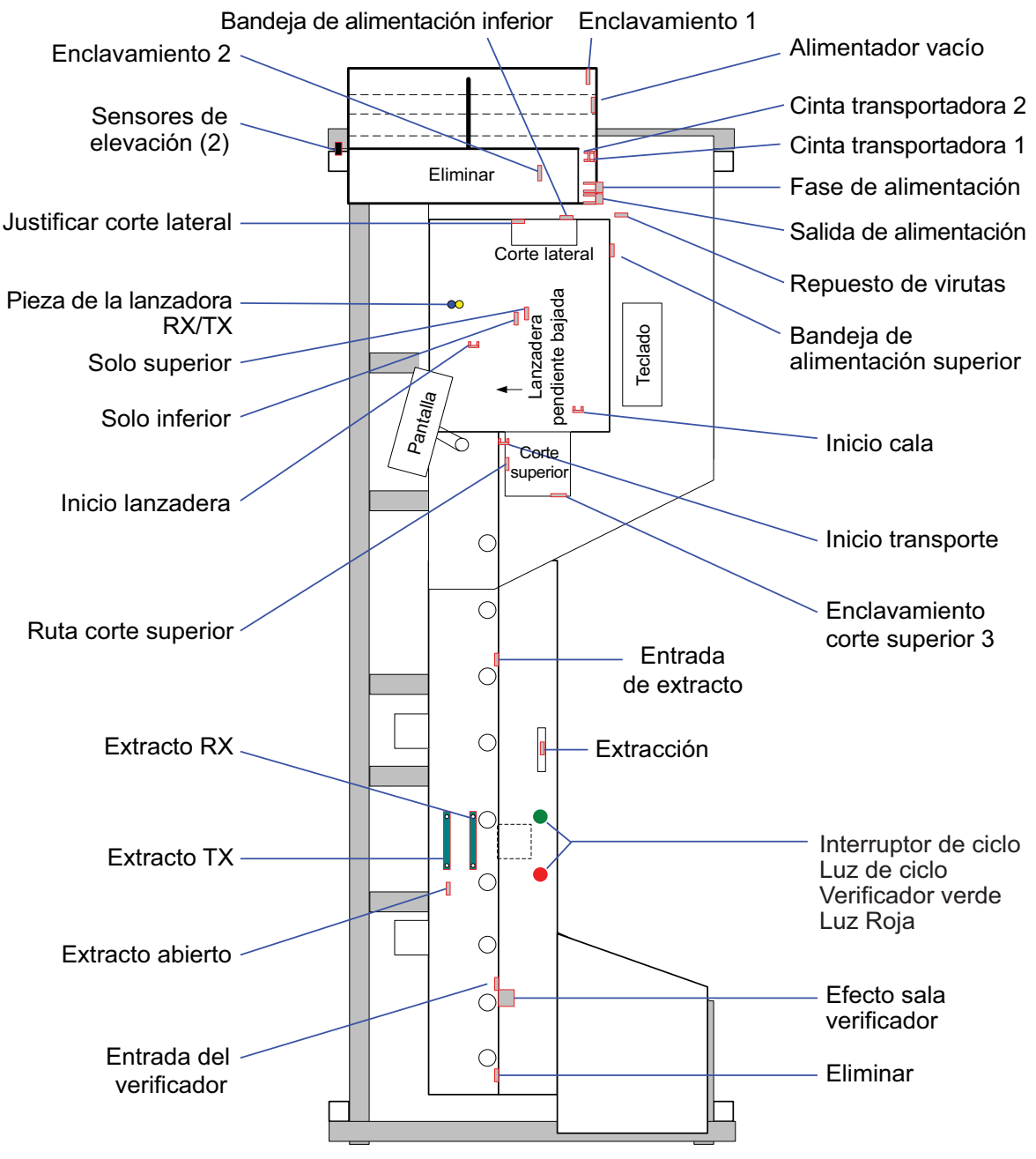

*Figura 7-1: Ubicación del sensor*

<span id="page-93-1"></span>**94 Solución de problemas**

#### <span id="page-94-0"></span> **7.2. Mensajes de error**

Cuando un Model 72 se detiene por un motivo que no sea la cancelación del trabajo por parte del operador, la pantalla LCD mostrará un mensaje de error. Todos los mensajes de error están numerados. Anote el número y busque el mensaje en la tabla de abajo.

*Tabla 7-1: Mensajes de error*

| Número<br>de error | Mensaje de error y descripción                                                                                                    |
|--------------------|----------------------------------------------------------------------------------------------------|
|                    | <b>CONSULTE EL TRANSPORTADOR DE CORREO</b>                                                                                                    |
| $\overline{1}$     | Este atasco se produce cuando una pieza tarda demasiado en llegar al<br>sensor de la fase de alimentación, generalmente debido a que el<br>alimentador está vacío.                                                                                                    |
|                    | Solución: Cargue el correo en el transportador.                                                                                                    |
|                    | EL ALIMENTADOR ESTÁ ATASCADO                                                                                                    |
| $\overline{2}$     | Este atasco se declara cuando el alimentador no puede mover un sobre<br>ya preparado desde el sensor de la etapa de alimentación al sensor de<br>salida de alimentación en 2,5 segundos.                                                                                                    |
|                    | Los motivos se pueden deber a que haya un atasco de papel, que el<br>motor de alimentación no esté funcionando, que el embrague de<br>alimentación no esté acoplado o que los rodillos de presión entre los<br>sensores de la fase de alimentación y de la salida de alimentación no<br>estén girando. Elimine los atascos. Si no hay atascos visibles, haga una<br>llamada al servicio. |
|                    | <b>VACÍE LA BANDEJA DE ALIMENTACIÓN</b>                                                                                                    |
| 3                  | La bandeja de alimentación debe vaciarse en un plazo de tiempo<br>determinado después de bajar la valla. Si el sensor de alimentación no<br>se vacía en ese plazo de tiempo, el sobre debe estar atascado en la<br>bandeja de alimentación, por lo que se declara el atasco.                                                                                                    |
|                    | Solución: Elimine los sobres atascados y compruebe también si hay<br>virutas bloqueando el sensor.                                                                                                    |
|                    | EL SOBRE NO ESTÁ EN LA LANZADERA                                                                                                    |
| 4                  | El sobre que va desde la bandeja de alimentación hasta la lanzadera<br>debe llegar al sensor de la misma en un plazo de tiempo determinado<br>después de bajar la valla. En caso contrario, aparece este mensaje.                                                                                                    |

Compruebe si hay atascos.

*Tabla 7-1: Mensajes de error (continuación)*

| Número<br>de error | Mensaje de error y descripción                                                                                                    |
|--------------------|----------------------------------------------------------------------------------------------------|
|                    | <b>SOBRE ATASCADO EN LA LANZADERA</b>                                                                                                    |
| 5                  | Después de que el motor de transporte completa una revolución, el<br>sobre que estaba en la lanzadera debería haberse enviado al cortador<br>superior. Si, después de una revolución completa, el sensor de la<br>lanzadera sigue bloqueado, aparece este mensaje de error. Esto, a<br>menudo, se debe a que el listón pasa por debajo del sobre en lugar de<br>empujar el sobre hacia el cortador superior. También se puede deber a<br>que hay una viruta de corte lateral en el sensor de la lanzadera. |
|                    | Elimine los sobres que están atascados.<br><b>NO SE PUDO JUSTIFICAR EL SOBRE</b>                                                                                                    |
| 6                  | La lanzadera debe justificar la altura del sobre dentro de un período de<br>tiempo determinado. En caso contrario, aparece este mensaje de error.<br>Esto, a veces, se debe a que el sobre ha caído de lado y es demasiado<br>alto para justificar. Elimine los sobres.                                                                                                    |
|                    | EL SOBRE NO ESTÁ EN EL CORTADOR SUPERIOR                                                                                                    |
| $\overline{7}$     | Si un sobre se mueve desde la lanzadera hasta el cortador superior y el<br>borde delantero no se ve dentro de un período de tiempo determinado,<br>aparece este mensaje de error. Esto, a menudo, se debe a que el listón<br>pasa por debajo del sobre en lugar de empujar el sobre hacia el<br>cortador superior. Elimine los sobres.                                                                                                    |
|                    | <b>VACÍE EL CORTADOR SUPERIOR</b>                                                                                                    |
| 8                  | Si el borde posterior del sobre no se ve dentro de un período de tiempo<br>determinado después de ver el borde anterior, aparece este mensaje.<br>Esto, a menudo, se debe a que hay un sobre atascado en el cortador<br>superior. Elimine los sobres.                                                                                                    |
|                    | EL SOBRE NO ESTÁ EN LA ENTRADA DE EXTRACCIÓN                                                                                                    |
| 9                  | Si el sensor de la entrada de extracción no detecta el extremo delantero<br>de un sobre dentro de un período de tiempo determinado, el sobre debe<br>estar atascado, por lo que se declara este mensaje de error. Elimine los<br>sobres.                                                                                                    |
|                    | <b>VACÍE LA ENTRADA DE EXTRACCIÓN</b>                                                                                                    |
| 10                 | Si el extremo trasero de un sobre no se detecta dentro de un período de<br>tiempo determinado, el sobre debe estar atascado, por lo que se<br>declara este mensaje de error. Elimine los sobres.                                                                                                    |

*Tabla 7-1: Mensajes de error (continuación)*

| <b>Número</b><br>de error | Mensaje de error y descripción                                                                                                    |
|---------------------------|----------------------------------------------------------------------------------------------------|
|                           | EL SOBRE NO ESTÁ EN LA EXTRACCIÓN                                                                                                    |
| 11                        | Cuando el sobre se detiene en la extracción y se abren las copas, el<br>sensor de extracción debe estar bloqueado (por dos hojas de papel,<br>como mínimo). Si este sensor no está bloqueado, es probable que el<br>sobre se haya atascado entre el cortador superior y la extracción. Por lo<br>tanto, se declara el atasco. Elimine los sobres.                                                                                                 |
| 12                        | <b>VACÍE LA EXTRACCIÓN</b>                                                                                                    |
|                           | Esto no se utiliza actualmente.                                                                                                    |
|                           | LAS COPAS DE EXTRACCIÓN ESTÁN ATASCADAS                                                                                                    |
| 13                        | Las copas de extracción deben poder completar un ciclo completo<br>dentro de un período de tiempo determinado; en caso contrario,<br>aparece este mensaje de error. Este atasco se puede deber a un motor<br>defectuoso o desconectado, un mecanismo atascado o un sensor de<br>extracción abierto defectuoso.                                                                                                    |
|                           | Haga una llamada al servicio.                                                                                                    |
|                           | RETIRADA ANTICIPADA DEL CONTENIDO EN LA EXTRACCIÓN                                                                                                    |
| 14                        | Cuando el sobre se detiene en la extracción y se abren las copas, el<br>sensor de extracción debe estar bloqueado (por dos hojas de papel,<br>como mínimo). Si el sensor de extracción no está bloqueado en el<br>momento en que se va a escanear el sobre en busca de su contenido,<br>es probable que el sobre se haya retirado antes. Por lo tanto, se declara<br>el atasco.                                                                   |
|                           | Compruebe y reanude la operación.                                                                                                    |
|                           | <b>POSIBLE CAÍDA DE UN SOBRE -- ¡BUSQUE EN LA PAPELERA!</b>                                                                                                    |
| 15                        | Este atasco se declara para evitar que los sobres caigan en la papelera<br>prematuramente. Cuando el extremo trasero de un sobre pasa por el<br>sensor de entrada del verificador, la correa debe detenerse dentro de<br>un período de tiempo determinado o podría caer en la papelera.<br>Cuando se detiene la sección del verificador y no se detecta un sobre<br>en el sensor de descarte, se detiene el transporte y se declara el<br>atasco. |
|                           | Compruebe y reanude la operación.                                                                                                    |

*Tabla 7-1: Mensajes de error (continuación)*

| Número<br>de error | Mensaje de error y descripción                                                                                                    |
|--------------------|----------------------------------------------------------------------------------------------------|
|                    | <b>VACÍE LA ZONA DE VERIFICACIÓN</b>                                                                                                    |
| 16                 | Este atasco se declara únicamente durante la prueba de diagnóstico de<br>velocidad de la correa cuando el sobre tarda demasiado en llegar al<br>sensor de entrada del verificador.                                                                                                    |
|                    | <b>ERROR DE SOFTWARE</b>                                                                                                    |
| 17                 | Posible error en el software. En este caso, haga una llamada al servicio.                                                                                                    |
| 18                 | NO SE PUEDE JUSTIFICAR EL TRANSPORTADOR DE CORREO                                                                                                    |
|                    | Cuando el transportador de correo no puede presionar el correo contra<br>el tope dentro de los 30 segundos posteriores al inicio, aparece este<br>mensaje. Esto se puede deber a un sensor de posición del<br>transportador defectuoso, un motor del transportador que no funciona<br>correctamente o porque el lanzador de correo no está encima del<br>transportador.                                                                                                    |
|                    | Compruebe que el correo se ha configurado correctamente en el<br>transportador y que el empujador de correo está en la posición correcta.<br>Si el error persiste, haga una llamada al servicio.                                                                                                    |
|                    | <b>RETIRE EL SOBRE - COMPRUEBE SU CONTENIDO</b>                                                                                                    |
| 19                 | No se utiliza en la actualidad.                                                                                                    |
|                    | <b>COMPRUEBE LA BANDEJA DE ALIMENTACIÓN</b>                                                                                                    |
| 20                 | Cuando el alimentador completa un ciclo, el sensor de la bandeja de<br>alimentación se controla. Si este sensor se bloquea, se supone que ha<br>llegado un sobre y requiere un período de tiempo determinado para<br>asentarse. Inmediatamente después, se vuelve a comprobar el sensor<br>de la bandeja de alimentación. Si no está bloqueado, el sobre se ha<br>perdido. Esto se puede deber a que hay un sobre torcido en el<br>alimentador. También se puede deber a que la valla está atascada en<br>posición baja, permitiendo que el sobre se deslice inmediatamente por<br>debajo de la lanzadera. |
|                    | Retire los sobres de la bandeja de alimentación.                                                                                                    |

 $\overline{\phantom{0}}$ 

*Tabla 7-1: Mensajes de error (continuación)*

| Número<br>de error | Mensaje de error y descripción                                                                                                    |
|--------------------|----------------------------------------------------------------------------------------------------|
|                    | <b>LA LISTÓN ESTÁ ATASCADO</b>                                                                                                    |
| 21                 | El motor del listón debe poder completar una revolución completa en un<br>período de tiempo determinado. En caso contrario, aparece este<br>mensaje de error. Esto se puede deber a que algo impide que la cinta<br>se mueva o a un sensor inicial del listón defectuoso.                                                                                                    |
|                    | Compruebe que no haya objetos atrapados en la bandeja de<br>alimentación.                                                                                                    |
|                    | LA LANZADERA ESTÁ ATASCADA                                                                                                    |
| 22                 | La lanzadera debe ser capaz de volver a su posición inicial (desde<br>cualquier posición) y en un período de tiempo determinado. En caso<br>contrario, aparece este mensaje de error. Esto se puede deber a una<br>lanzadera atascada, un cableado incorrecto del motor de la lanzadera o<br>un sensor de inicio de la lanzadera defectuoso.                                                                                                    |
|                    | Compruebe que no haya objetos atrapados en la bandeja de<br>alimentación.                                                                                                    |
|                    | LÍMITE DE TIEMPO PARA AJUSTAR LA ALTURA DEL TRANSPORTE                                                                                                    |
| 23                 | Durante el ajuste automático de la posición, el transporte debe moverse<br>primero completamente hacia arriba y luego hacia abajo en el tiempo<br>necesario. Hay una cantidad de tiempo nominal determinada que se<br>necesita para mover el transporte desde la posición más alta a la más<br>baja. El transporte debe encontrar la posición más alta dentro del 120 %<br>del límite de tiempo o aparecerá este mensaje de error. Es decir, el<br>límite de tiempo es un 20 % más largo que el tiempo normal. Las<br>causas de este atasco son 1) error del temporizador o 2) sensor de<br>inicio del transporte defectuoso. |
|                    | Haga una llamada al servicio.                                                                                                    |
|                    | VACÍE LA BASURA DE CORTE LATERAL                                                                                                    |
| 24                 | Este atasco se produce si el sensor de reposición de virutas, ubicado en<br>el conducto de basura del cortador lateral, está bloqueado y la cantidad<br>de sobres que se han procesado durante ese tiempo iguala o supera<br>una cantidad predeterminada. Vacíe la basura.                                                                                                    |

*Tabla 7-1: Mensajes de error (continuación)*

| <b>Número</b><br>de error | Mensaje de error y descripción                                                                                                    |
|---------------------------|----------------------------------------------------------------------------------------------------|
|                           | EL INTERBLOQUEO 1 ESTÁ ABIERTO                                                                                                    |
| 25                        | Este atasco se produce cuando la tapa con bisagras ubicada justo<br>encima de la rueda de retardo del alimentador se abre antes o durante<br>el funcionamiento del Model 72.                                                                                                    |
|                           | Cierre la tapa.                                                                                                    |
|                           | EL INTERBLOQUEO 2 ESTÁ ABIERTO                                                                                                    |
| 26                        | Este atasco se produce cuando la tapa del alimentador ubicada a la<br>derecha de la bandeja de alimentación se abre antes o durante el<br>funcionamiento del Model 72.                                                                                                    |
|                           | Cierre la tapa.                                                                                                    |
|                           | EL INTERBLOQUEO 3 ESTÁ ABIERTO                                                                                                    |
| 27                        | Este atasco se produce cuando la tapa del cortador superior se abre<br>antes o durante el funcionamiento del Model 72.                                                                                                    |
|                           | Cierre la tapa.                                                                                                    |
| 28                        | EL INTERBLOQUEO 4 ESTÁ ABIERTO                                                                                                    |
|                           | Esto atasco no se utiliza actualmente.<br><b>FALLO DE SALIDA</b>                                                                                                    |
| 29                        | Este atasco se produce cuando la placa de salida detecta algún fallo en<br>sus salidas de CC (en otras palabras, un motor de CC se está<br>accionando con menos del voltaje requerido o está consumiendo más<br>de la corriente máxima permitida por la placa de salida).                                                                                                    |
|                           | Haga una llamada al servicio.                                                                                                    |
|                           | EL SENSOR DE SALIDA DE LA ALIMENTACIÓN HA ESTADO<br><b>BLOQUEADO DEMASIADO TIEMPO</b>                                                                                                    |
| 30                        | Esto se produce cuando el tiempo que tarda un sobre que pasa por el<br>sensor de salida de alimentación es mayor que el tiempo que tardaría<br>un sobre de 17,25 pulgadas en pasar por el sensor. Este atasco<br>también se produce cuando el motor de transporte no siempre puede<br>tirar de una pieza sujeta por las correas del alimentador. En estos<br>casos, el motor no se mueve, aunque el software esté intentando<br>moverlo. Se está utilizando un valor de tiempo de codificación fija de 5<br>segundos. |

*Tabla 7-1: Mensajes de error (continuación)*

| <b>Número</b><br>de error | Mensaje de error y descripción                                                                                                    |
|---------------------------|----------------------------------------------------------------------------------------------------|
| 31                        | <b>FALLO EN LA LONGITUD DE LAS PIEZAS - COMPRUEBE LA</b><br><b>BANDEJA DE ALIMENTACIÓN</b>                                                                                                |
|                           | Esto se produce cuando el tiempo que tarda un sobre que pasa por el<br>sensor de salida de alimentación es menor que el tiempo que tardaría<br>un sobre de 5 pulgadas en pasar el sensor. |
|                           | <b>LAPSO DE COM. DETECTADO EN EL CONDUCTOR INTELIGENTE</b>                                                                                                    |
| 32                        | Este atasco se produce cuando el tablero de salida no detecta ninguna<br>comunicación desde el tablero de control.                                                                        |
|                           | Haga una llamada al servicio.                                                                                                    |
|                           | RETIRE LA PINZA DEL CORTADOR LATERAL                                                                                                    |
| 33                        | Este atasco se produce cuando el sensor del justificador de corte lateral<br>se bloquea durante el inicio del funcionamiento del Model 72.                                                |
|                           | Vacíe la zona de la bandeja de alimentación.                                                                                                    |
|                           | <b>RETIRE EL SENSOR DEL JUSTIFICADOR SUPERIOR</b>                                                                                                    |
| 34                        | Este atasco se produce cuando el sensor del justificador superior se<br>bloquea durante el inicio del funcionamiento del Model 72.                                                        |
|                           | Vacíe la zona de la bandeja de alimentación.                                                                                                    |
|                           | RETIRE EL SENSOR DEL JUSTIFICADOR INFERIOR                                                                                                    |
| 35                        | Este atasco se produce cuando el sensor del justificador inferior se<br>bloquea durante el inicio del funcionamiento del Model 72.                                                        |
|                           | Vacíe la zona de la bandeja de alimentación.                                                                                                    |
| 36                        | LÍMITE DE TIEMPO DE LA DETECCIÓN DE PIEZAS EN LA BANDEJA<br>DE ALIMENTACIÓN                                                                                                    |
|                           | Este atasco se produce cuando los sensores de alimentación superior e<br>inferior de la bandeja de alimentación se desbloquean al expirar el<br>período del límite de tiempo.             |
| 37                        | LÍMITE DE TIEMPO DE JUSTIFICACIÓN DE PIEZAS EN LA<br><b>BANDEJA DE ALIMENTACIÓN</b>                                                                                                    |
|                           | Este atasco solo se produce cuando el sensor de alimentación inferior<br>de la bandeja de alimentación se desbloquea al expirar el período del<br>límite de tiempo.                       |

*Tabla 7-1: Mensajes de error (continuación)*

| Número<br>de error | Mensaje de error y descripción                                                                                                    |
|--------------------|----------------------------------------------------------------------------------------------------|
| 38                 | LA BANDEJA DE ALIMENTACIÓN DETECTÓ MÁS DE UNA PIEZA                                                                                      |
|                    | Este atasco se produce cuando se detecta que hay más de un sobre en<br>la bandeja de alimentación.                                       |
|                    | Vacíe la zona de la bandeja de alimentación.                                                                                             |
|                    | <b>LAPSO DE COM. DETECTADO EN EL CONTROLADOR</b>                                                                                         |
| 39                 | Este atasco se produce cuando hay un error de comunicación,<br>posiblemente causado por un conector suelto o un cable defectuoso.        |
|                    | Si el problema persiste, haga una llamada al servicio.                                                                                   |
|                    | <b>ESTADO DE LA MÁQUINA NO VÁLIDO DETECTADO</b>                                                                                          |
| 40                 | Este atasco se produce cuando el software del controlador inteligente<br>del nivel superior recibe un estado no válido del controlador.  |
|                    | Si el problema persiste, haga una llamada al servicio.                                                                                   |
| 41                 | <b>FALLO DE COM.</b>                                                                                                    |
|                    | Este atasco se produce cuando el lado del controlador tiene dificultades<br>para enviar mensajes al tablero del controlador inteligente. |
|                    | Si el problema persiste, haga una llamada al servicio.                                                                                   |
|                    |                                                                                                    |

#### **Acerca de OPEX Corporation**

OPEX Corporation es más que un fabricante de máquinas. Reimaginamos continuamente la tecnología para impulsar el futuro de nuestros clientes.

Con un enfoque innovador, diseñamos soluciones automatizadas únicas que respaldan a nuestros clientes para que puedan resolver los desafíos comerciales más urgentes, tanto hoy como en el futuro. Nuestras soluciones ampliables de automatización de almacenes, documentos y correo mejoran el flujo de trabajo, aceleran los cambios e impulsan la eficiencia en la infraestructura.

Somos una organización dirigida y de propiedad familiar con más de 1200 empleados comprometidos que innovan, fabrican, instalan y dan servicio a productos que ayudan a transformar la industria día tras día. Escuchamos a nuestros clientes, nos respetamos y trabajamos conjuntamente para reimaginar el futuro a través de soluciones automatizadas.

En OPEX, somos la automatización de próxima generación.

# MODEL 72™

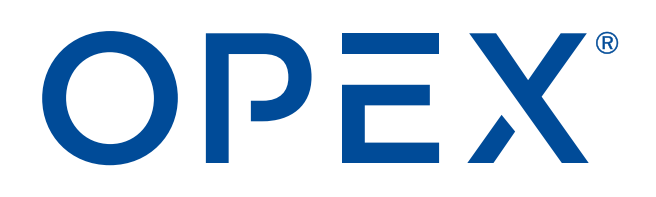

**OPEX Corporation | 305 Commerce Drive | Moorestown, Nueva Jersey 08057-4234 | EE. UU.**

[http://www.opex.com](www.opex.com)